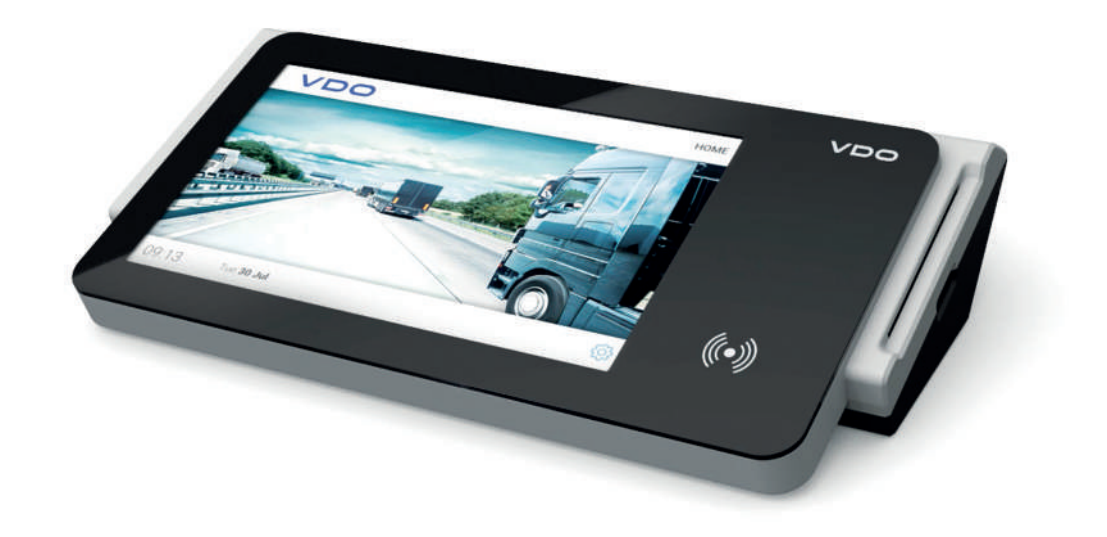

www.fleet.vdo.com

# VDO SmartTerminal

Manual de usuario

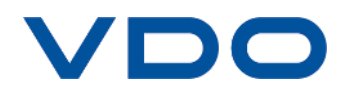

# <span id="page-1-0"></span>**Pie de Imprenta**

#### **Producto descrito**

• VDO SmartTerminal

#### **Fabricante**

Continental Automotive GmbH P.O. Box 1640 78006 Villingen-Schwenningen Germany www.fleet.vdo.com

#### **Traducción del manual de instrucciones original**

© 03.2020 Continental Automotive GmbH

Este manual de instrucciones está protegido por derechos de autor. Los derechos protegidos por esta ley pertenecen a la empresa Continental Automotive GmbH.

Quedan prohibidas la reimpresión, la traducción y la reproducción de este manual sin la autorización previa por escrito del fabricante.

Esta es la traducción de un documento original de Continental Automotive GmbH.

# $\epsilon$

#### **Marca registrada**

Windows® es una marca de Microsoft® Corporation.

Esta marca se utilizará en el presente texto sin mención explícita al propietario de la misma.

# Tabla de materias

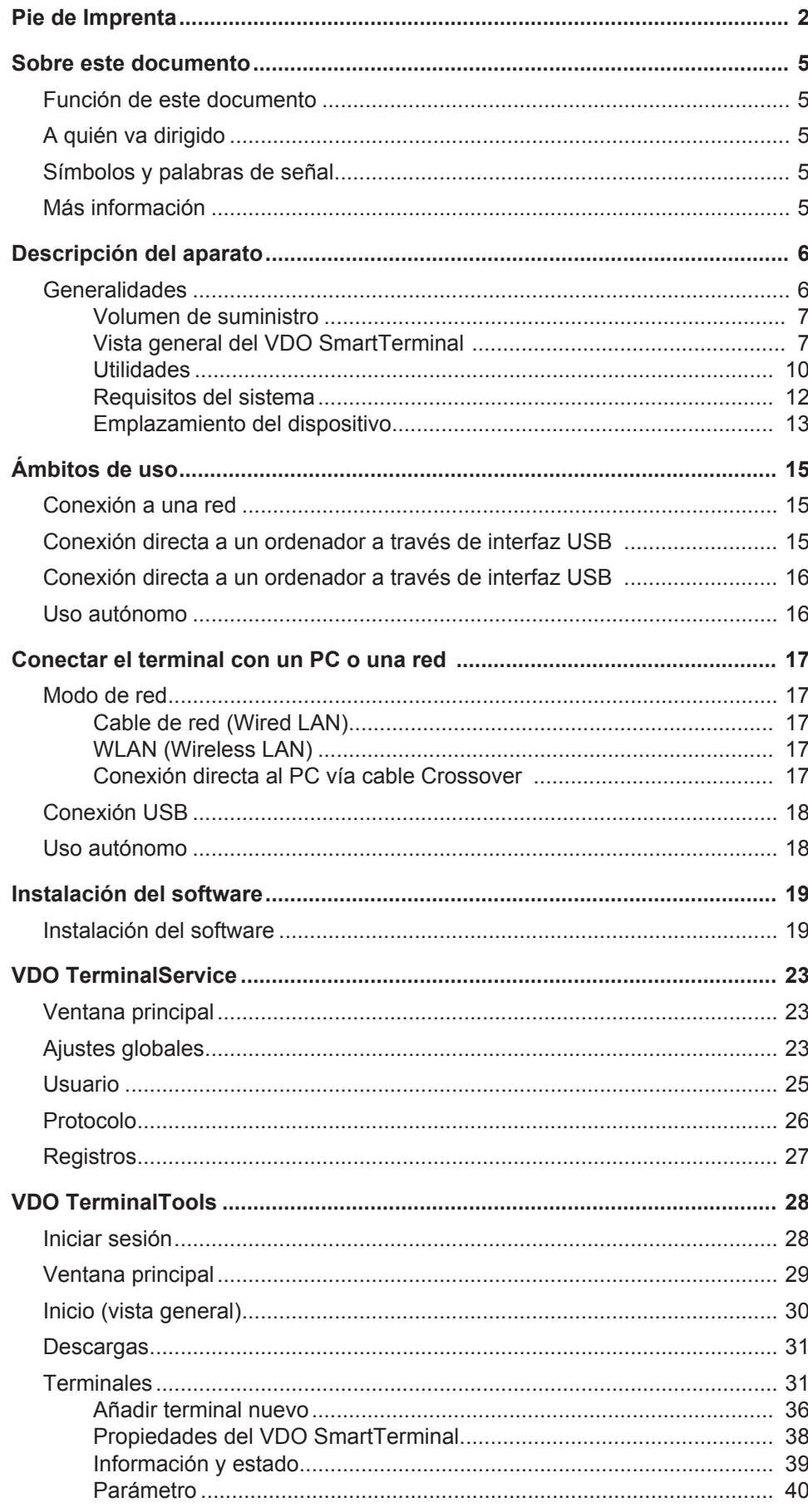

© Continental Automotive GmbH

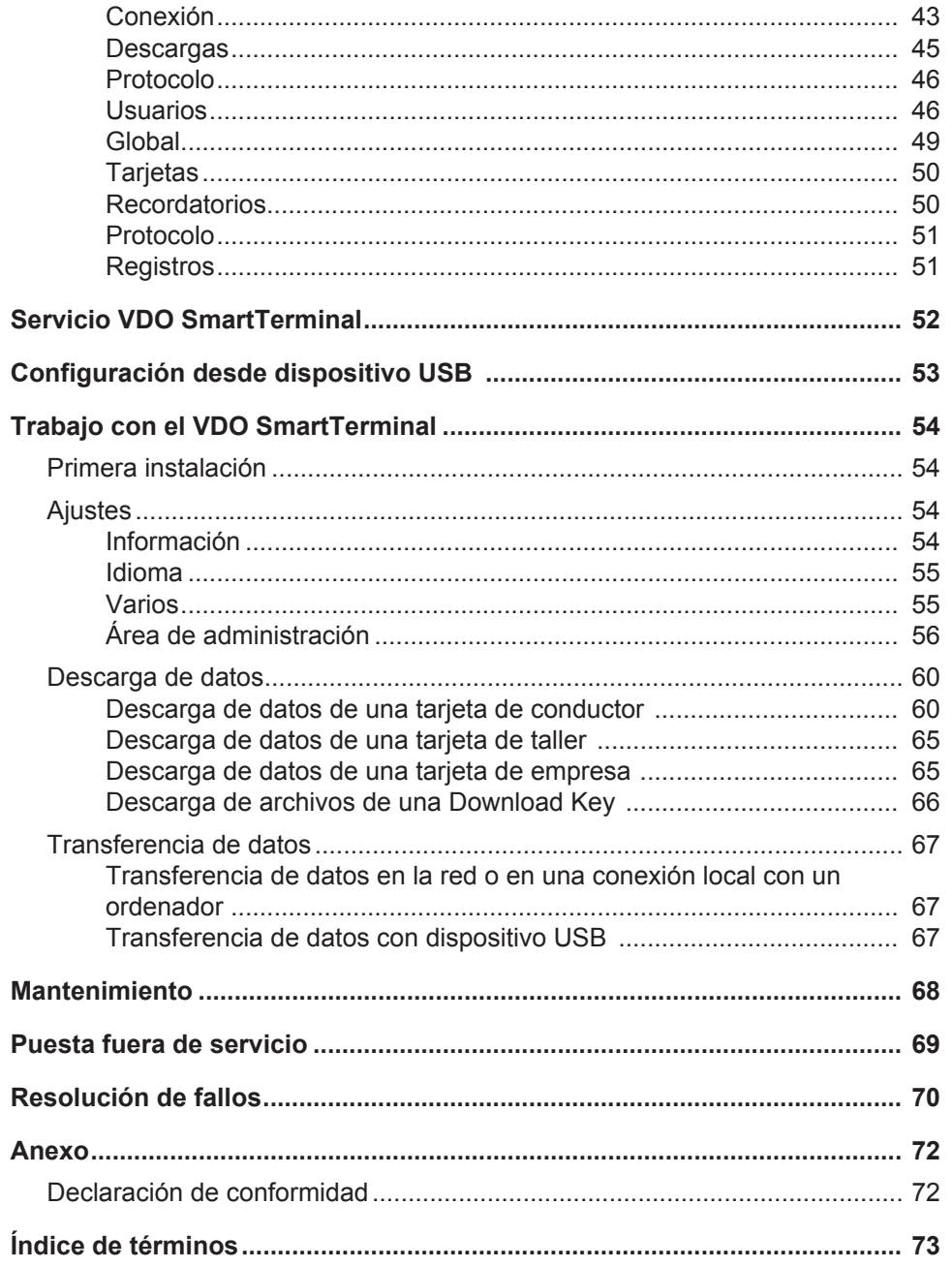

# <span id="page-4-2"></span><span id="page-4-0"></span>**Sobre este documento**

# <span id="page-4-1"></span>**Función de este documento**

Este documento describe el manejo correcto del VDO SmartTerminals .

# **A quién va dirigido**

Estas instrucciones están dirigidas a:

- Conductores y empresas que carguen datos de tacógrafos digitales en el VDO SmartTerminal.
- Administradores de sistema que instalen el VDO SmartTerminal y sus programas correspondientes en PC (que también admite su integración en una red interna)

Lea las instrucciones con detenimiento para familiarizarse con el dispositivo.

# **Símbolos y palabras de señal**

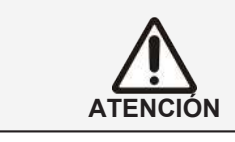

La indicación ATENCIÓN contiene información importante para evitar una pérdida de datos, impedir daños en el aparato y cumplir con los requisitos legales.

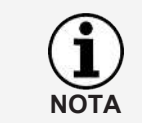

Una NOTA está asociada a consejos o informaciones cuya inobservancia puede producir averías.

# **Más información**

Encontrará más información en [https://www.fleet.vdo.es/productos/vdo-smart](http://www.smartterminal.vdo.com)[terminal/](http://www.smartterminal.vdo.com) o en www.fleet.vdo.es.

# <span id="page-5-0"></span>**Descripción del aparato**

# <span id="page-5-1"></span>**Generalidades**

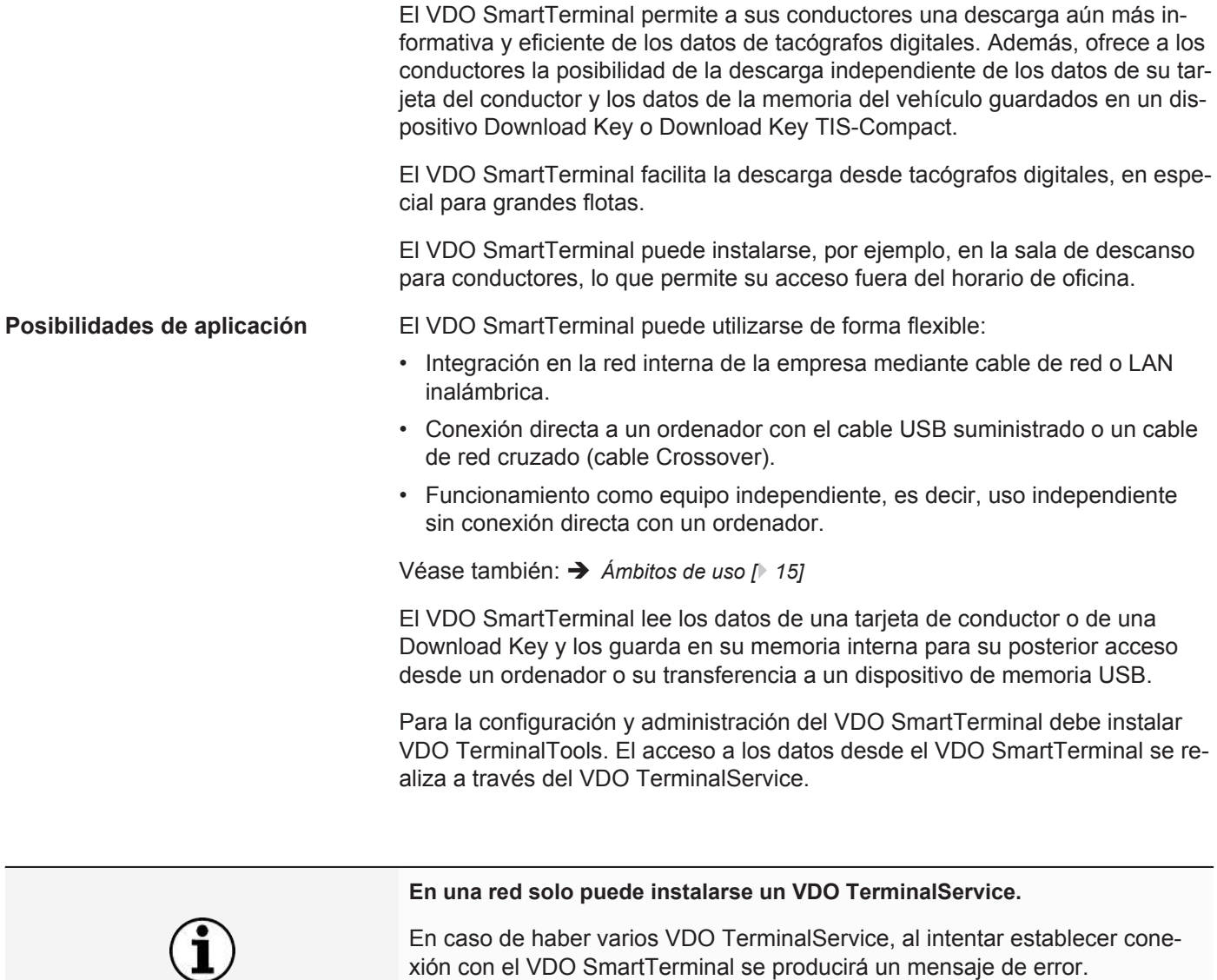

Cuando en este documento se mencione el dispositivo Download Key, el término hace referencia a todas las variantes de dicho producto, p. ej., Inspectionkey o TIS-Compact.

**NOTA**

## <span id="page-6-0"></span>**Volumen de suministro**

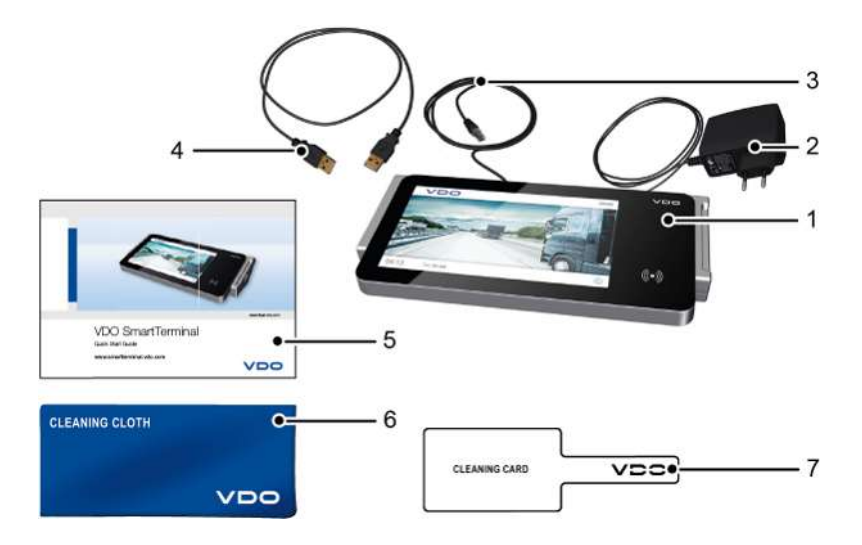

- 
- **2** Cable de alimentación con conector de red
- **3** Cable de red RJ-45 **7** Tarjeta de limpieza
- **4** Cable USB
- **1** VDO SmartTerminal **5** Quick Start Guide (guía de inicio rápido )
	- **6** Paño de limpieza
		-

# <span id="page-6-1"></span>**Vista general del VDO SmartTerminal**

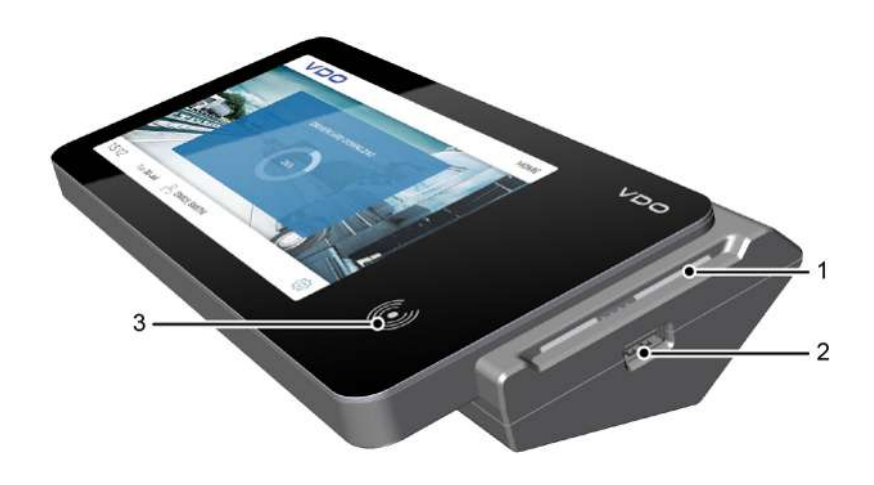

- **Vista delantera 1** Lector de tarjetas **2** Interfaz USB
	-
	- **3** Pantalla táctil con lector RFIID

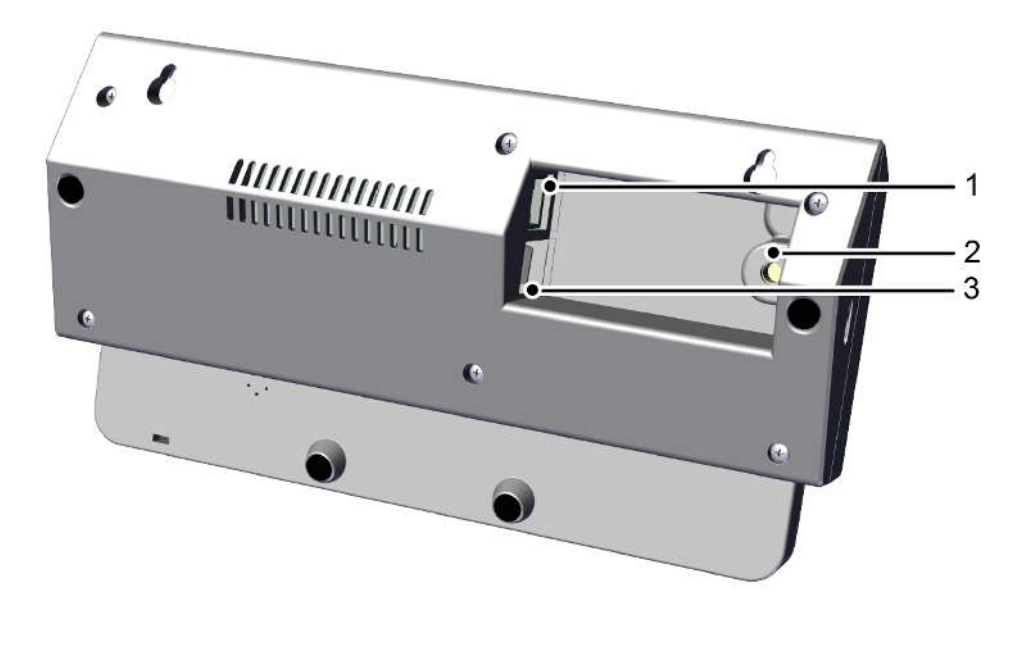

- 
- **Vista posterior 1** Conexión de red **2** Conexión para alimentación de corriente

#### **3** 2 conexiones USB

#### *Lector de tarjetas*

El lector de tarjetas permite la inserción de tarjetas de conductor, de empresa o de taller para le lectura de sus datos y su posterior grabación en forma de archivo en la memoria interna del VDO SmartTerminal.

Los datos de una tarjeta de conductor pueden consultarse después de su lectura en la pantalla táctil.

#### *Interfaz USB*

Mediante la interfaz USB pueden leerse los datos de una Download Key y guardarse en la memoria interna del VDO SmartTerminal.

Además, esta interfaz puede utilizarse en el modo autónomo para transferir datos de configuración al VDO SmartTerminal a través de un dispositivo USB o de descargarse los datos guardados de tarjetas de conductor o de Download Keys si no se dispone de conexión directa con un ordenador.

#### *Pantalla táctil con lector RFIID*

La pantalla táctil en color sirve para guiar al usuario y para mostrar los datos de la tarjeta del conductor o del Download Key insertados.

El manejo se realiza a través de la forma habitual en teléfonos móviles o tabletas, por la pantalla táctil. Al tocar la pantalla puede navegar a través de la estructura de menús.

Mediante el lector RFID puede ejecutar una comprobación del permiso de conducción.

#### *Conexión a la red (parte posterior)*

A través de la conexión a la red puede conectar el VDO SmartTerminal a una red o, a través del cable de red cruzado, a un ordenador.

Véanse también → [Conexión a una red \[](#page-14-1)<sup>1</sup> [15\]](#page-14-1) y → [Conexión directa a un ordena](#page-15-0)*[dor a través de interfaz USB \[](#page-15-0)*[}](#page-15-0) *[16\]](#page-15-0)*.

#### *Conexión de la alimentación (parte posterior)*

Esta conexión sirve para la alimentación eléctrica del VDO SmartTerminal.

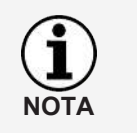

La alimentación eléctrica del terminal de descargas se realiza únicamente a través del cable de alimentación con conector de red.

No es posible la alimentación eléctrica a través del cable USB.

#### *Conexiones USB*

Estos puertos permiten la conexión del VDO SmartTerminal con un ordenador utilizando el cable USB suministrado. Véase también → *[Conexión directa a un](#page-14-2) [ordenador a través de interfaz USB \[](#page-14-2)*[}](#page-14-2) *[15\]](#page-14-2)*.

#### *Datos técnicos*

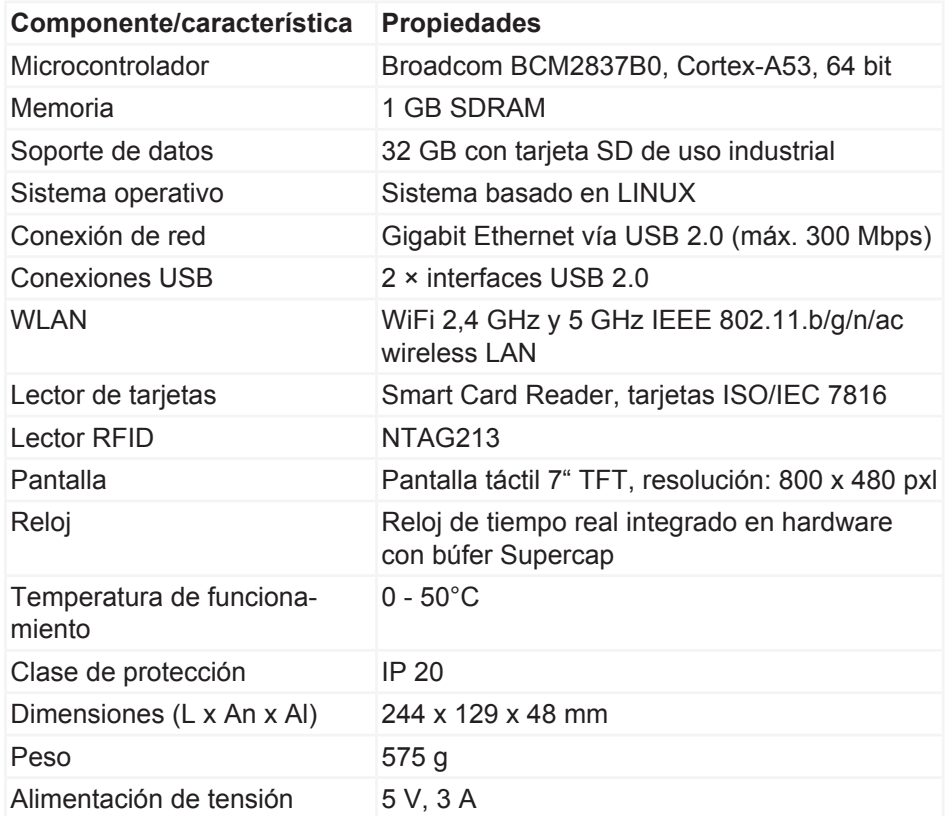

**Memoria interna** El VDO SmartTerminal está equipado con una memoria Flash interna. De los 32 GB de capacidad de la memoria de 32 se requiere aprox. 1 GB para datos del sistema y de configuración. Los restantes 31 GB están disponibles para el almacenamiento de archivos de descarga. Esto garantiza una grabación permanente de todos los datos.

#### <span id="page-9-0"></span>**Utilidades**

Para la instalación y configuración del VDO SmartTerminals necesita los programas de utilidades siguientes:

- VDO TerminalTools A través de VDO TerminalTools puede configurarse el VDO SmartTerminal. VDO TerminalTools se instala en el PC o en el servidor al que se conecta el VDO SmartTerminal a través de una conexión USB o de red. è *[VDO TerminalTools \[](#page-9-1)*[}](#page-9-1) *[10\]](#page-9-1)*
- VDO TerminalService La utilidad VDO TerminalService permite el acceso a los datos de todos los VDO SmartTerminals y su posterior edición. El VDO TerminalService se instala en el PC desde el que se va a acceder a los datos. Solo puede haber un VDO TerminalService instalado en la red. è *[VDO TerminalService \[](#page-10-0)*[}](#page-10-0) *[11\]](#page-10-0)* • Controlador USB
	- El controlador USB conecta el VDO SmartTerminal con un PC a través de un cable USB.
	- è *[Controlador USB \[](#page-11-1)*[}](#page-11-1) *[12\]](#page-11-1)*

Puede descarga el software de Internet desde [www.smartterminal.vdo.com](http://www.smartterminal.vdo.com).

Seleccione el paquete correspondiente para la instalación en función de la opción deseada.

Nuestra recomendación para las distintas variantes de conexión:

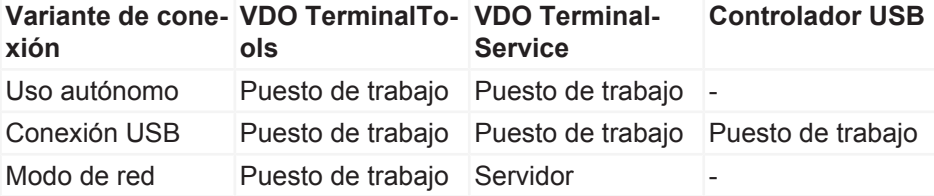

Las VDO TerminalTools deben estar instaladas en todos los puestos de trabajo en los que un trabajador tenga acceso al sistema. Si no dispone de un servidor propio, puede instalar también el VDO TerminalService en un puesto de trabajo. En este caso, el puesto de trabajo debe estar conectado cuando otros puestos de trabajo quieran comunicarse con el terminal.

#### <span id="page-9-1"></span>*VDO TerminalTools*

Funciones de las VDO TerminalTools:

- Configuración del VDO SmartTerminal
- Transferencia de una actualización del firmware (software de dispositivos) al VDO SmartTerminal independientemente del tipo de uso.
- Preparación de un dispositivo USB para la transmisión de la configuración a un VDO SmartTerminal Esto es necesario únicamente si el VDO SmartTerminal funciona en modo independiente de un ordenador o una red.
- Preparación de un dispositivo USB para el acceso a datos desde el VDO SmartTerminal cuando este funciona de manera independiente de un ordenador o una red.

**Configuración** de las VDO Terminal Tools: è *[Terminales \[](#page-30-0)*[}](#page-30-0) *[31\]](#page-30-0)*

Las VDO TerminalTools deben instalarse en al menos un PC, independientemente de la variante de conexión (autónomo, dispositivo USB o funcionamiento en red).

Las VDO TerminalTools se instalan según la clase de conexión:

- En el PC o en el servidor al que se conecta el VDO SmartTerminal a través de una conexión USB o de red.
- En un PC cualquiera (preferentemente el servidor) dentro de su red, si el VDO SmartTerminal está conectado directamente a la red.
- En cualquier PC dentro o fuera de su red si el VDO SmartTerminal se va a utilizar de forma autónoma.

**Instalación**: è *[Instalación del software \[](#page-18-0)*[}](#page-18-0) *[19\]](#page-18-0)*

De la conexión al VDO SmartTerminal se encarga automáticamente el VDO TerminalService (è *[VDO TerminalService \[](#page-10-0)*[}](#page-10-0) *[11\]](#page-10-0)*).

**NOTA**

A través de VDO TerminalTools no es posible manejar dispositivos Downloadterminal de las generaciones anteriores (Downloadterminal I, II o Pro).

Si desea utilizar también Downloadterminals anteriores, puede instalar versiones diferentes en paralelo.

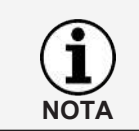

Si desea cambiar la configuración o preparar un dispositivo USB para una transferencia de datos, solo necesita volver a arrancar VDO TerminalTools.

#### <span id="page-10-0"></span>*VDO TerminalService*

Es necesario VDO TerminalService para acceder a los datos del VDO SmartTerminal.

VDO TerminalService debe instalarse en al menos un PC, independientemente de la variante de conexión (autónomo, dispositivo USB o funcionamiento en red).

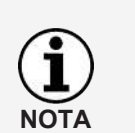

**En una red solo puede instalarse un VDO TerminalService.**

En caso de haber varios VDO TerminalService, al intentar establecer conexión con el VDO SmartTerminal se producirá un error.

El VDO TerminalService se inicia automáticamente al arrancar el PC. Funciona de manera estándar con la cuenta del sistema.

Función del VDO TerminalService correspondiente:

• Acceso y descifrado de los datos descargados de todos los VDO SmartTerminal.

Opción de instalación para VDO TerminalService

- En el ordenador o en el servidor al que se conecta el VDO SmartTerminal a través de una conexión USB o de red.
- Ordenador o servidor dentro de su red, si el VDO SmartTerminal está conectado directamente a la red.
- Cualquier ordenador si el VDO SmartTerminal se utiliza en modo autónomo.

VDO TerminalService se encarga de la conexión con el VDO SmartTerminal para comprobar si hay nuevos datos en el VDO SmartTerminal en intervalos predefinidos y transferirlos.

El acceso desde un PC a la memoria interna del VDO SmartTerminal se realiza normalmente solo a través de este VDO TerminalService.

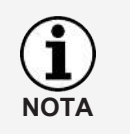

El acceso desde un PC a la memoria interna del VDO SmartTerminal se realiza normalmente solo a través de este VDO TerminalService. El acceso manual a esta memoria de datos a través de Windows®-Explorer solo es posible con una conexión en red.

#### **Posibilidades de configuración**

- Cambio del puerto de comunicación que se utiliza para la conexión entre VDO TerminalTools y VDO TerminalService.
- Importación del cifrado de datos al VDO SmartTerminal después de una reinstalación.
- Modificación de la carpeta de descarga para la transferencia de datos desde VDO SmartTerminal.
- Restablecimiento de los datos de acceso de los administradores.
- Supervisión de la comunicación entre el VDO TerminalService y un VDO SmartTerminal.

**Para la configuración de VDO TerminalService:** è *[VDO TerminalService \[](#page-22-0)*[}](#page-22-0) *[23\]](#page-22-0)*

#### <span id="page-11-1"></span>*Controlador USB*

El controlador USB es necesario si desea conectar el VDO SmartTerminal a un PC a través del cable USB suministrado.

El controlador USB se carga con la instalación (si ha seleccionado esa opción): è *[Instalación del software \[](#page-18-0)*[}](#page-18-0) *[19\]](#page-18-0)*.

#### <span id="page-11-0"></span>**Requisitos del sistema**

#### *Requisitos para el software*

Para el uso de las VDO TerminalTools, el ordenador debe cumplir los requisitos siguientes:

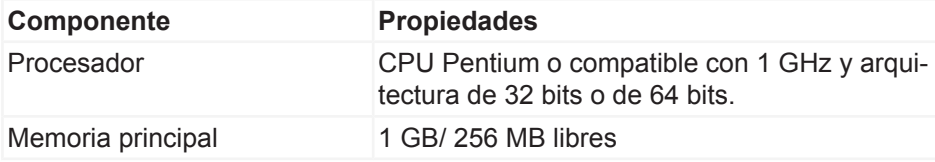

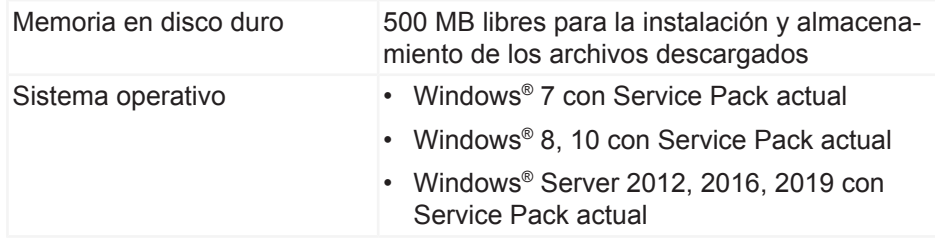

#### *Requisitos para el hardware*

Para la conexión del VDO SmartTerminal a un ordenador, este debe cumplir las condiciones siguientes:

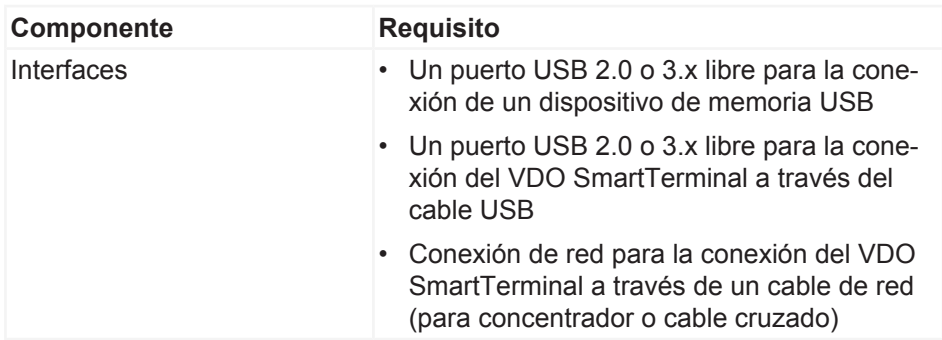

La conexión directa del VDO SmartTerminal al puerto de red de un ordenador (sin concentrador ni conmutador de red) es posible a través de un cable de red cruzado (Crossover), el cual no está incluido en el volumen de suministro.

Un ordenador ofrece un número limitado de puertos o interfaces USB.

Si desea conectar ratón, teclado, impresora, el VDO SmartTerminal, escáner o incluso un "dongle" al ordenador, necesitará lo que se conoce como concentrador USB. Cuando adquiera uno, asegúrese de que tenga su propia alimentación eléctrica para evitar una caída de potencia.

#### <span id="page-12-0"></span>**Emplazamiento del dispositivo**

El VDO SmartTerminal puede instalarse en una superficie plana, como por ejemplo en un mostrador.

También puede fijarse a una pared.

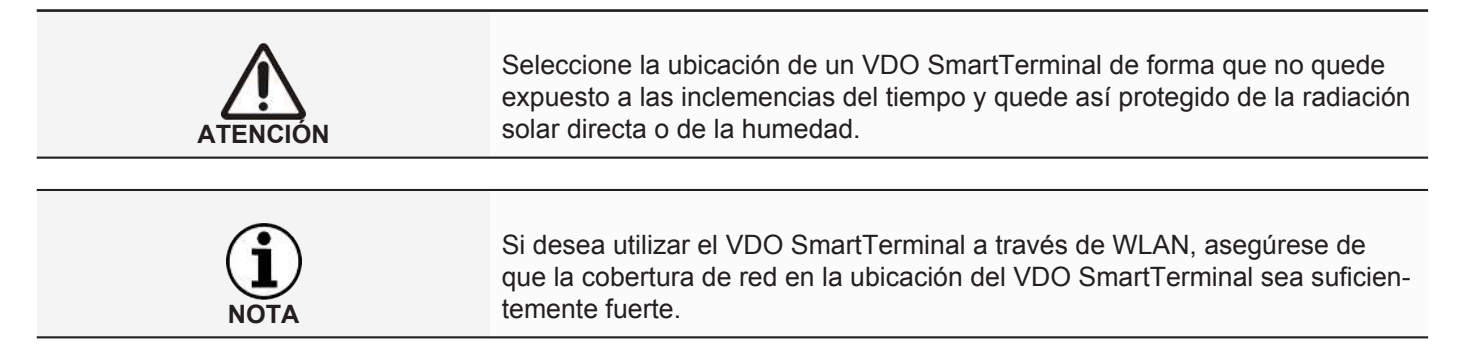

#### *Fijación mural*

Para la fijación mural, el VDO SmartTerminal puede colocarse directamente con la placa del fondo en la pared.

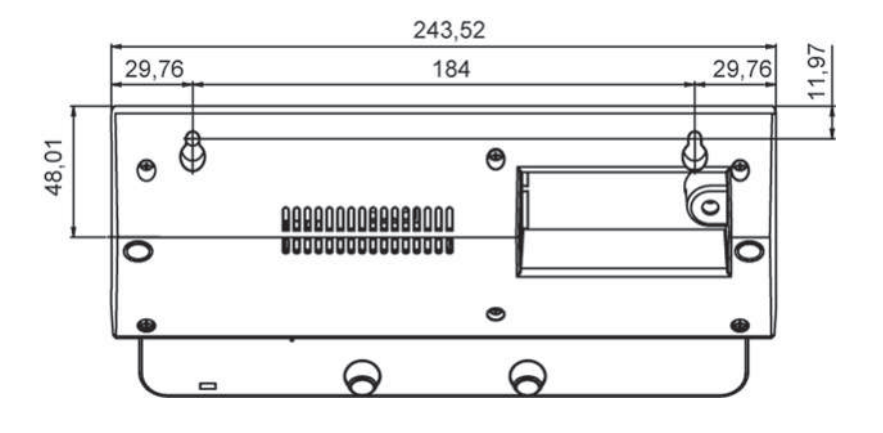

#### **Patrón de taladros**

# <span id="page-14-2"></span><span id="page-14-0"></span>**Ámbitos de uso**

Antes de la instalación determine cómo va a utilizar el VDO SmartTerminal. Necesita esta información para la configuración del VDO SmartTerminal y el correspondiente recorrido de transferencia de los datos.

# <span id="page-14-1"></span>**Conexión a una red**

Mediante el cable de red suministrado o a través de una LAN inalámbrica puede conectar el VDO SmartTerminal directamente con una red, configurarlo y acceder a los datos descargados almacenados. El establecimiento de la conexión se realiza siempre desde el ordenador en el que se ha instalado VDO TerminalService para la comunicación con el VDO SmartTerminal.

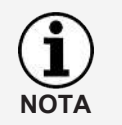

Se recomienda la opción de funcionamiento en red. De esta forma se garantiza una comunicación rápida y duradera con el VDO TerminalService. En este modo, puede supervisarse cada terminal adicionalmente a través del software del monitor de red por el administrador en caso de fallo.

La interfaz de red permite la conexión a una red del VDO SmartTerminals a una red con un cable de red (concentrador o conmutador de red). De esta forma, usted podrá controlar el VDO SmartTerminal desde cualquier ordenador dentro de la red en la que están instaladas las VDO TerminalTools. De manera estándar, VDO TerminalService debería estar instalado en un servidor para así garantizar el acceso permanente a los datos del VDO SmartTerminal.

El VDO SmartTerminal debe configurarse con una dirección IP que será asignada por el administrador de red responsable. Diríjase por favor a su administrador de red para que establezca la conexión de red correspondiente.

Pueden utilizarse varios VDO SmartTerminal dentro de una red. En este caso, cada VDO SmartTerminal debe configurarse con una dirección IP propia (manual o DHCP).

Gracias a su alimentación eléctrica independiente, elVDO SmartTerminalpuede mantenerse operativo y almacenar datos de tarjetas del conductor y Download Keys aunque el ordenador esté apagado.

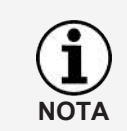

Para manejar el aparato a través de WLAN es necesario realizar la configuración de la WLAN en el propio aparato. Una vez que el dispositivo está conectado a la red, puede realizarse la configuración a través de esta.

# **Conexión directa a un ordenador a través de interfaz USB**

El VDO SmartTerminal puede conectarse directamente a un ordenador a través de un cable de red cruzado (Crossover).

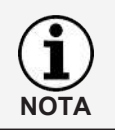

Puede instalar el controlador USB que necesita para esta opción de conexión se instala junto con los demás componentes de software, véase è *[Ins](#page-18-1)[talación del software \[](#page-18-1)*[}](#page-18-1) *[19\]](#page-18-1)*.

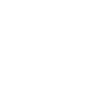

<span id="page-15-0"></span>La interfaz USB interna permite la conexión directa del VDO SmartTerminal a un ordenador, en el cual deben estar instaladas las VDO TerminalTools y el correspondiente VDO TerminalService. Para el funcionamiento a través de la interfaz USB debe estar instalado, además, el controlador USB. Es es válido para todos los sistemas operativos nombrados en los requisitos del sistema.

No es posible la alimentación eléctrica del VDO SmartTerminal a través del cable USB. La alimentación eléctrica se realiza exclusivamente a través de la fuente de alimentación incluida en el suministro.

**NOTA**

Tenga por favor en cuenta que la longitud máxima de un cable USB está limitada a 5 m. Para cubrir distancias mayores es necesario conectar un concentrador USB con alimentación propia.

# **Conexión directa a un ordenador a través de interfaz USB**

La interfaz de red interna permite también la conexión directa del VDO SmartTerminal a un ordenador. Para ello necesitará un cable de red cruzado (cable Crossover) que no se incluye en el suministro.

El administrador deberá adaptar manualmente la configuración de la tarjeta de red. Si no puede utilizar la dirección estándar del terminal, deberá definirse una dirección IP fija en el terminal manualmente a través de la configuración del aparato.

El adaptador de red del ordenador debe configurarse con la dirección IP que corresponda. Diríjase por favor a su administrador de red para que establezca la conexión de red correspondiente.

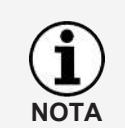

El terminal es compatible con la función Auto-MDI-X, por lo que no es obligatorio el uso de cable cruzado para el funcionamiento. De esta forma, y según la tarjeta de red que tenga el PC, también es posible el funcionamiento con un cable de red estándar (como el que se incluye en el suministro). No obstante, recomendamos el uso de un cable cruzado y recordamos que este tipo de cable no está incluido en el suministro.

# **Uso autónomo**

Puede utilizar el VDO SmartTerminal en modo autónomo, es decir, sin conexión a un ordenador ni a una red. En este caso no es necesario insertar un cable de red ni la conexión USB al terminal.

Para este modo sí necesitará instalar el VDO TerminalService y se recomienda instalar también las VDO TerminalTools en el puesto de trabajo.

En el modo autónomo debe transferirse el archivo de configuración creado con ayuda de las VDO TerminalTools a un dispositivo de memoria USB convencional. Al introducir el dispositivo USB en la interfaz USB del VDO SmartTerminal, el archivo de configuración se transfiere automáticamente.

Con ayuda de un dispositivo USB pueden también leerse los datos almacenados en la memoria del VDO SmartTerminals desde tarjetas de conductor o Download Keys. Estos datos pueden ser ser desencriptados por las VDO TerminalTools y proporcionarse a un software de evaluación y archivado, por ejemplo TIS-Web.

# <span id="page-16-0"></span>**Conectar el terminal con un PC o una red**

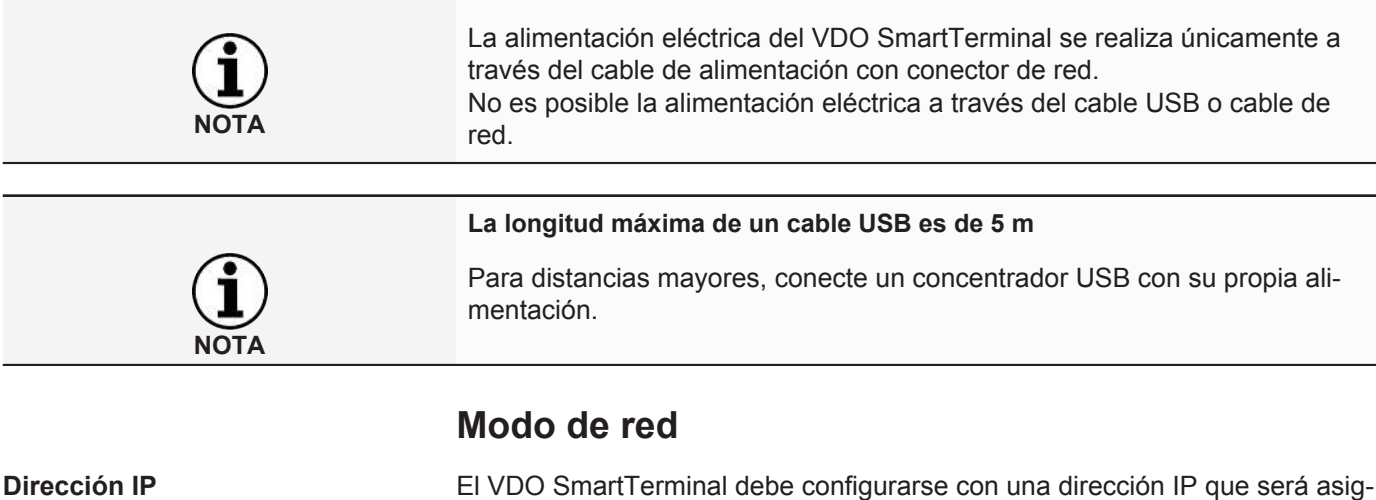

<span id="page-16-1"></span>nada por el administrador de red responsable.

Si se emplean múltiples VDO SmartTerminal, a cada aparato se le debe asignar una dirección IP propia.

Diríjase a su administrador de red para que establezca la conexión de red correspondiente.

La configuración del VDO SmartTerminals se realiza a través de una conexión a la red: è *[Conexión \[](#page-42-0)*[}](#page-42-0) *[43\]](#page-42-0)*.

El funcionamiento en red puede ser de tres formas:

## <span id="page-16-2"></span>**Cable de red (Wired LAN)**

A través del cable de red estándar suministrado puede conectarse el aparato a una red a través de un conmutador de red.

#### **Conexión:**

- 1. Conecte el cable de red suministrado con la interfaz de red del VDO SmartTerminal.
- 2. Conecte el otro extremo del cable de red con un conmutador de red. Después de la conexión, el aparato se encuentra en la red y puede configurarse por medio de los programas de utilidades:è *[Conexión \[](#page-42-0)*[}](#page-42-0) *[43\]](#page-42-0)*.

#### <span id="page-16-3"></span>**WLAN (Wireless LAN)**

Para manejar el aparato a través de WLAN es necesario realizar la configuración de la WLAN en el propio aparato.

Después de la conexión, el aparato se encuentra en la red y puede configurarse por medio de los programas de utilidades:  $\rightarrow$  *[Conexión \[](#page-42-0)* $\rightarrow$  [43\]](#page-42-0).

## <span id="page-16-4"></span>**Conexión directa al PC vía cable Crossover**

A través de un cable Crossover puede conectarse el VDO SmartTerminal directamente con un PC.

En este caso, el administrador debe adaptar manualmente la configuración de la tarjeta de red.

Si no puede utilizar la dirección estándar del terminal, deberá definirse una dirección IP fija en el terminal manualmente a través de la configuración del aparato.

<span id="page-17-0"></span>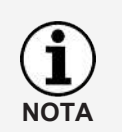

El terminal es compatible con la función Auto-MDI-X, por lo que no es obligatorio el uso de cable cruzado para el funcionamiento. De esta forma, y según la tarjeta de red que tenga el PC, también es posible el funcionamiento con un cable de red estándar (como el que se incluye en el suministro). No obstante, recomendamos el uso de un cable cruzado y recordamos que este tipo de cable no está incluido en el suministro.

#### **Conexión del VDO SmartTerminal por cable Crossover a un PC**

- 1. Conecte el cable Crossover suministrado con la interfaz de red del VDO SmartTerminal.
- 2. Conecte el otro extremo del cable de red con la interfaz de red del PC. Después de conectar el **VDO SmartTerminal** puede realizarse la configuración a través de la red; è *[Conexión \[](#page-42-0)*[}](#page-42-0) *[43\]](#page-42-0)*.

# **Conexión USB**

Para hacer funcionar el VDO SmartTerminal en modo USB debe conectar el VDO SmartTerminal a un PC utilizando el cable USB (incluido en el volumen de suministro).

En el PC debe estar instalado VDO TerminalService y las VDO TerminalTools: è *[Instalación del software \[](#page-18-0)*[}](#page-18-0) *[19\]](#page-18-0)*.

#### **Conexión del cable USB:**

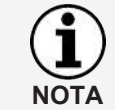

El cable tiene una marca para el terminal y otra para el PC. Al insertar el cable, asegúrese de hacerlo en la marca correcta.

- 1. Conecte el cable USB suministrado con una de las dos interfaces USB en la parte posterior del VDO SmartTerminal.
- 2. Conecte el otro extremo del cable USB con una interfaz USB libre del PC. Tras la conexión, el VDO SmartTerminal puede configurarse mediante los programas de utilidades: è *[Conexión \[](#page-42-0)*[}](#page-42-0) *[43\]](#page-42-0)*.

## **Uso autónomo**

"Autónomo" significa: Uso del VDO SmartTerminal sin conexión a un PC.

En el modo autónomo debe transferirse el archivo de configuración creado con ayuda de las VDO TerminalTools a un dispositivo de memoria USB convencional: è *[Terminales \[](#page-30-0)*[}](#page-30-0) *[31\]](#page-30-0)*.

# <span id="page-18-0"></span>**Instalación del software**

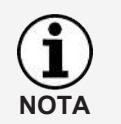

Debe contar con permisos de administrador o permiso para instalar programas a fin de poder instalar el software para el VDO SmartTerminal.

La instalación contiene tanto las VDO TerminalTools, como el VDO TerminalService y el controlador USB. Seleccione el paquete correspondiente para la instalación en función de la opción deseada.

Nuestra recomendación para las distintas variantes de conexión:

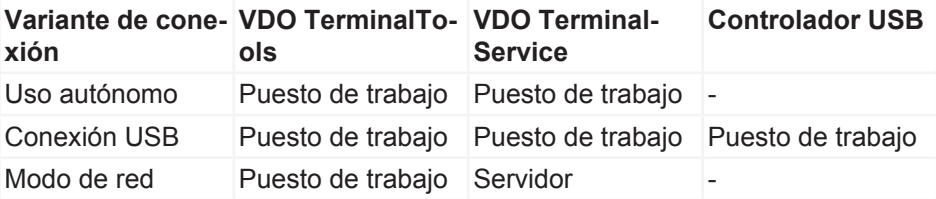

Las VDO TerminalTools deben estar instaladas en todos los puestos de trabajo en los que un trabajador tenga acceso al sistema. Si no dispone de un servidor propio, puede instalar también el VDO TerminalService en un puesto de trabajo. En este caso, el puesto de trabajo debe estar conectado cuando otros puestos de trabajo tengan que comunicarse con el terminal.

# <span id="page-18-1"></span>**Instalación del software**

Para instalar el software en el VDO SmartTerminal, proceda de la forma siguiente:

- 1. Inicie sesión en el sistema operativo con una cuenta de usuario que posea permisos administrativos.
- 2. Cierre todas las aplicaciones abiertas, en especial si hay programas antivirus, ya que estos pueden causar problemas durante la instalación.
- 3. Descargue el archivo de instalación actual **setup.zip** de Internet ([www.smart](http://www.smartterminal.vdo.com/)[terminal.vdo.com](http://www.smartterminal.vdo.com/)).
- 4. Descomprima el archivo.
- 5. Inicie la instalación haciendo doble clic en **setup.exe** El asistente de instalación se abre automáticamente con la selección de idioma para iniciar el proceso de instalación.

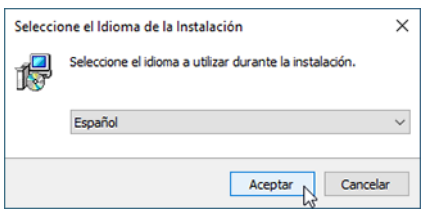

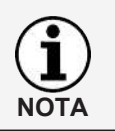

La selección de idioma solo afecta al proceso de instalación. Las VDO TerminalTools se ejecutan con el idioma que haya definido en el sistema operativo.

6. Seleccione el idioma.

Se mostrará el acuerdo de licencia.

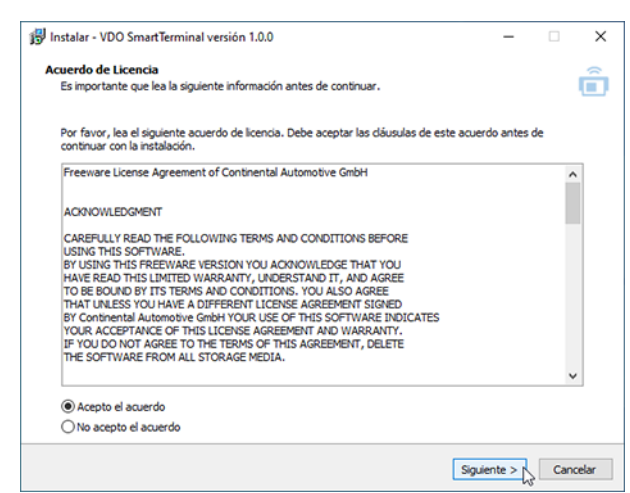

7. Seleccione la opción **Acepto el acuerdo de licencia** y haga clic en **[Continuar >]**.

A continuación se muestra el diálogo para seleccionar la ruta de destino.

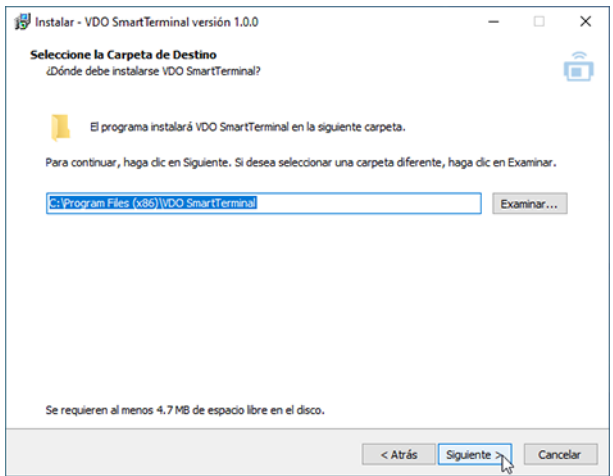

- 8. Seleccione la ruta de destino en la que desea instalar las VDO TerminalTools. Haga clic en
	- **[Instalar]**, si desea mantener la configuración por defecto.
	- **[Buscar...]**, para seleccionar otra ruta y haga clic a continuación en **[Instalar]**, si desea modificar la configuración por defecto.

Se mostrará el diálogo para la selección de los componentes del software.

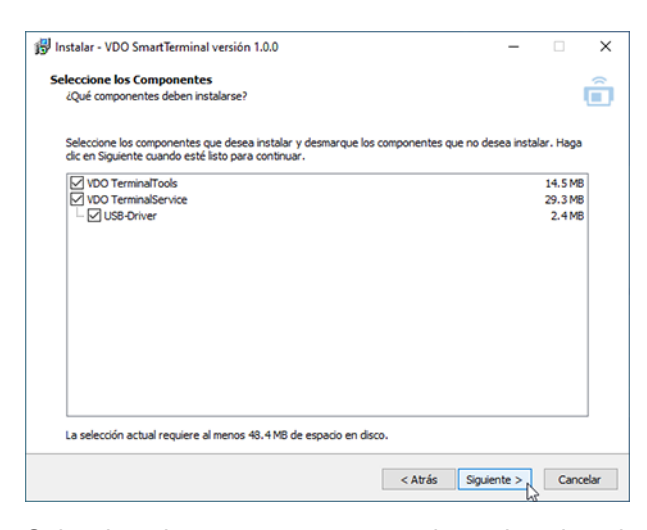

9. Seleccione los componentes que desea instalar y haga clic en **[Continuar >]**. Ahora se mostrará el diálogo para la creación de los iconos de escritorio.

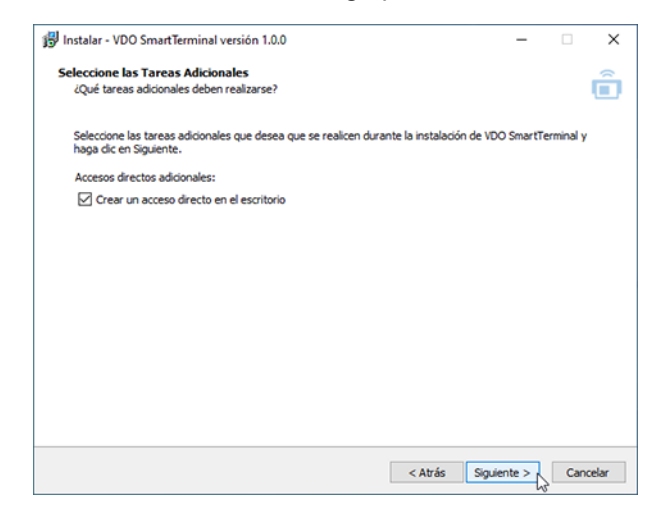

10. Seleccione si desea crear un icono de escritorio para las aplicaciones seleccionadas y haga clic en **[Continuar >]**.

A continuación se muestra un resumen de todos los parámetros seleccionados.

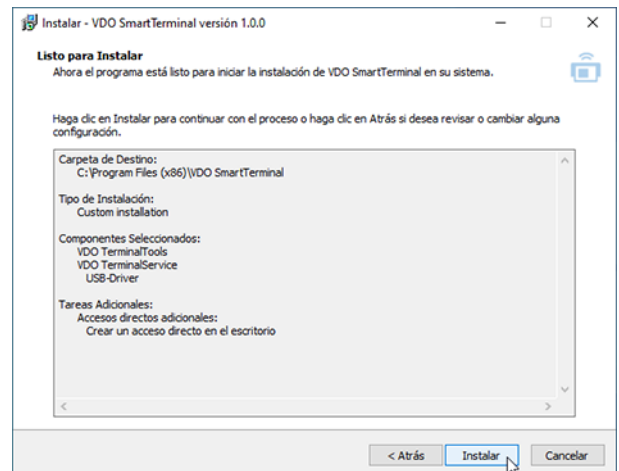

11. Compruebe los parámetros nuevamente y haga clic **[< Atrás]**, si fuera necesario realizar cambios en los parámetros definidos.

12. Haga clic en **[Instalar]**, si no desea realizar ninguna modificación. Una barra de progreso indica el proceso de instalación de las VDO TerminalTools.

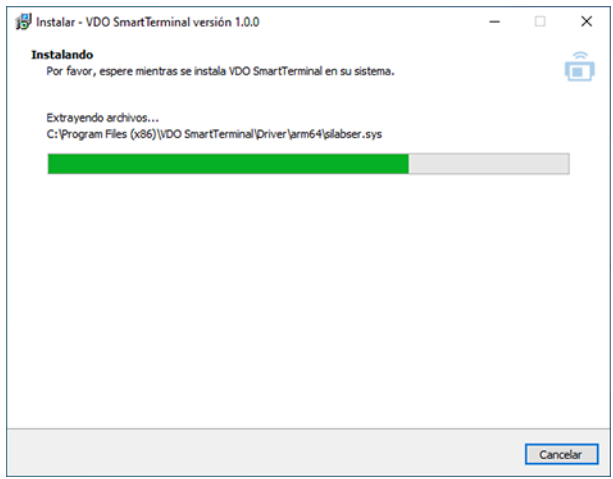

Ahora se mostrará el diálogo para concluir la instalación.

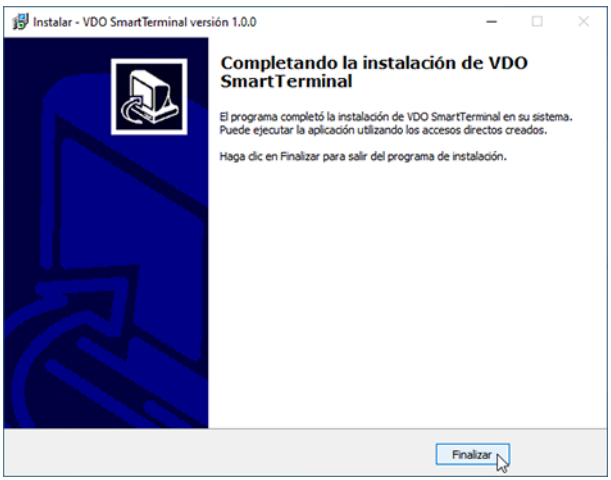

13. Haga clic en **[Finalizar]**, para terminar la instalación.

# <span id="page-22-2"></span><span id="page-22-0"></span>**VDO TerminalService**

Para la configuración del VDO TerminalService se ha instalado una aplicación adicional llamada VDOTerminalServiceConfig en el ordenador en el que se ha instalado VDO TerminalService.

No obstante, durante la instalación se configuran por defecto todos los parámetros para el VDO TerminalService de forma que no sea necesario modificar los ajustes.

Para ejecutar la aplicación VDOTerminalServiceConfig se requieren permisos administrativos. De esta forma se garantiza que no se produzca un acceso no autorizado.

Si el servicio VDO TerminalService no está activo: → *[Resolución de fallos](#page-69-0) [\[](#page-69-0)*[}](#page-69-0) *[70\]](#page-69-0)*.

Puede arrancar el VDO TerminalService a través del archivo VDO TerminalService.exe en la carpeta de instalación o desde el icono en el escritorio.

# <span id="page-22-1"></span>**Ventana principal**

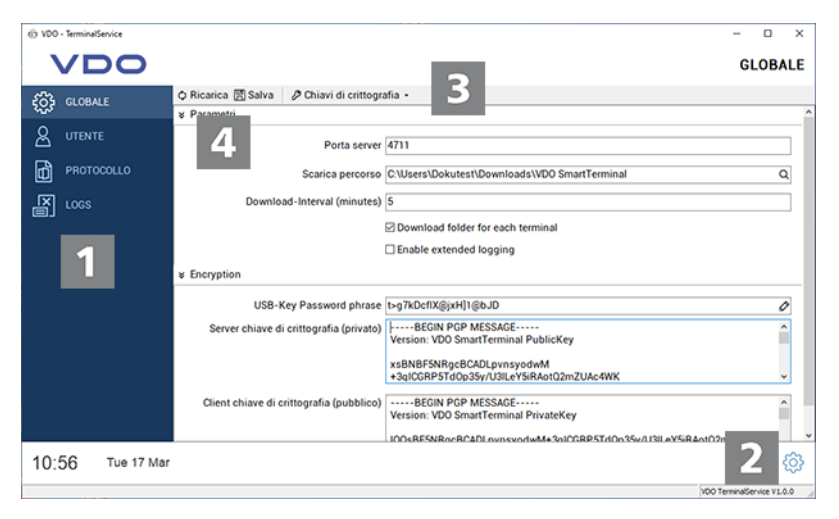

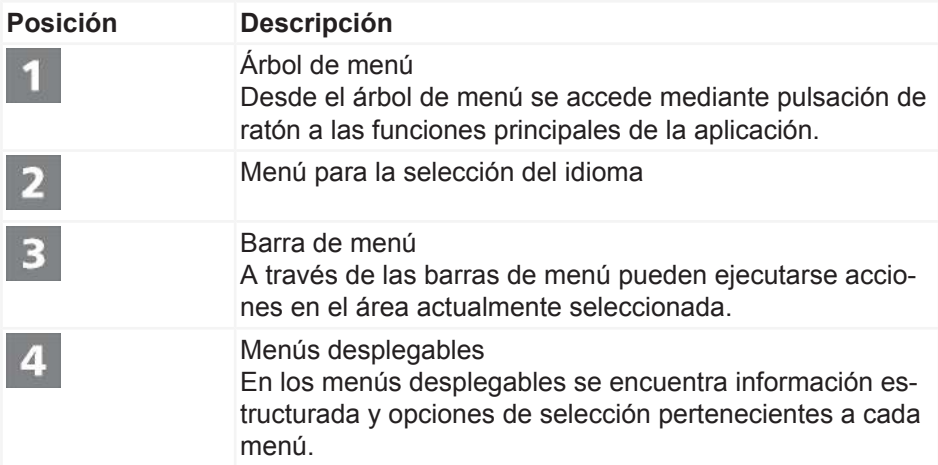

# **Ajustes globales**

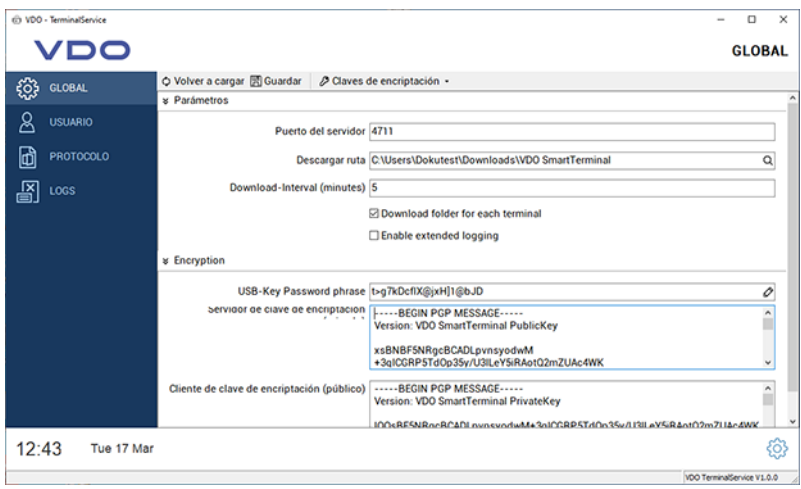

Bajo **Ajustes globales** puede configurar los siguientes parámetros:

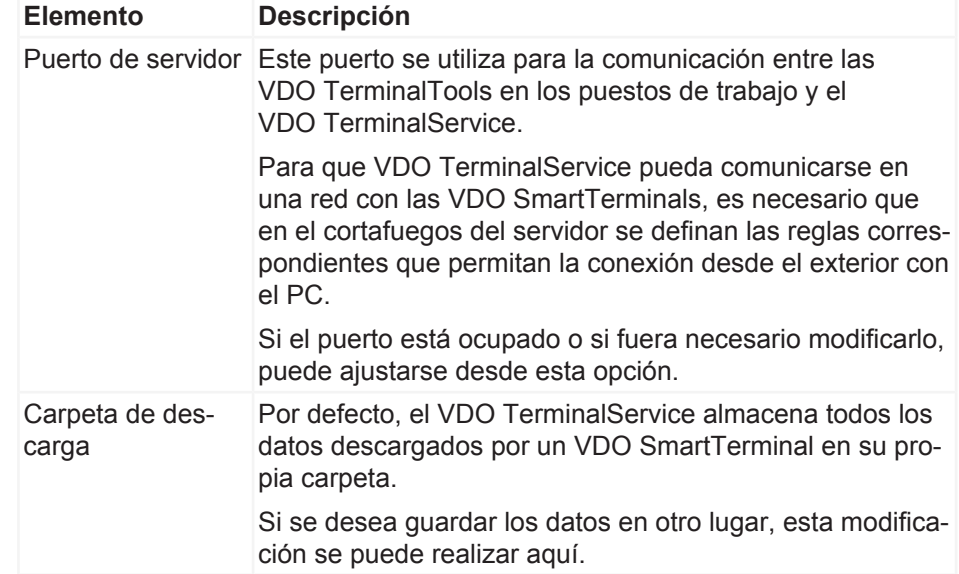

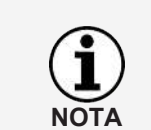

#### **IMPORTANTE**

Después de modificar esta carpeta, transfiera todos los datos de la ruta antigua a la nueva. Esta función no la ejecuta la aplicación.

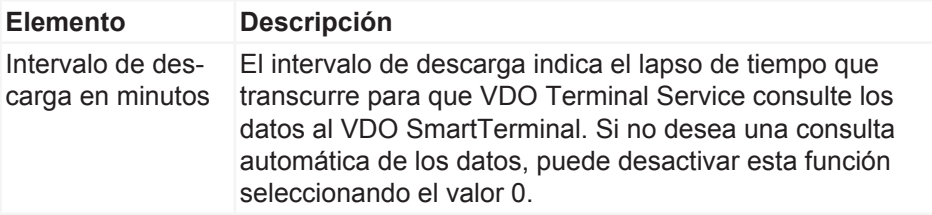

<span id="page-24-0"></span>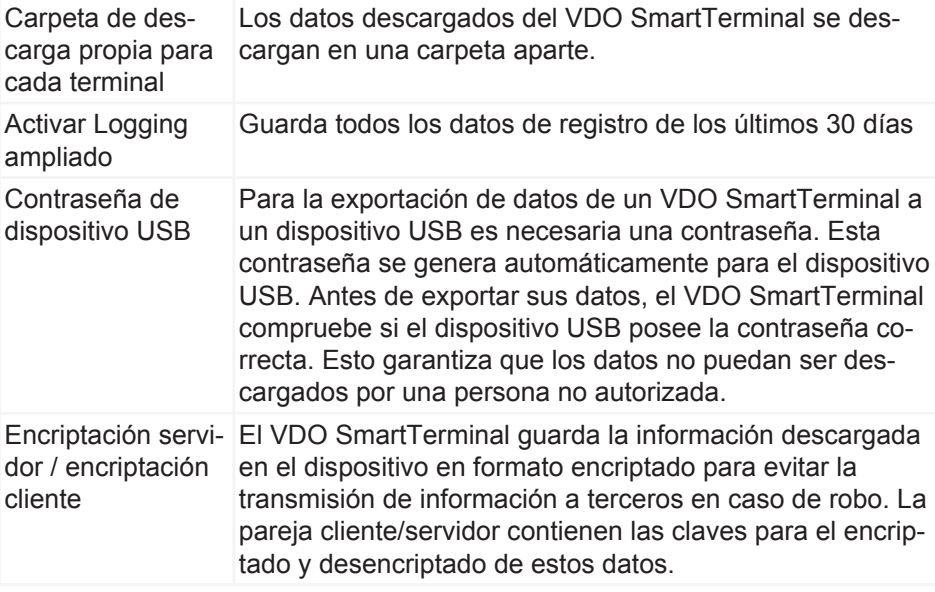

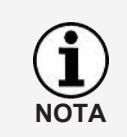

El desencriptado de estos datos sin el par de claves no es posible. Por esta razón, el par de claves generado durante la instalación debe guardarse en un lugar seguro utilizando la función **Exportar encriptación** en el menú **Par de claves** a fin de evitar la pérdida de datos en caso de una nueva instalación.

# **Usuario**

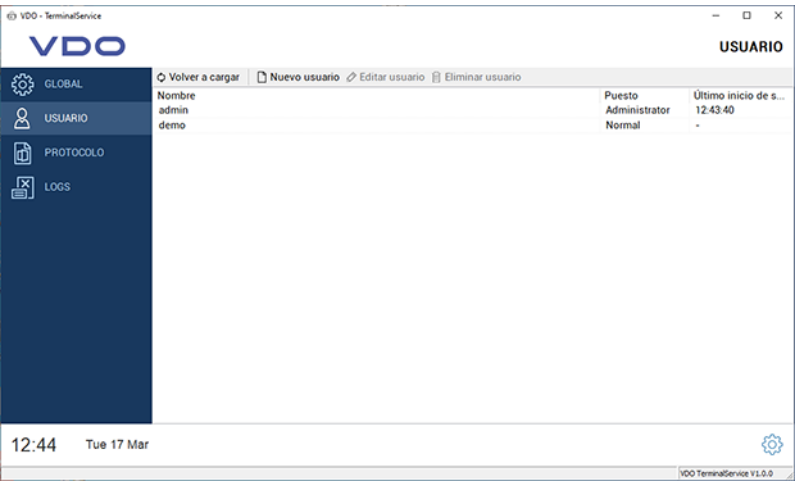

En **Usuario** pueden gestionarse todos los usuarios creados en el sistema desde **VDO TerminalService**, las **VDO Terminal Tools** y los **VDO SmartTerminal**.

Cada usuario tiene una ID de usuario única, un nombre único y el rol de administrador o el de usuario normal. Únicamente los administradores pueden efectuar ajustes en el sistema.

En la columna **Último inicio de sesión** se muestra la última vez que el usuario se ha registrado en las VDO TerminalTools.

<span id="page-25-0"></span>Las siguientes funciones están a disposición:

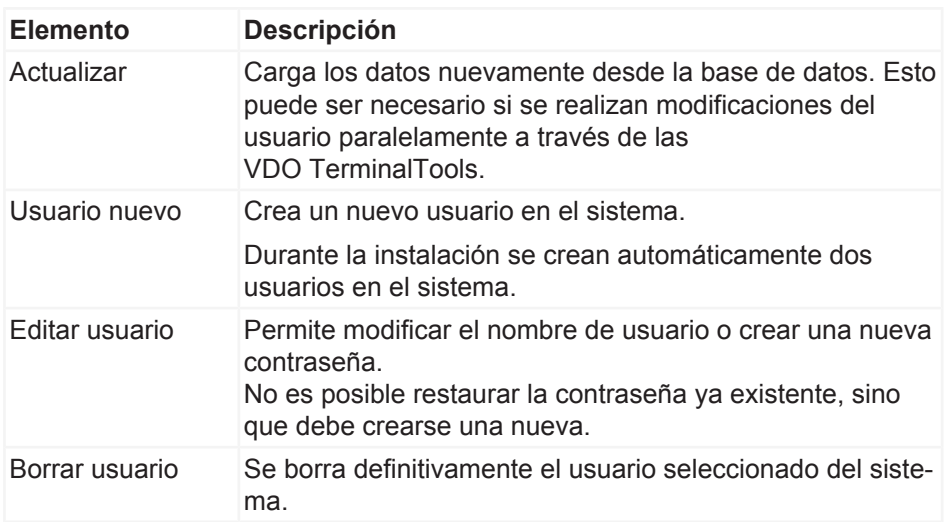

Durante la instalación se crean automáticamente dos usuarios en el sistema:

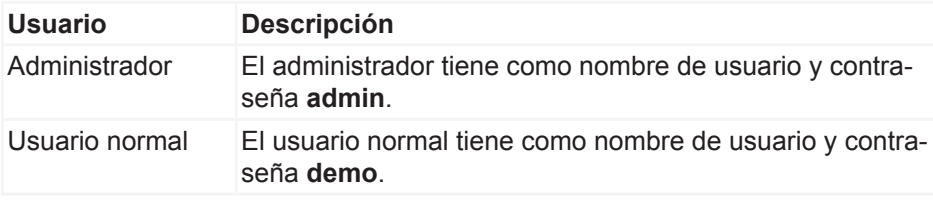

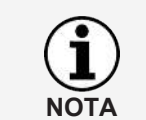

Tenga en cuenta que tanto el nombre de usuario como la contraseña distinguen entre mayúsculas y minúsculas.

# **Protocolo**

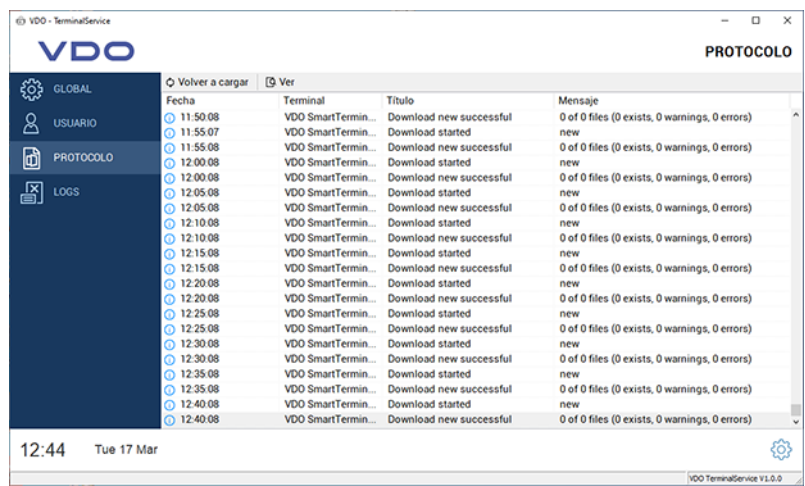

<span id="page-26-0"></span>En **Protocolo** se encuentran las últimas notificaciones del VDO TerminalService. En el protocolo quedan registradas todas las conexiones entre el terminal y VDO TerminalService. En las VDO TerminalTools puede igualmente visualizar las notificaciones de un terminal. Estas notificaciones se van eliminando automáticamente.

# **Registros**

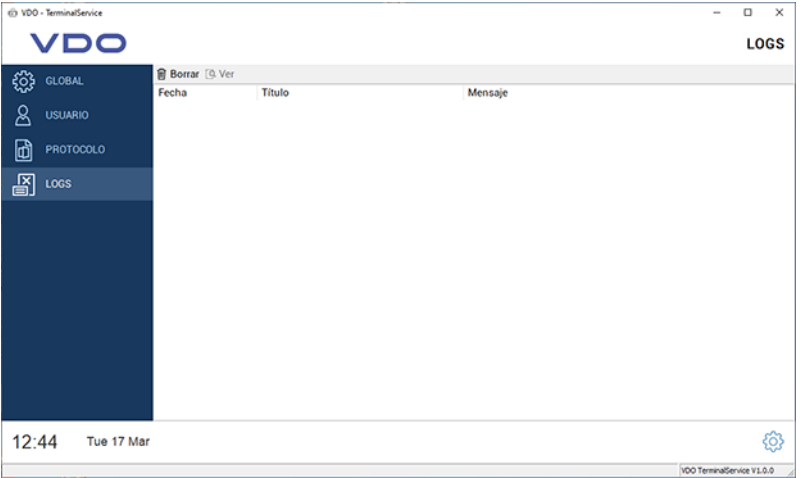

En los **Registros** se guardan todas las notificaciones emitidas en el programa de configuración. Estas notificaciones pueden ser, por ejemplo, errores en la comunicación con el **VDO TerminalService** o en la modificación de datos. Los registros no se archivan y se borran automáticamente cuando se cierra el programa de configuración.

# <span id="page-27-0"></span>**VDO TerminalTools**

La configuración y administración del VDO SmartTerminal se realiza a través de las VDO TerminalTools.

La aplicación puede ser utilizada tanto por el jefe de flota (administrador) como también por usuarios con permisos más bajos. Puede conceder los permisos correspondientes a cada usuario desde la administración de usuarios: > *[Usuario \[](#page-24-0)*[}](#page-24-0) *[25\]](#page-24-0)*.

Las VDO TerminalTools deben instalarse en todos los puestos de trabajo de los usuarios de forma que cada usuario reciba su propio entorno de trabajo.

Puede arrancar las VDO TerminalTools a través del archivo VDO TerminalTools.exe en la carpeta de instalación o desde el icono en el escritorio.

# <span id="page-27-1"></span>**Iniciar sesión**

Después de arrancar la aplicación se le pide que inicie sesión en las VDO TerminalTools. Para ello recibirá los datos de acceso necesarios de su administrador.

Si las VDO TerminalTools no arrancan: è *[Resolución de fallos \[](#page-69-0)*[}](#page-69-0) *[70\]](#page-69-0)*.

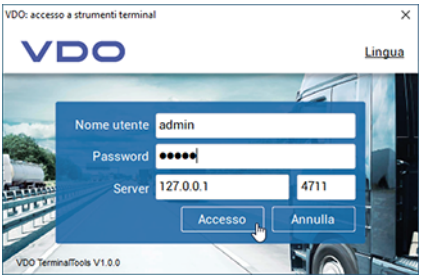

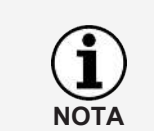

En la instalación, los usuarios admin y demo se crean con la misma contraseña que el nombre de usuario. Después de la primera conexión, modifique estos datos de acceso para evitar el acceso indeseado de terceros.

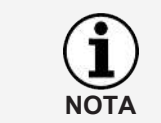

En **Idioma** en la parte superior derecha puede seleccionar el idioma.

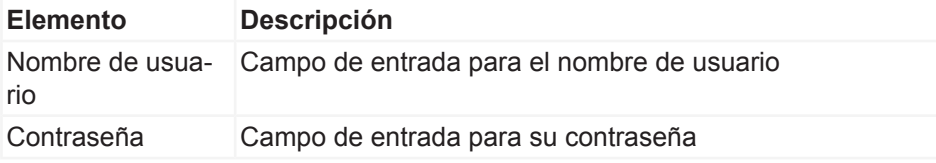

<span id="page-28-0"></span>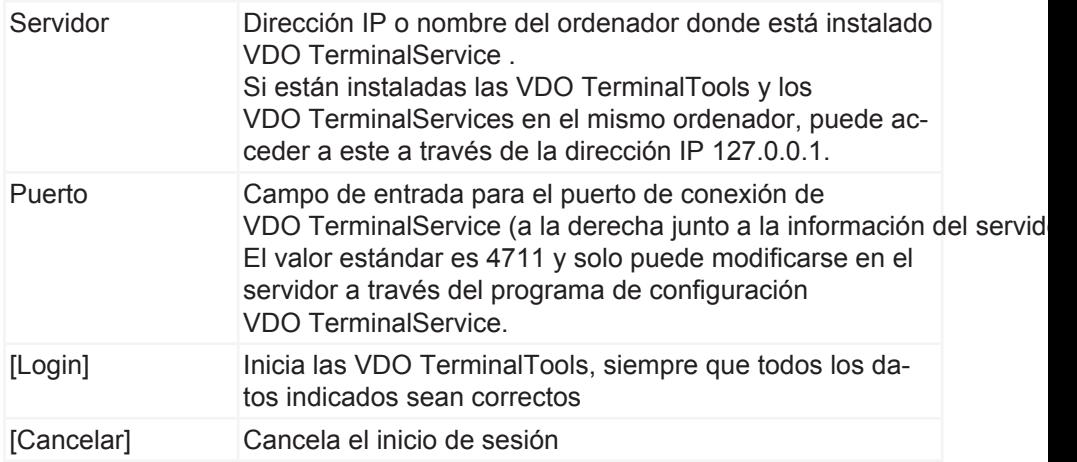

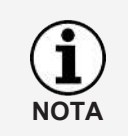

Las VDO TerminalTools guardan automáticamente tanto el nombre de usuario como el servidor y el puerto en cada conexión realizada correctamente. De esta forma no es necesario volver a introducir esta información en cada nuevo acceso.

# **Ventana principal**

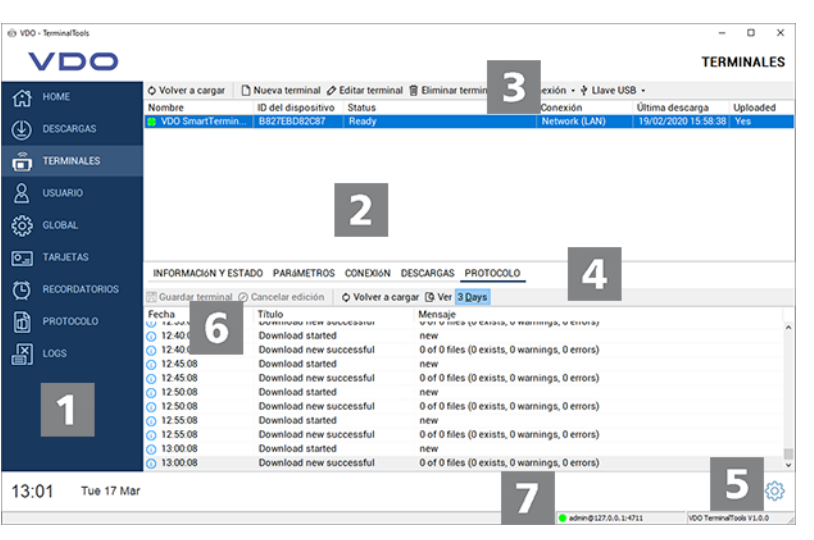

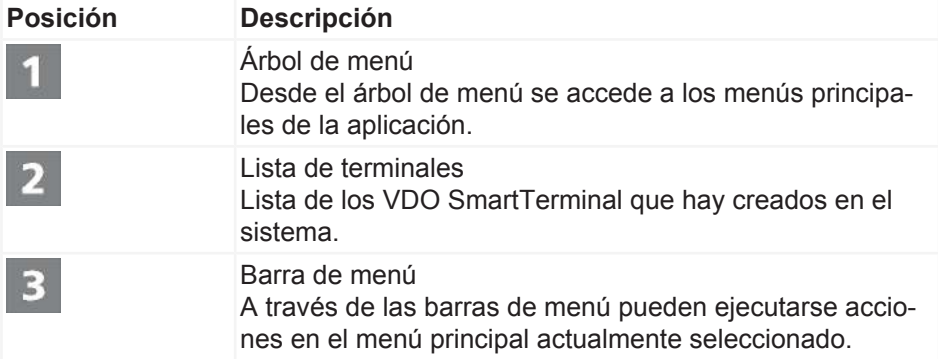

Pulsando el botón derecho del ratón en las listas aparece un menú emergente que permite el acceso a todas las acciones relevantes.

<span id="page-29-0"></span>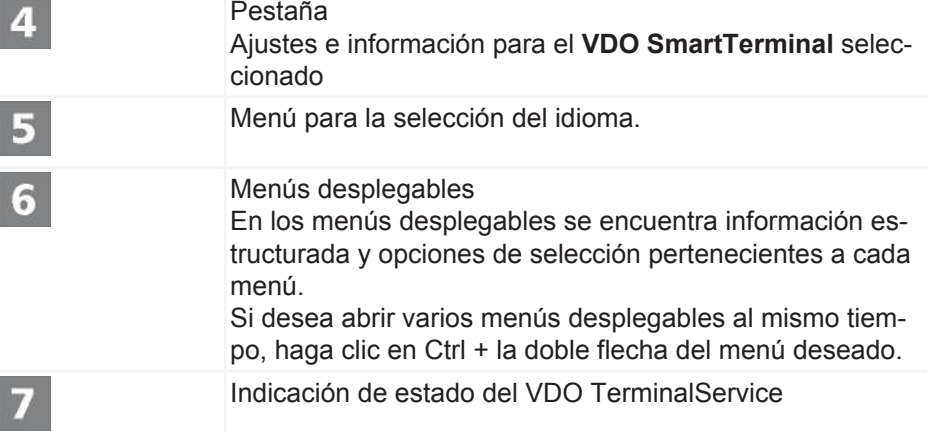

# **Inicio (vista general)**

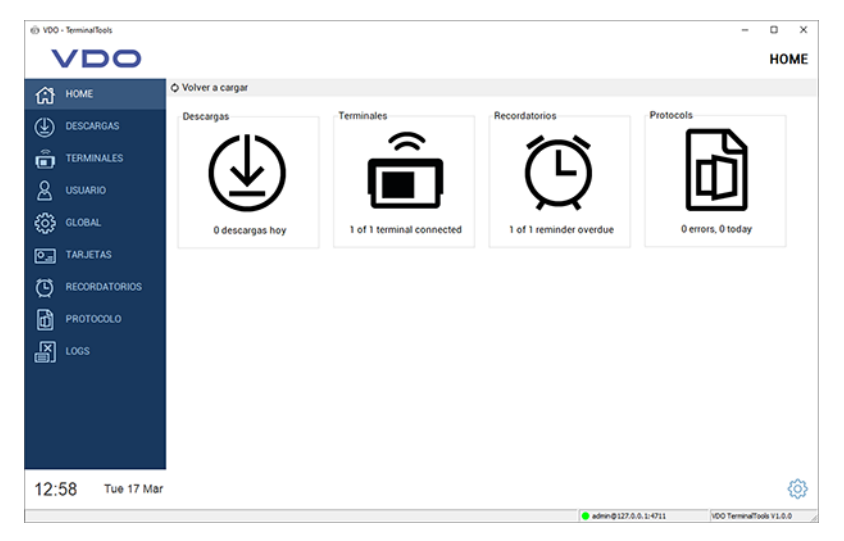

En la página de vista general encontrará de un vistazo toda la información importante al iniciar las VDO TerminalTools. El clic en uno de los iconos abre una de las áreas descritas a continuación.

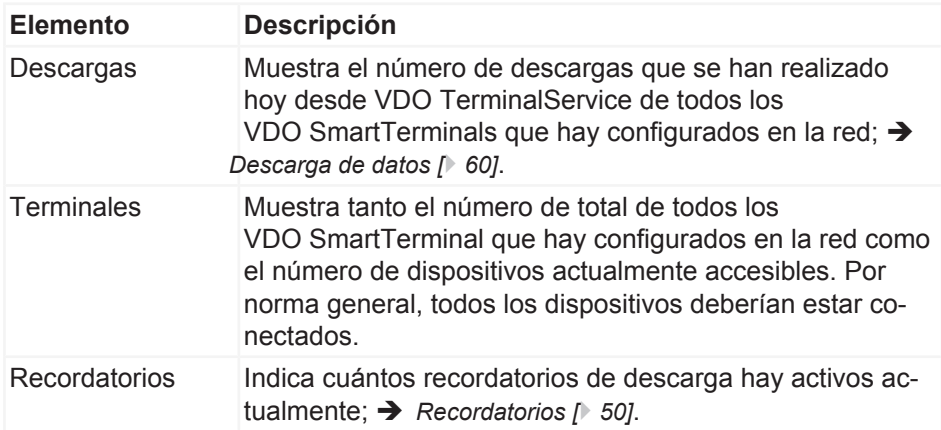

<span id="page-30-0"></span>Protocolo **Indica si actualmente hay presentes mensajes de error en** el área del protocolo. Por lo general no debería haber errores si el sistema funciona sin problemas; **+** *[Protocolo](#page-50-0) [\[](#page-50-0)*[}](#page-50-0) *[51\]](#page-50-0)*.

# **Descargas**

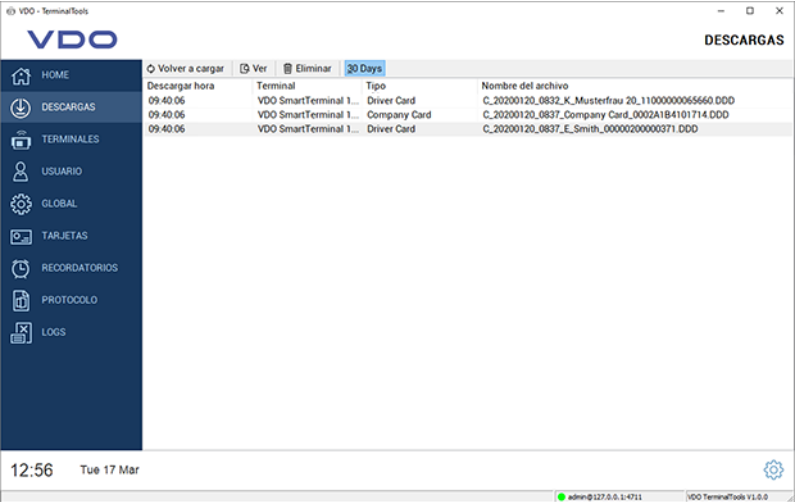

En **Descargas** se muestran todas las descargas de forma centralizada, da igual de qué terminal se descarguen. Después de la descarga (realizada correctamente) de un archivo de tarjeta de conductor o de memoria, este se desencripta (véase è *[Descarga de datos \[](#page-59-0)*[}](#page-59-0) *[60\]](#page-59-0)*) y analiza.

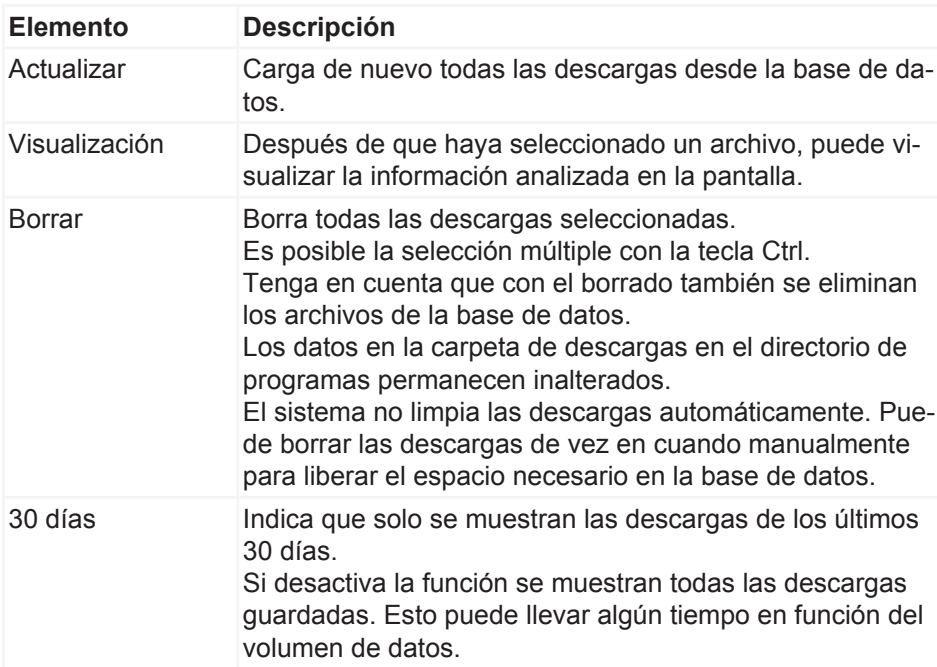

# **Terminales**

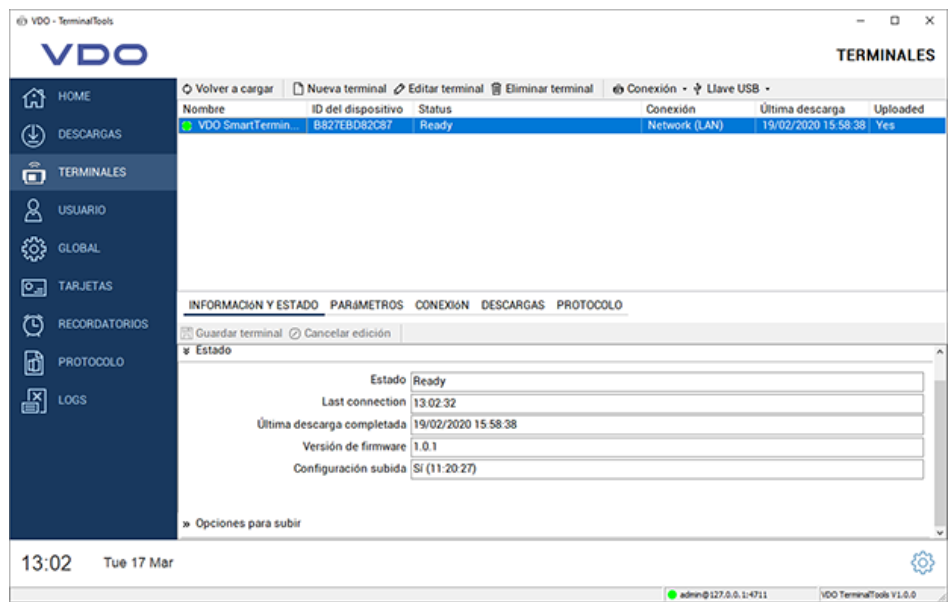

En **Terminales** se muestran todos los VDO SmartTerminal junto con su estado.

Los iconos antepuestos a los nombres delos terminales indican si VDO TerminalService puede establecer conexión con el VDO SmartTerminal o si hay un problema.

Son posibles los iconos siguientes:

- Un icono verde simboliza que hay una conexión.
- Un icono rojo indica que el VDO TerminalService no puede establecer una conexión con el terminal.
- Un icono naranja simboliza que el terminal está ejecutando actualmente una acción, como una descarga o una actualización de firmware.
- Un icono de advertencia simboliza que hay un problema con la conexión y que puede ser necesaria una corrección manual de esta.
- Un icono USB indica que el terminal se utiliza mediante un dispositivo USB. En este caso no hay más información, pues no es posible un acceso directo al terminal.

Para analizar un problema existente puede acceder a la opción "Protocolo" en las propiedades del terminal.

Para analizar un problema existente puede acceder a la opción **Protocolo** en las propiedades del terminal.

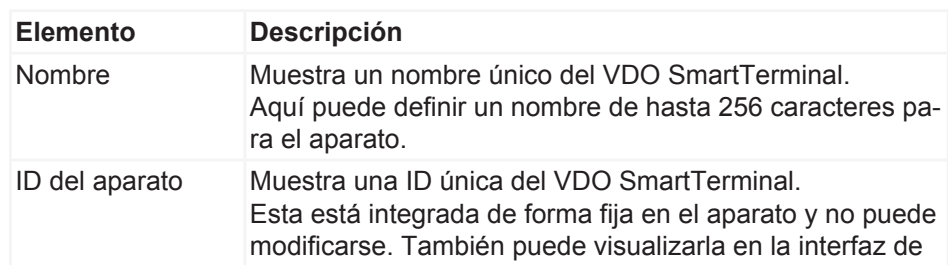

**NOTA**

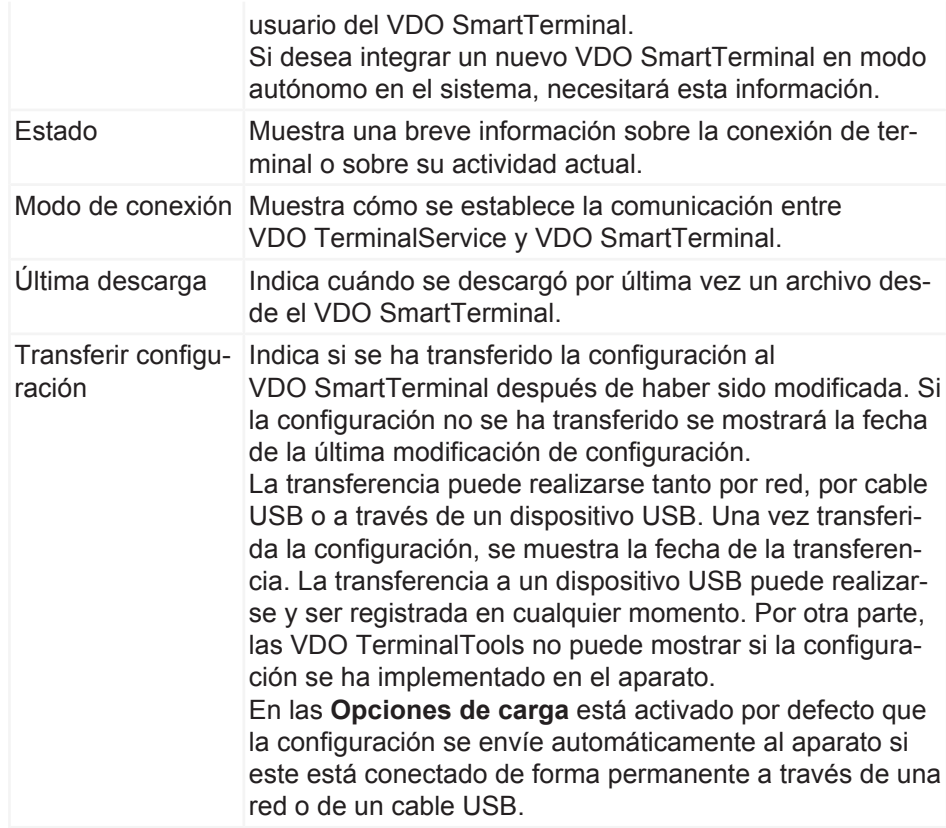

En la barra de menús se dispone de las siguientes funciones, que están accesibles vía menú emergente a través de las funciones **Conexión** y **dispositivo USB**:

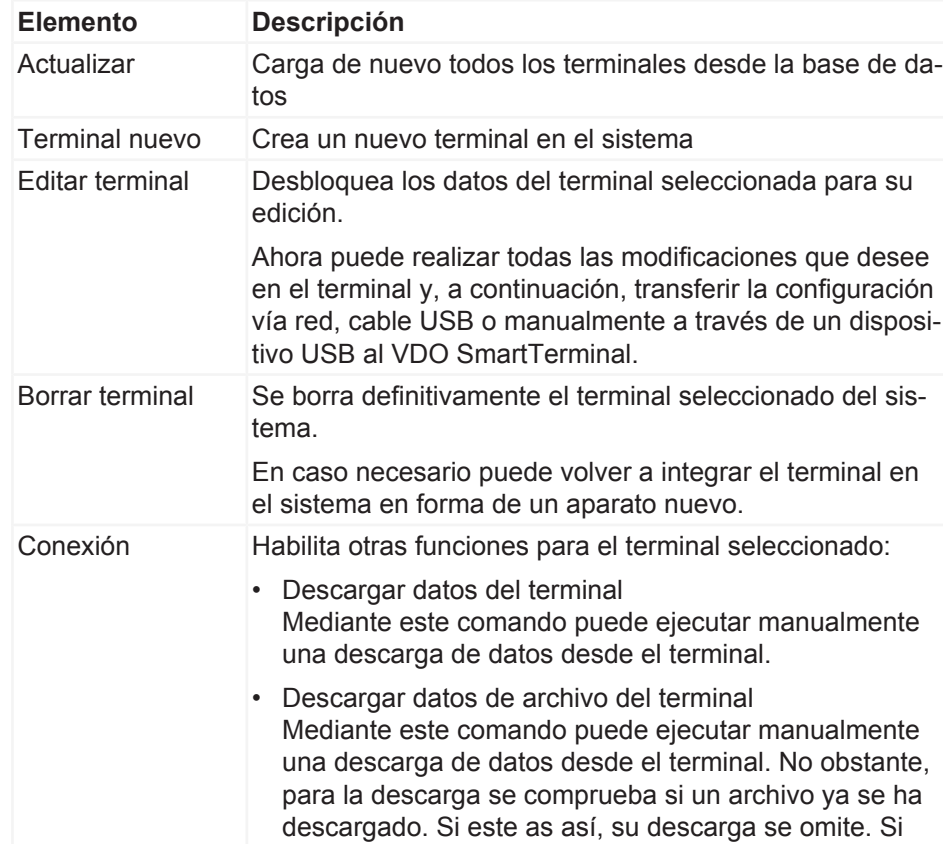

*© Continental Automotive GmbH* 33

desea ejecutar de nuevo la descarga de este archivo, deberá primero borrarlo de entre los descargados;  $\rightarrow$ *[Descargas \[](#page-30-0)*[}](#page-30-0) *[31\]](#page-30-0)*.

- Descarga de datos de registro del terminal Este comando permite descargar los archivos de registro del terminal. Estos pueden ser necesarios para la búsqueda de un problema en el VDO SmartTerminal. Los archivos de registro se guardan en el VDO TerminalService en la carpeta de instalación en **DB** > **Logs**. No es posible su visualización en las VDO TerminalTools.
- Enviar configuración al terminal

Si el VDO SmartTerminal está conectado al sistema a través de red o de cable USB, esta opción le permite enviar la configuración actual al VDO SmartTerminal. Generalmente puede también seleccionarse en las opciones del terminal si la transferencia se debe ejecutar automáticamente.

En la ventana principal puede ver si se ha transferido la configuración actual al terminal.

- Enviar actualización de software al terminal Si el VDO SmartTerminal está conectado a la red a través de la red o de un cable USB, con esta opción puede transferir al dispositivo la nueva actualización de software que haya descargado en [www.smarttermi](http://www.smartterminal.vdo.com)[nal.vdo.com](http://www.smartterminal.vdo.com).
- Actualizar el estado del terminal Con este comando puede consultarse manualmente el estado del terminal. Por lo general, el VDO Terminal-Service actualiza este estado automáticamente cada cinco segundos. Si esto no fuera así, puede ejecutar la actualización mediante este comando.
	- Reiniciar terminal Con este comando puede reiniciar el terminal manualmente de forma remota.

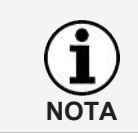

Las funciones para la conexión están disponibles también a través de un menú contextual, para ello haga clic con el botón derecho del ratón sobre el terminal deseado.

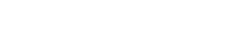

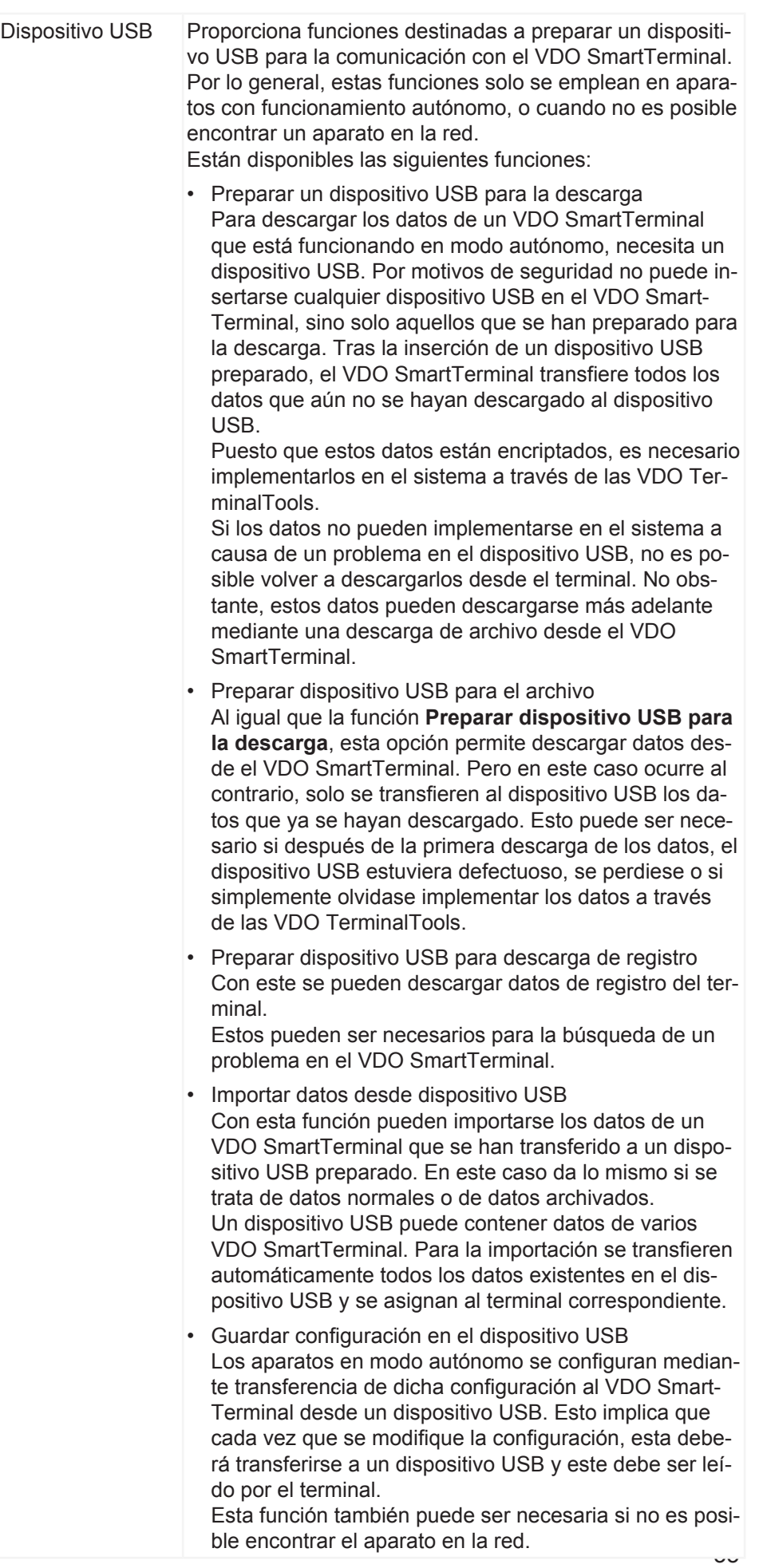

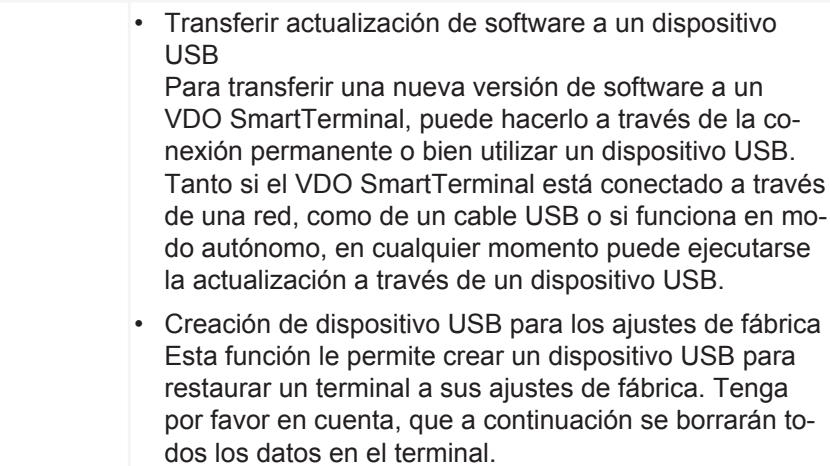

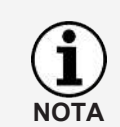

**NOTA**

Las funciones del dispositivo USB están disponibles también a través de un menú contextual, para ello haga clic con el botón derecho del ratón sobre el terminal deseado.

## <span id="page-35-0"></span>**Añadir terminal nuevo**

Si las VDO TerminalTools encuentran un nuevo aparato que pueda conectarse a través de la red o de cable USB, se le preguntará si desea crear el VDO SmartTerminal.

Seleccione **[Sí]**, para crear y configurar el terminal como se describe a continuación.

Para crear un nuevo terminal y configurarlo, proceda de la forma siguiente:

#### 1. Haga clic en **Terminal nuevo**.

Se abre un diálogo en el que se le pide que defina en primer lugar una denominación única para el VDO SmartTerminal.

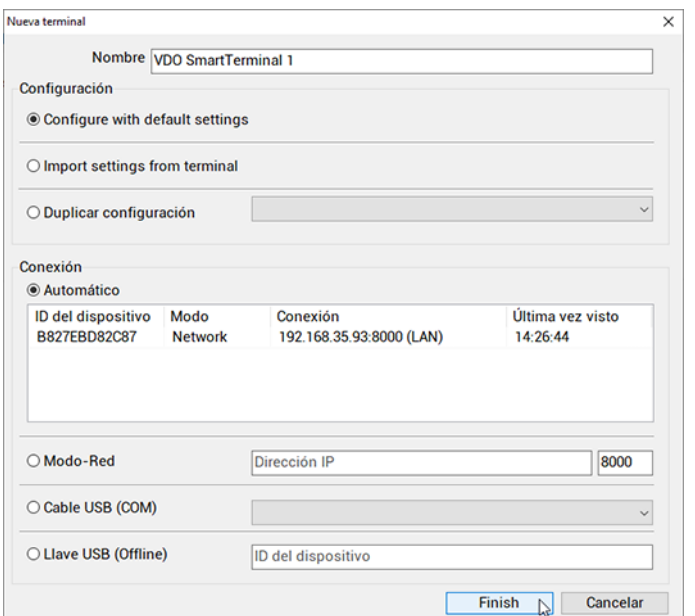
- 2. Introduzca la denominación única para el VDO SmartTerminal en el campo de entrada Nombre.
- 3. Seleccione cómo crear la nueva configuración básica. Aquí puede seleccionar una de las tres opciones siguientes:
	- Configuración con ajustes estándar Crea el nuevo terminal con los ajustes por defecto.
	- Importar ajustes desde terminal Importa los ajustes actuales del terminal. Esto puede ser útil si, por ejemplo, ha borrado accidentalmente un VDO SmartTerminal de la lista de terminales.
	- Duplicar ajustes Implementa los ajustes desde un terminal ya configurado.
- 4. Defina cómo realizar el primer contacto con el aparato.

El VDO SmartTerminal transmite automáticamente sus conexiones a VDO TerminalService. Para ello envía un pequeño mensaje con el número de serie y el tipo de conexión a través de un cable USB conectado a VDO TerminalService.

El mensaje en la red se ... a través de un UDP Broadcast del puerto 4711 al puerto 4711.

Si el VDO TerminalService ha recibido este mensaje, el VDO SmartTerminal se muestra automáticamente en un diálogo. A continuación podrá seleccionarse para su configuración.

Si la detección automática no funciona (p. ej. en caso de ubicaciones distintas que están conectadas a través de un VPN), debe seleccionarse la conexión con el aparato.

En este caso, un aparato que funciona en red no debería tener una dirección IP dinámica, sino que o bien se le ha asignado una dirección fija vía DHCP o se ha creado una dirección manualmente. Para más detalles póngase en contacto con su administrador de red.

Existen las siguientes posibilidades para la primera toma de contacto con el terminal.

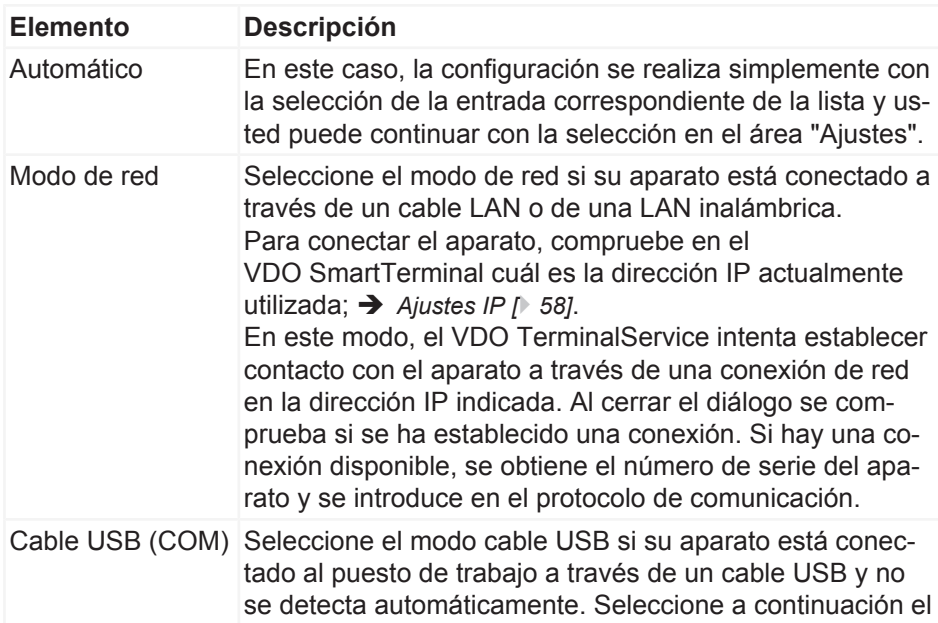

Manual de usuario VDO SmartTerminal

Manual de usuario VDO SmartTerminal

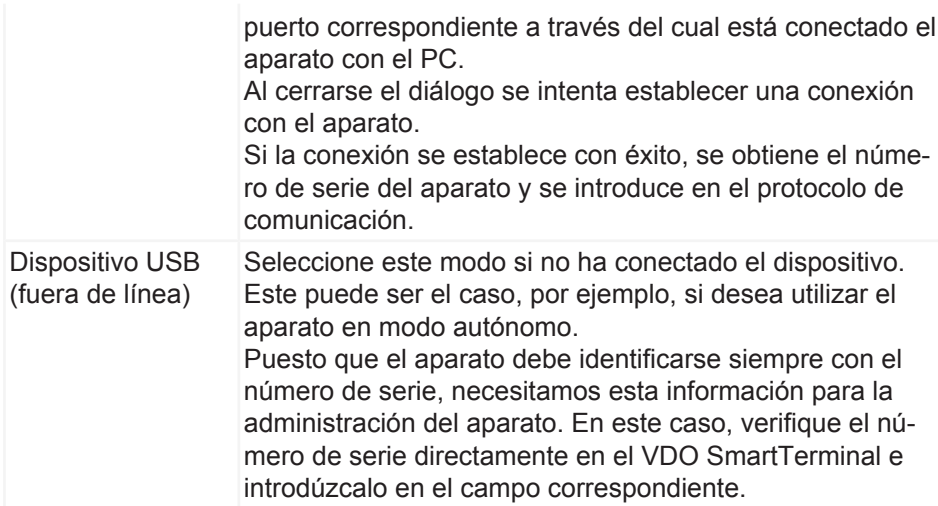

- 5. Haga clic en **[OK]**, para aceptar los ajustes.
- 6. Compruebe los ajustes y corríjalos si fuera necesario.
- 7. Si todos los ajustes son correctos, haga clic en [Guardar terminal]; → *[Propieda](#page-37-0)[des del VDO SmartTerminal \[](#page-37-0)*[}](#page-37-0) *[38\]](#page-37-0)*. En este capítulo y en los siguientes encontrará descripciones detalladas sobre las distintas opciones de configuración.

#### <span id="page-37-0"></span>**Propiedades del VDO SmartTerminal**

En los siguientes capítulos se describen los distintos ajustes del VDO SmartTerminal.

En cuanto se selecciona un terminal de la lista, la pantalla se divide y en la parte inferior se muestra la configuración correspondiente al terminal seleccionado. Aquí encontrará todas las opciones de ajuste, así como una lista de todas las descargas del terminal y el protocolo de comunicación actual entre VDO TerminalService y el VDO SmartTerminal.

Pulsando el botón **Editar terminal** se pueden editar los ajustes.

A través de la barra de menú inferior puede guardar o rechazar las modificaciones en la configuración.

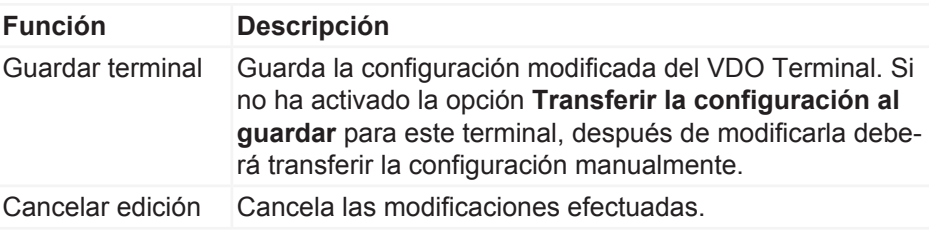

## **Información y estado**

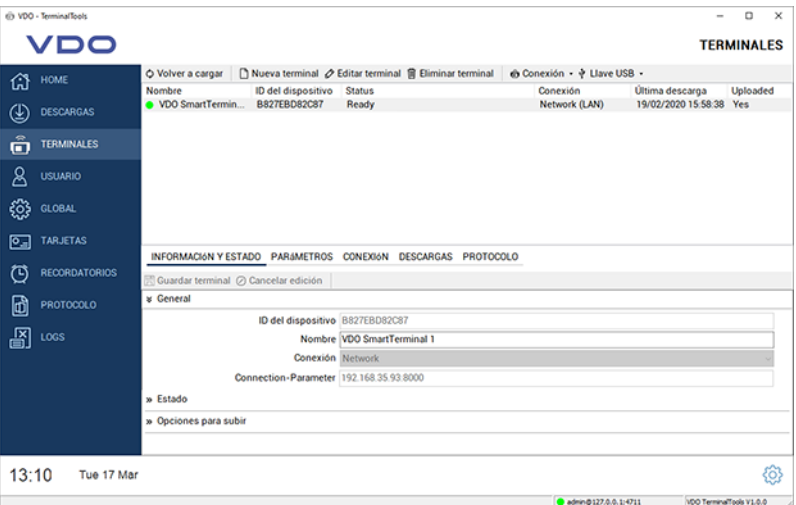

La pestaña **Información y estado** se divide en las áreas siguientes:

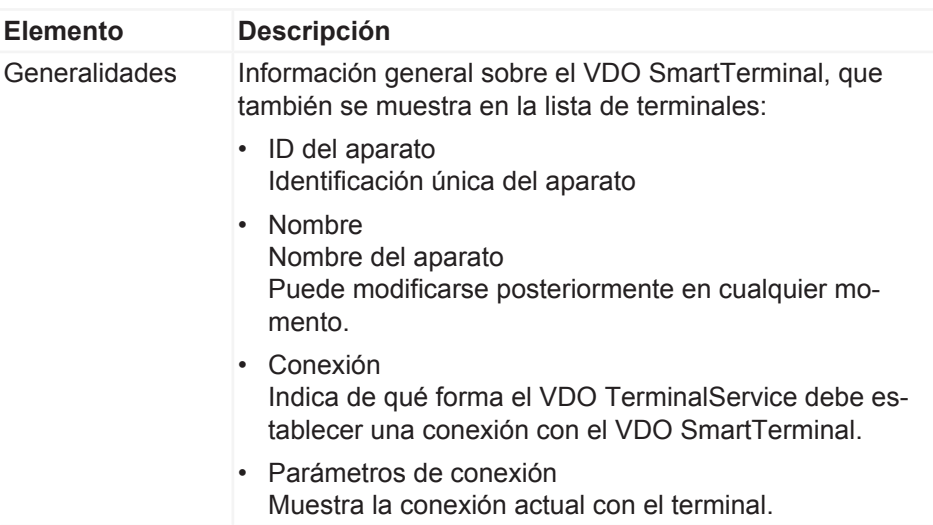

\* Estado

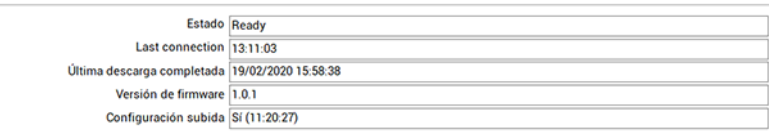

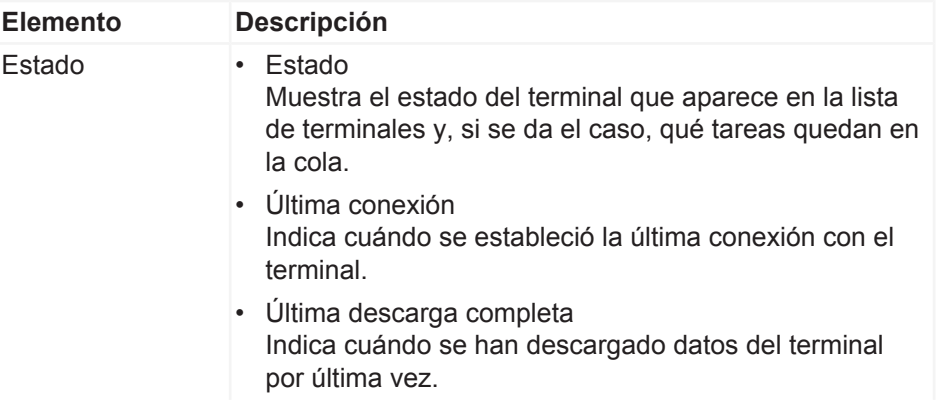

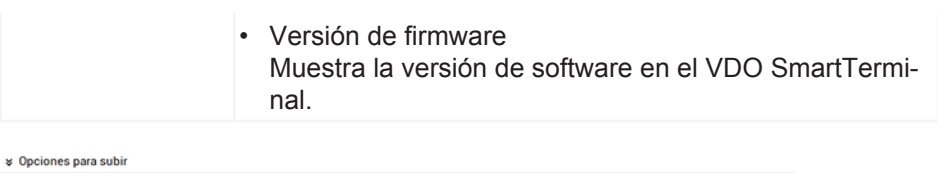

Transmitir configuración al guardar  $\boxtimes$  Transmitir información de texto

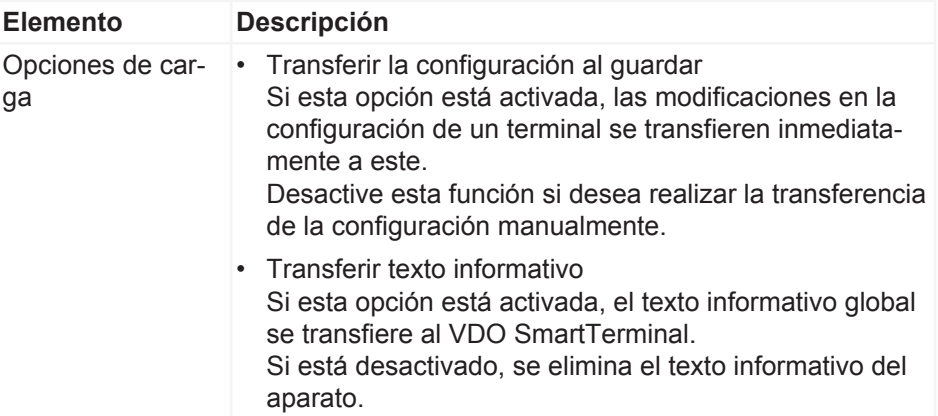

## <span id="page-39-0"></span>**Parámetro**

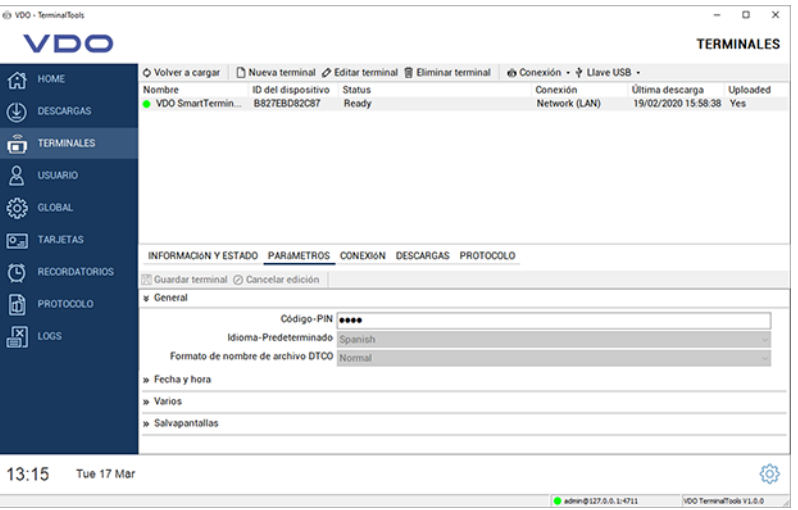

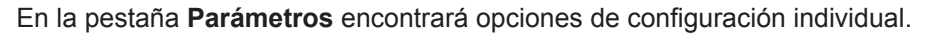

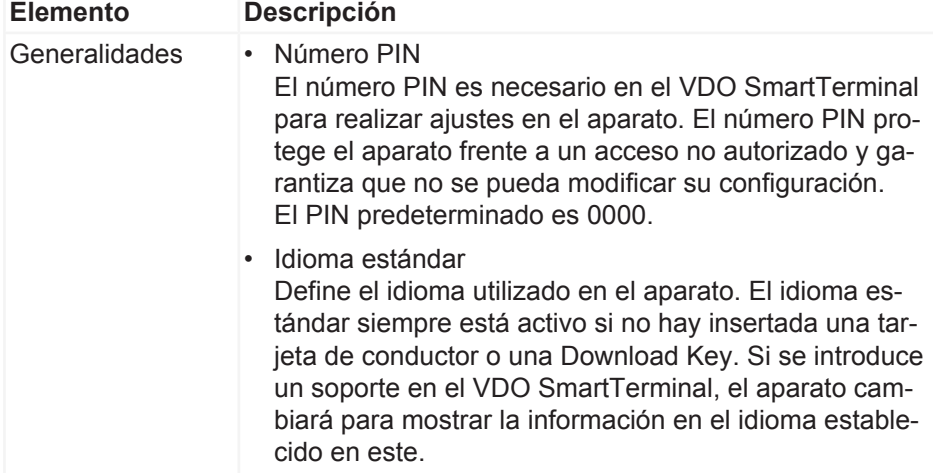

En cuanto el soporte se retira del aparato, este cambia de nuevo al idioma estándar.

El idioma estándar definido por defecto es el inglés.

• DTCO-Filename Format Esta opción define el formato de archivo DTCO en el que se guardan los datos en el VDO SmartTerminal. El modo predeterminado es el modo normal.

#### **Menú desplegable Fecha/hora**

#### INFORMACIÓN Y ESTADO PARÁMETROS CONEXIÓN DESCARGAS PROTOCOLO

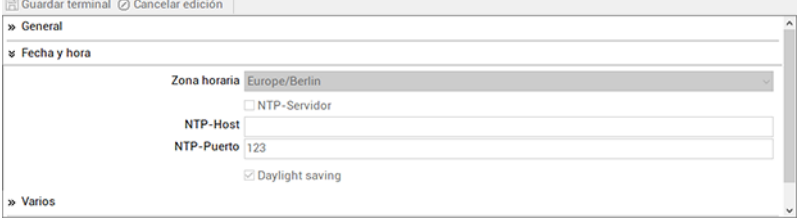

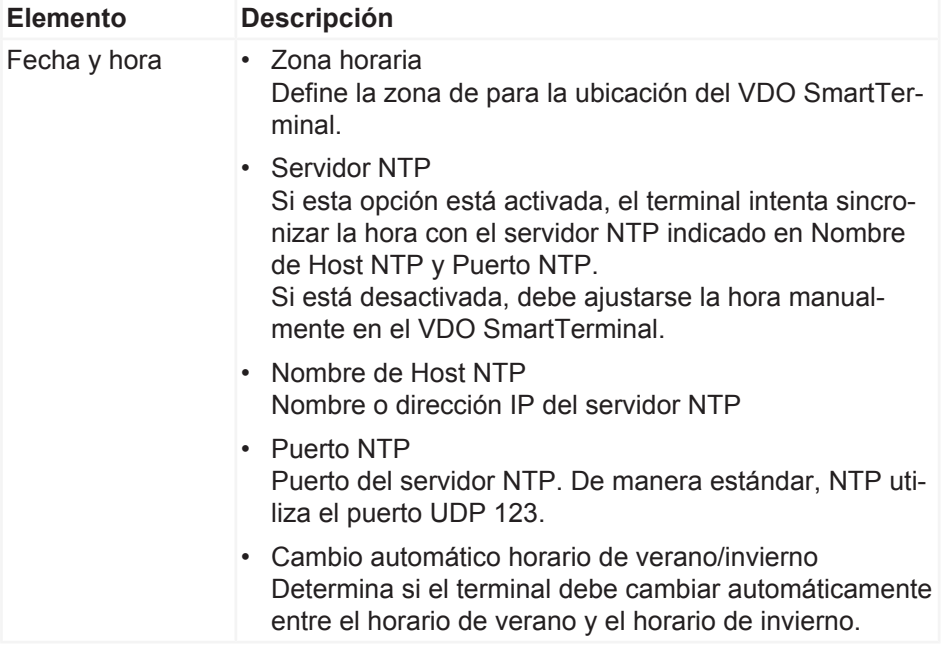

#### **Menú desplegable Varios**

INFORMACIÓN Y ESTADO PARÁMETROS CONEXIÓN DESCARGAS PROTOCOLO

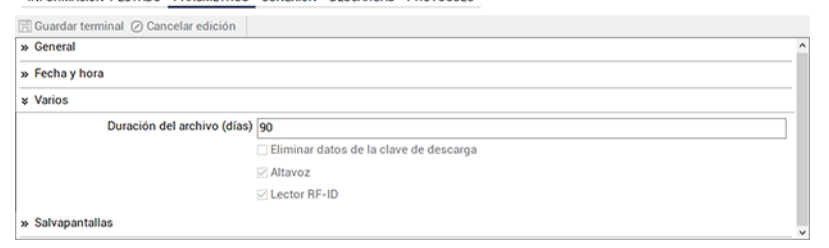

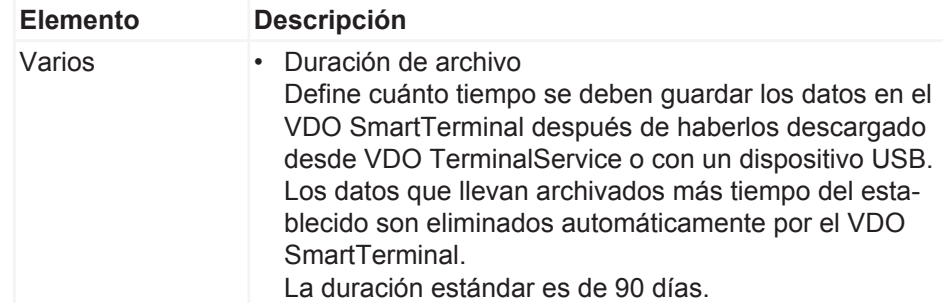

Manual de usuario VDO SmartTerminal

Manual de usuario VDO SmartTerminal

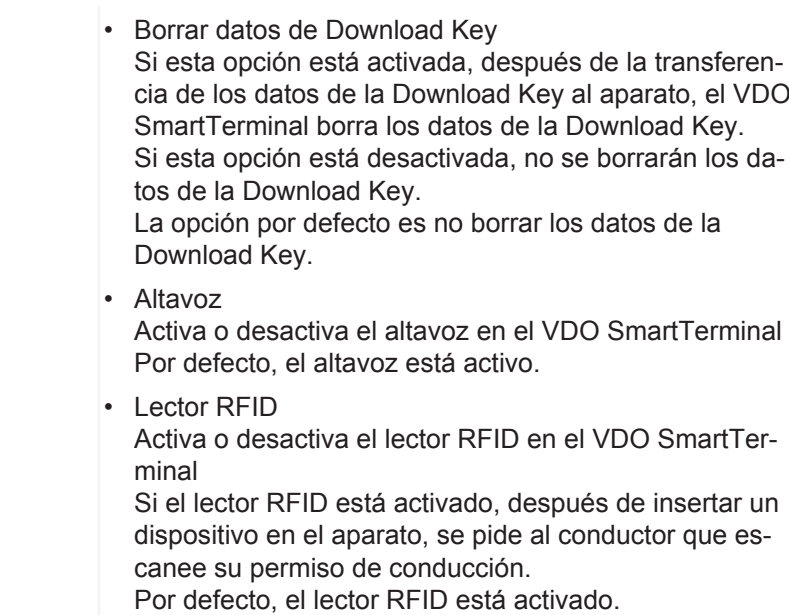

#### **Menú desplegable salvapantallas**

#### INFORMACIÓN Y ESTADO PARÁMETROS CONEXIÓN DESCARGAS PROTOCOLO

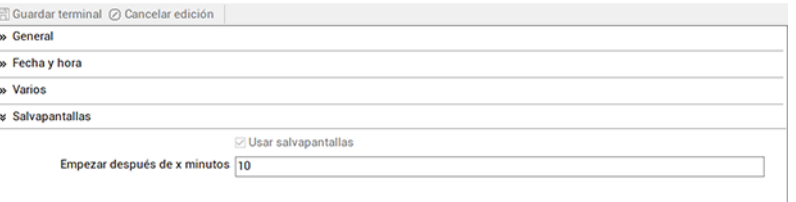

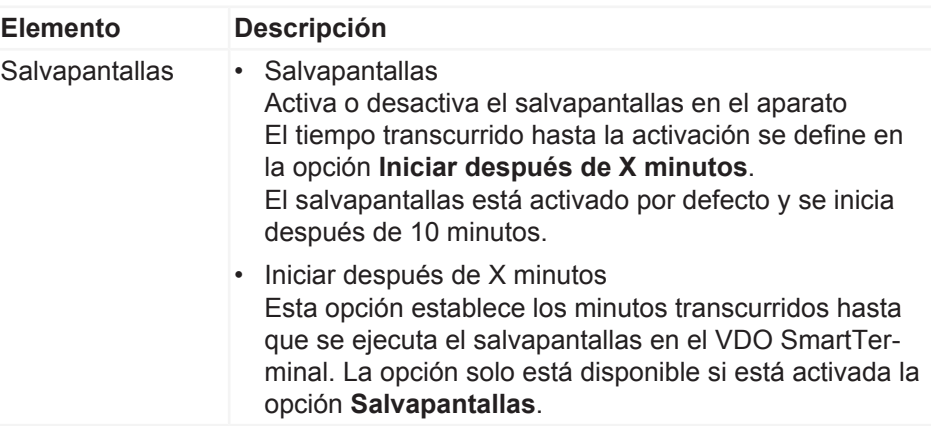

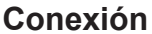

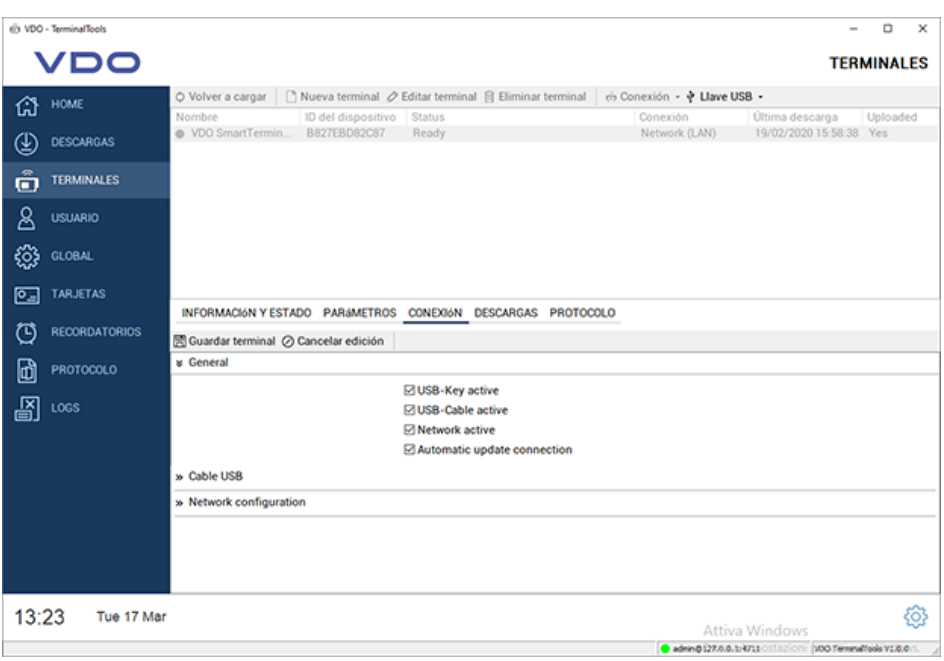

En los ajustes de conexión puede establecer los ajustes para los tres tipos de comunicación permanente. También puede realizar otros ajustes. El recorrido de conexión que utiliza el VDO TerminalService para la comunicación con el VDO SmartTerminal se configura a través de la opción **Modo de conexión** en la pestaña **Información y estado**.

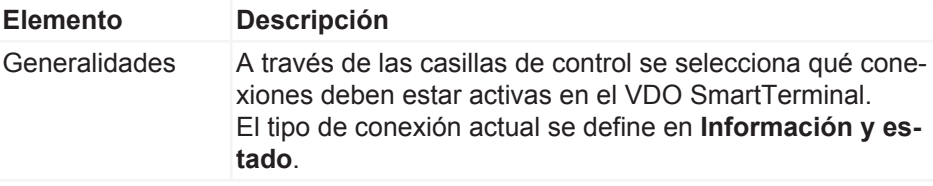

Deje activas todas las conexiones para poder conectar con el aparato con otra conexión en caso de emergencia.

Si ya no es posible el acceso al aparato, aún queda la opción de restaurar los ajustes de fábrica en el mismo con el uso de un dispositivo USB.

Si está activada la opción**Actualizar datos de conexión automáticamente**, el VDO TerminalService modifica automáticamente la conexión con el aparato si este reacciona con otra dirección. Esto puede tener sentido, por ejemplo con el funcionamiento a través de DHCP, puesto que así el servicio siempre encontrará el acceso al aparato. En una conexión vía cable USB, el servicio intercambia automáticamente el puerto COM correspondiente si el sistema operativo modifica este, por ejemplo por cambios en el hardware.

Tenga en cuenta que, en este caso, no se cambia el tipo de conexión. Si desea modificar la conexión de la red con el cable USB, debe realizarlo manualmente.

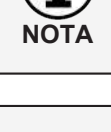

**NOTA**

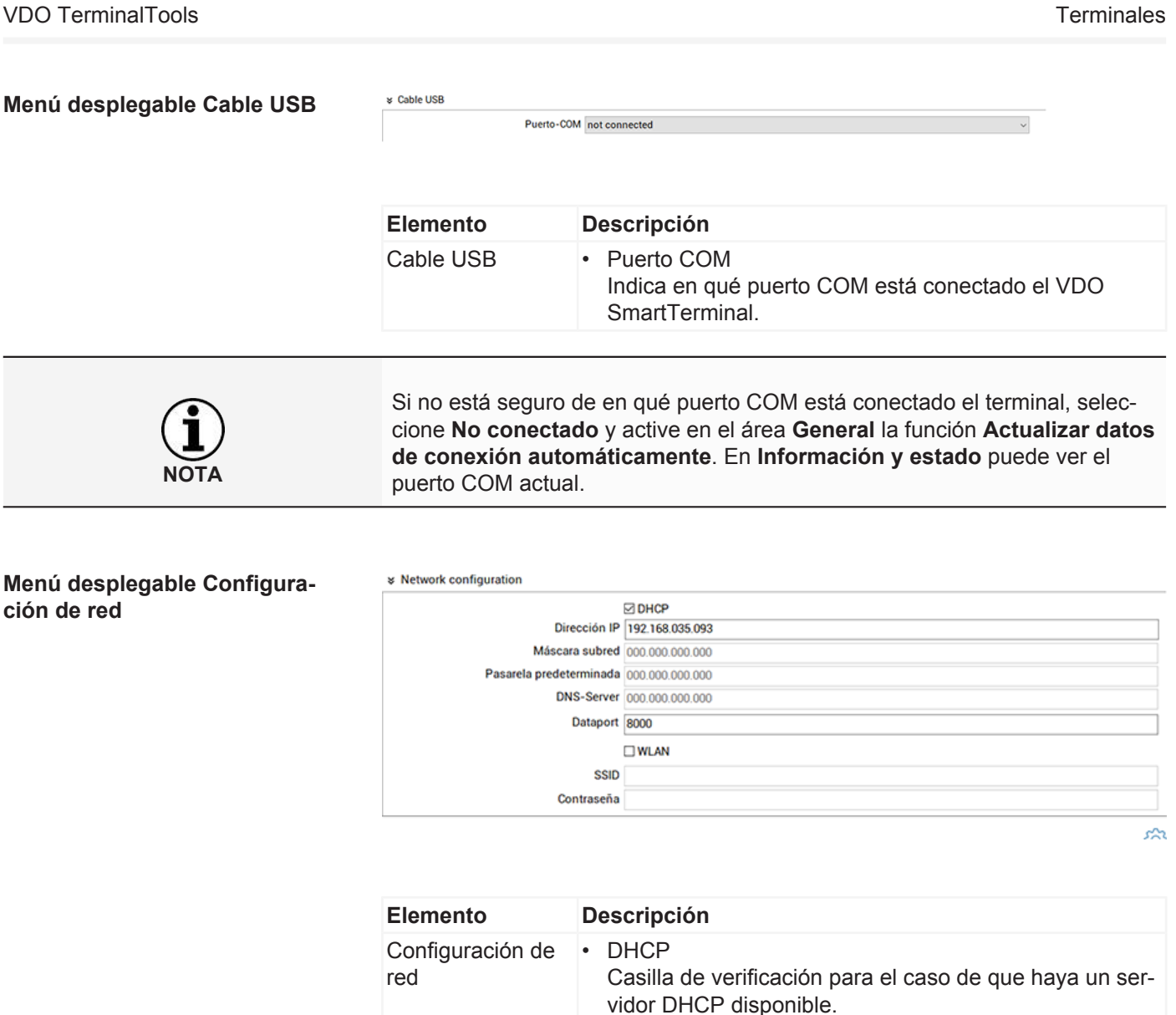

Los ajustes de la dirección IP hasta el puerto de datos

Desactive esta función si desea configurar los ajustes

Si está manejando el terminal en modo DHCP a través de una conexión VPN, o si UDP-Broadcast está bloqueada por el terminal, el VDO TerminalService no puede recibir mensajes del VDO SmartTerminal para actuali-

En este caso deberá asignar al terminal una dirección IP fija a través de su servidor DHCP e introducir este en

se definen de forma automática.

zar los parámetros de conexión.

el campo de dirección IP.

Dirección IP para el VDO SmartTerminal

de red manualmente.

• Dirección IP

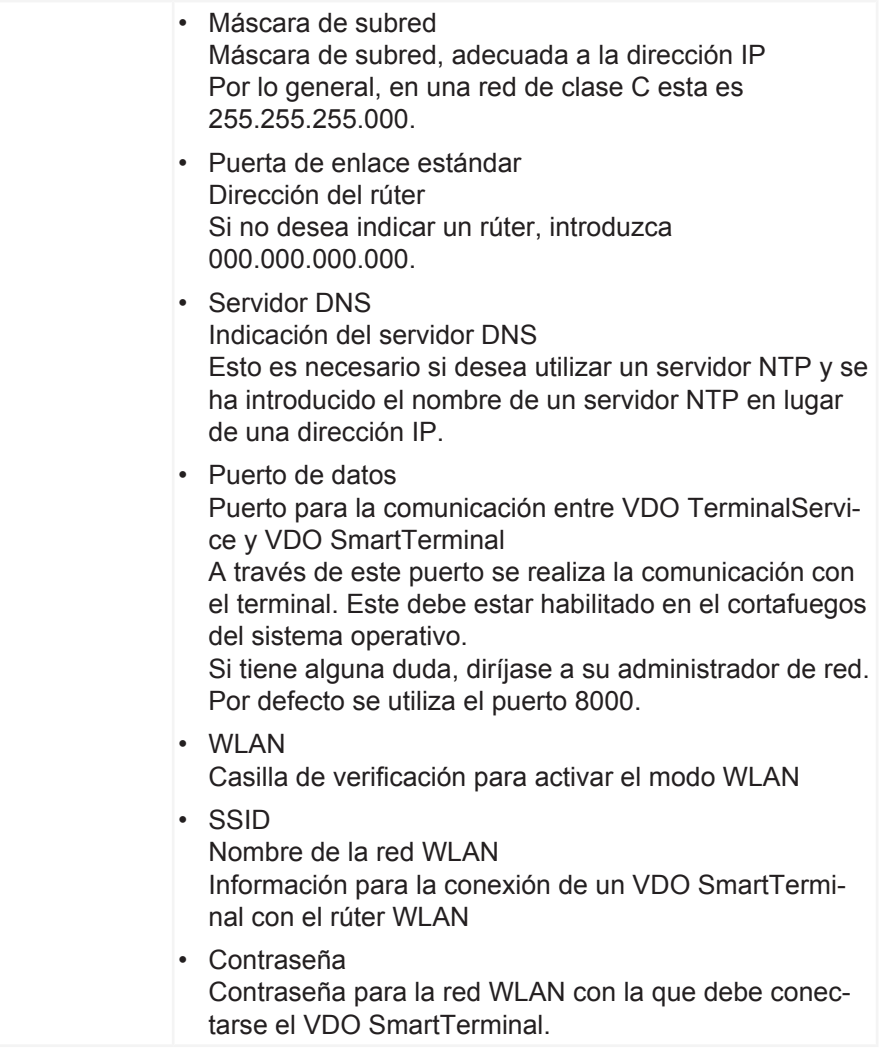

#### **Descargas**

INFORMACIÓN Y ESTADO PARÁMETROS CONEXIÓN DESCARGAS PROTOCOLO

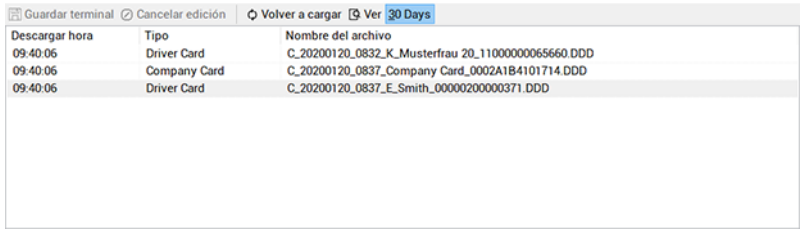

En **Descargas** se muestran todas las descargas realizadas en este terminal. Después de la descarga de un archivo, este se guarda en la carpeta central de descargas; è *[Ajustes globales \[](#page-22-0)*[}](#page-22-0) *[23\]](#page-22-0)*.

Tras la selección de este área, en la barra de menú inferior se dispone adicionalmente de las siguientes funciones:

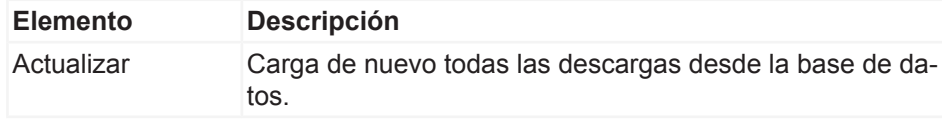

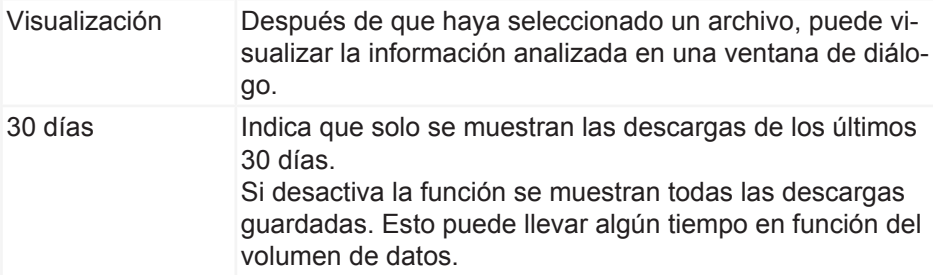

### **Protocolo**

INFORMACIÓN Y ESTADO PARAMETROS CONEXIÓN DESCARGAS PROTOCOLO

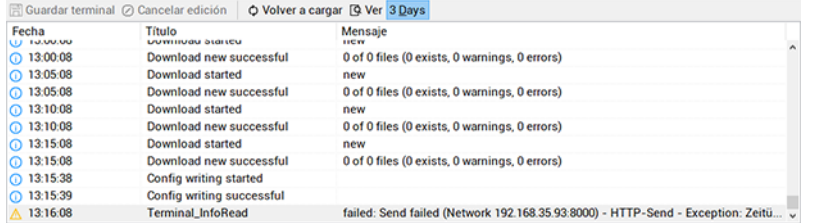

En **Protocolo** se encuentra la información para la comunicación entre VDO TerminalService y el VDO SmartTerminal. Al contrario que con el protocolo global, aquí se protocolizan todas las últimas actividades del terminal.

Tras la selección de este área, en la barra de menú inferior se dispone adicionalmente de las siguientes funciones:

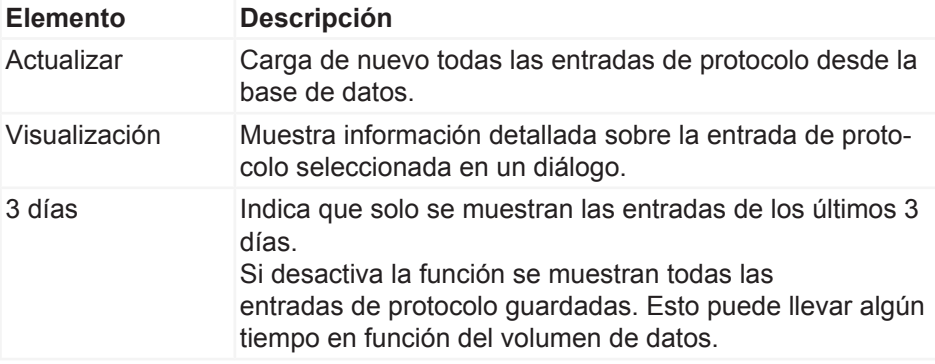

## **Usuarios**

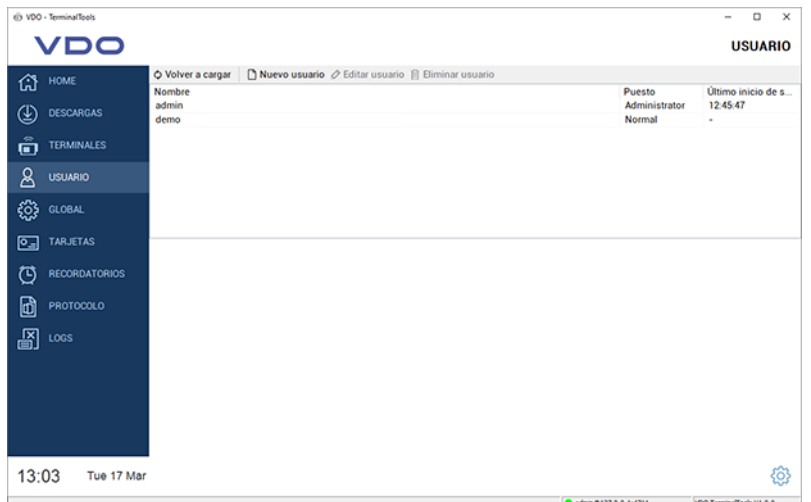

En **Usuarios** pueden gestionarse todos los usuarios conocidos por el sistema.

Este área solo es visible para administradores, para todos los demás usuarios permanece oculta.

**NOTA** Cualquier usuario tiene una ID de usuario única, un nombre único y es un administrador o un usuario con permisos restringidos. Únicamente los administradores pueden efectuar ajustes en el sistema.

**NOTA**

En la columna **Último inicio de sesión** se muestra la última vez que el usuario se ha registrado en el sistema a través de las VDO TerminalTools.

El usuario tiene disponibles las siguientes opciones:

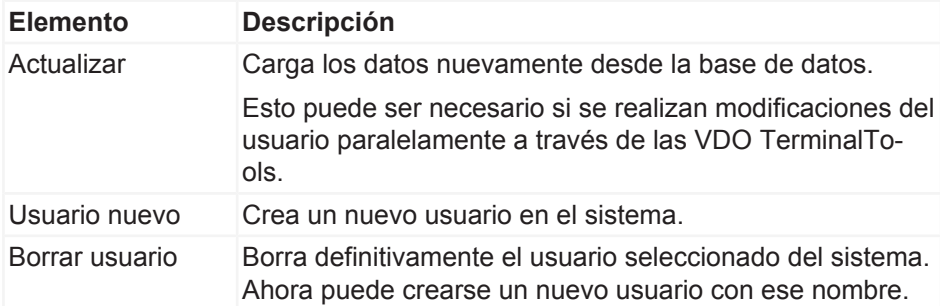

Durante la instalación se crean automáticamente dos usuarios en el sistema:

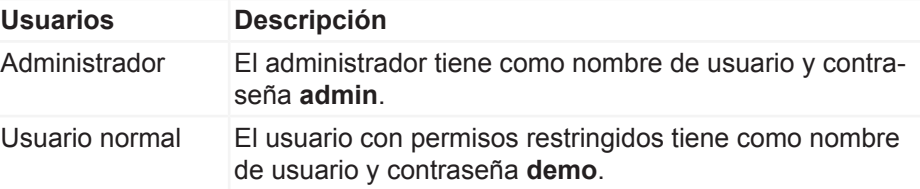

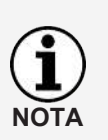

Tenga en cuenta que tanto el nombre de usuario como la contraseña distinguen entre mayúsculas y minúsculas.

Modifique la contraseña predeterminada para el administrador después de la instalación.

En cuanto se selecciona un usuario de la lista, la pantalla se divide y en la parte inferior se muestra la configuración correspondiente al usuario seleccionado.

Activando el botón **Editar usuario** la visualización de los ajustes cambia al modo de edición.

A través de la barra de menú inferior puede guardar o rechazar las modificaciones en la configuración.

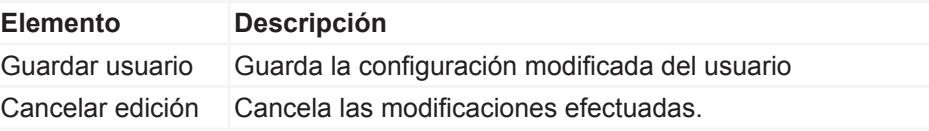

Se pueden efectuar los siguientes ajustes para un usuario:

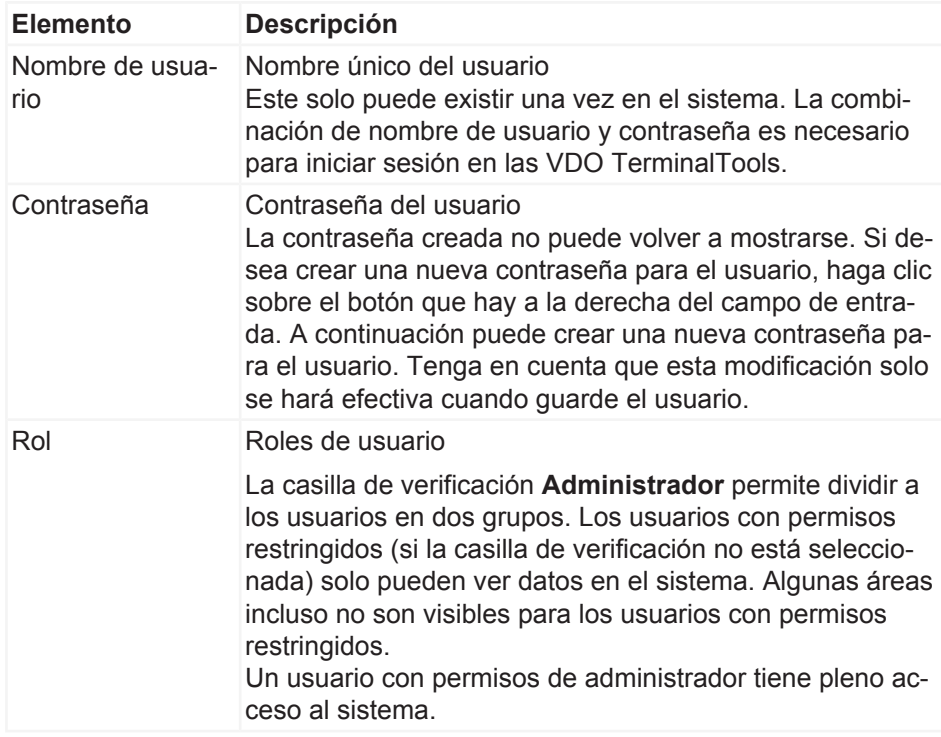

**NOTA**

Si el administrador por algún motivo dejara de conocer los datos de acceso, o si ya no quedase ningún usuario con permisos de administrador, este problema puede solucionarse a través del programa de configuración VDO TerminalService. Aquí puede o bien crearse una nueva contraseña para el administrador o crear un nuevo administrador.

#### <span id="page-48-0"></span>**Global**

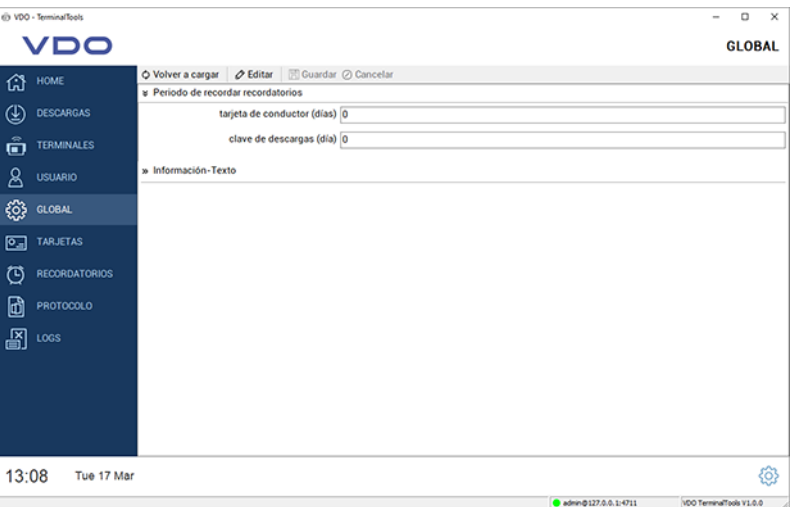

En **Global** se encuentran los ajustes que se aplican a todos los terminales configurados.

En la barra de menús se encuentran las siguientes funciones:

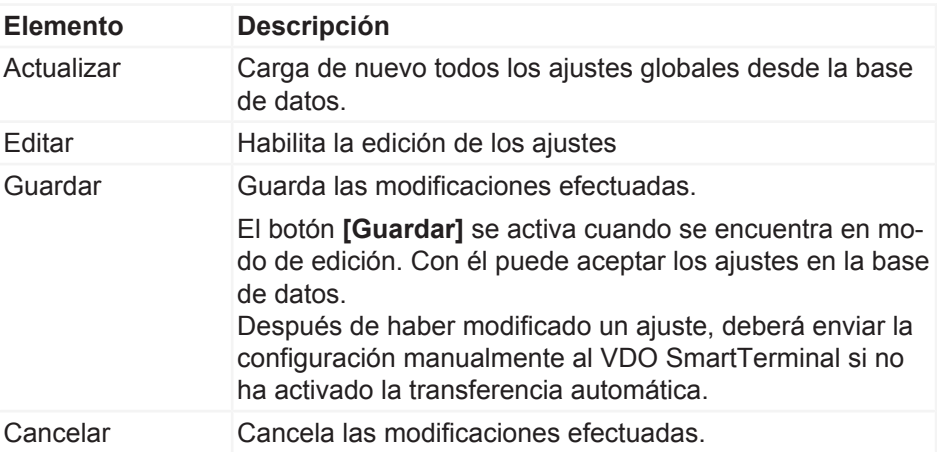

A través del área **Global** pueden realizarse los ajustes siguientes. Estos pueden modificarse haciendo clic en el botón **[Editar]**.

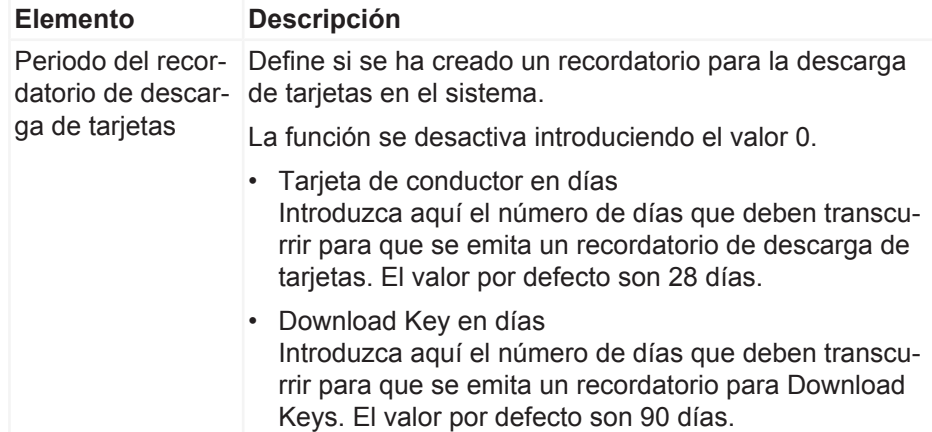

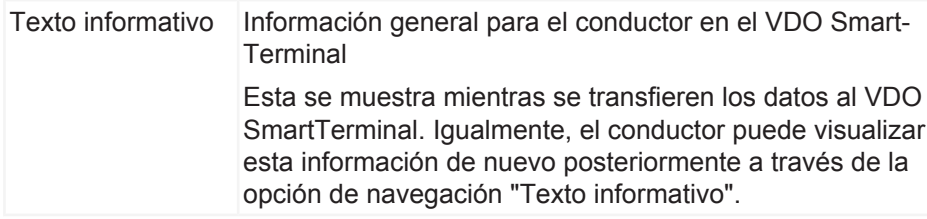

#### **Tarjetas**

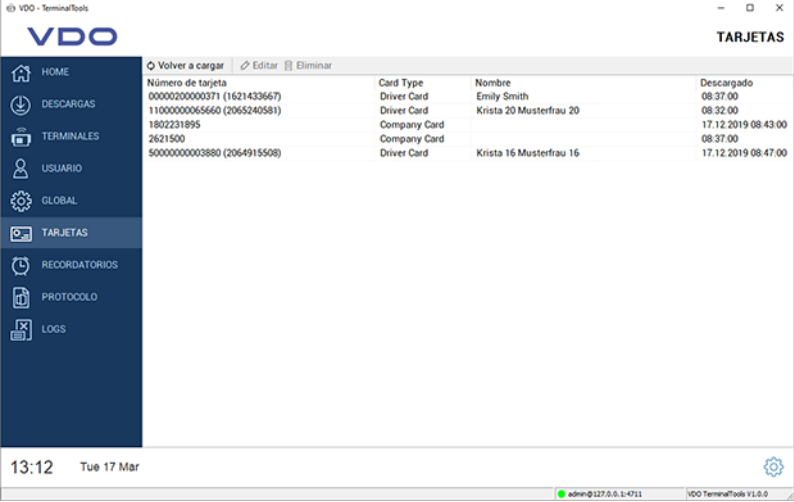

En **Tarjetas** se enumeran automáticamente todas las tarjetas de empresa de todas las descargas.

Este área solo es visible para administradores, Para los usuarios con permisos restringidos, este área permanece oculta.

Las siguientes funciones están disponibles desde la barra de menús:

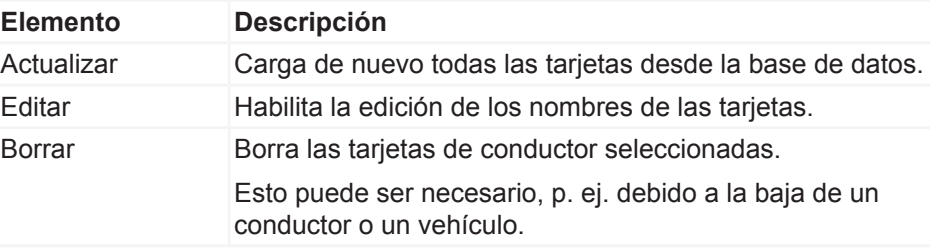

### **Recordatorios**

En **Recordatorios** se establecen recordatorios automáticos de descarga en el sistema.

Para cada transferencia de una tarjeta de conductor o una Download Key se genera automáticamente un recordatorio de descarga, véase también  $\rightarrow$  [Glo](#page-48-0)*[bal \[](#page-48-0)*[}](#page-48-0) *[49\]](#page-48-0)*. El sistema mantiene automáticamente todos los datos descargados desde un VDO SmartTerminal y recuerda la última vez que un conductor ha realizado una descarga o que se ha realizado una descarga para un vehículo.

Los vehículos o conductores que ya no pertenecen a su empresa pueden eliminarse de la lista de recordatorios de descarga.

Todos los recordatorios se muestran en una lista:

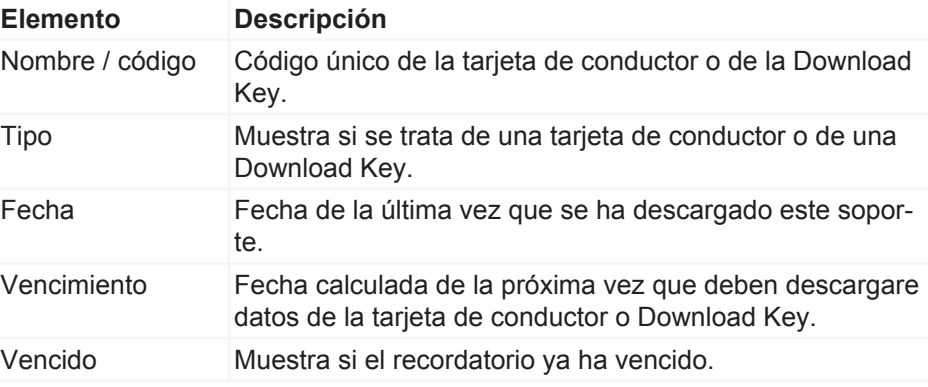

Las siguientes funciones están disponibles desde la barra de menús:

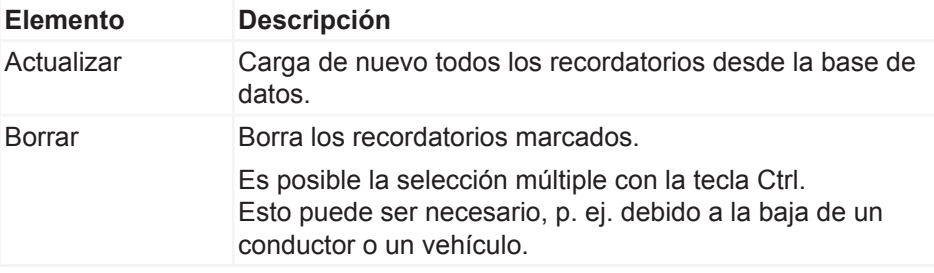

### **Protocolo**

En **Protocolo** se encuentra la comunicación actual entre VDO TerminalService y todos los VDO SmartTerminal, así como los avisos directos del servicio que no están asignados a un terminal concreto.

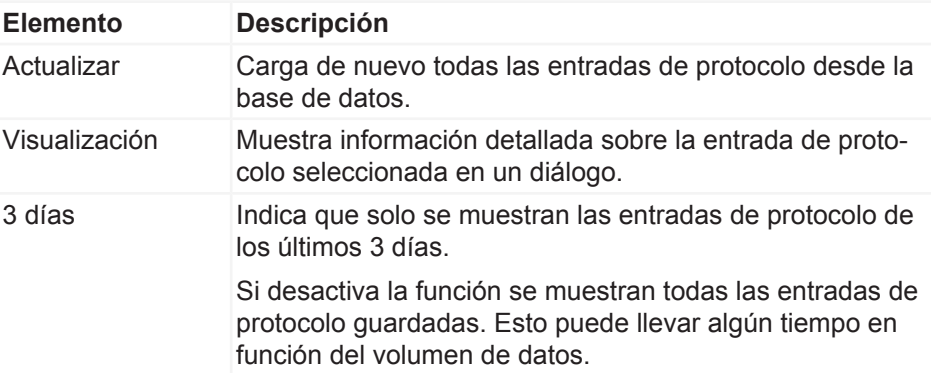

#### **Registros**

En el protocolo se mantienen todos los mensajes de error que se han producido en la sesión actual de las VDO TerminalTools. El protocolo no muestra mensajes entre el VDO TerminalService y el VDO SmartTerminal. Estos se encuentran en el elemento **Registros**.

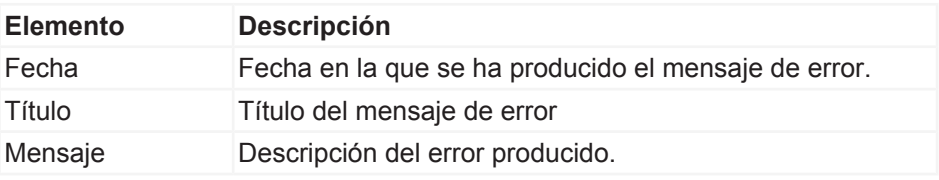

# **Servicio VDO SmartTerminal**

El servicio VDO SmartTerminal se ejecuta en su ordenador en segundo plano. Este se ejecuta automáticamente al arrancar el ordenador, gracias a lo cual mantiene una conexión permanente con el terminal.

El servicio se ejecuta con el usuario "Cuenta del sistema" y puede ser configurado por su administrador en la Administración de servicios del sistema operativo.

El servicio utiliza una base de datos local que se encuentra en en la carpeta "Data" para grabar todos los datos.

## **Configuración desde dispositivo USB**

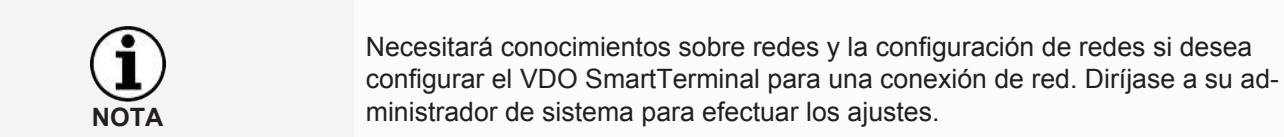

La configuración puede también transferirse en cualquier momento con un dispositivo USB si el aparato ya no es accesible desde las VDO TerminalTools, o en caso de que funcione en modo autónomo; è *[Transferencia de datos \[](#page-66-0)*[}](#page-66-0) *[67\]](#page-66-0)*.

La transferencia de la configuración con un dispositivo USB es necesario si

- configura el VDO SmartTerminal para el funcionamiento en red y modifica los ajustes de conexión TCP/IP.
- modifica los ajustes de la conexión TCP/IP durante el funcionamiento en red.
- está utilizando el VDO SmartTerminal en modo autónomo (Stand-Alone).

# **Trabajo con el VDO SmartTerminal**

La pantalla del VDO SmartTerminal se divide en tres zonas. En la parte superior se encuentra siempre la posición actual en la navegación del aparato. La parte inferior del terminal muestra la fecha y hora actuales y permite modificar estos valores mediante el icono que hay a la derecha. En el centro está el área de trabajo.

El manejo del aparato se realiza a través de esta pantalla.

## **Primera instalación**

Antes de que comience a utilizar el VDO SmartTerminal, debe transferir un encriptado al aparato. Esto es necesario por motivos técnicos de protección de datos, ya que se trata de un dispositivo portable.

A través de las VDO TerminalTools puede efectuar la primera instalación del aparato.

A continuación puede descargar los datos al aparato.

## **Ajustes**

Una parte de los ajustes que se realizan a través de las VDO TerminalTools pueden modificarse también en el propio aparato. En todo caso, para la mayor parte de los ajustes es necesario que el usuario introduzca un PIN de administrador para poder efectuar cambios. Este PIN puede configurarse en las VDO TerminalTools para cada aparato.

Haciendo clic en la rueda dentada de abajo a la derecha se puede acceder en cualquier momento a los ajustes.

## **Información**

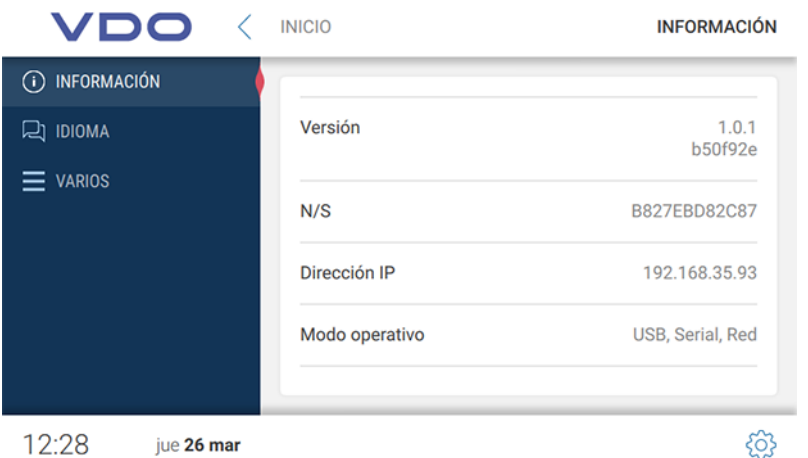

En el área **Información** encontrará todos los datos importantes, por ejemplo para una primera instalación.

Se muestra la siguiente información:

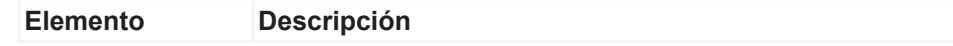

Manual de usuario VDO SmartTerminal - Editión 03/2020

Manual de usuario VDO SmartTerminal - Editión 03/2020

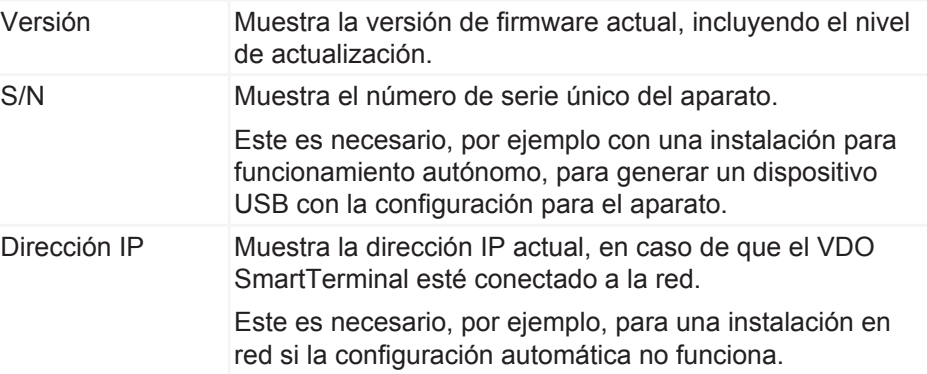

### **Idioma**

Mediante la opción de idioma puede cambiar el idioma actual en el aparato.

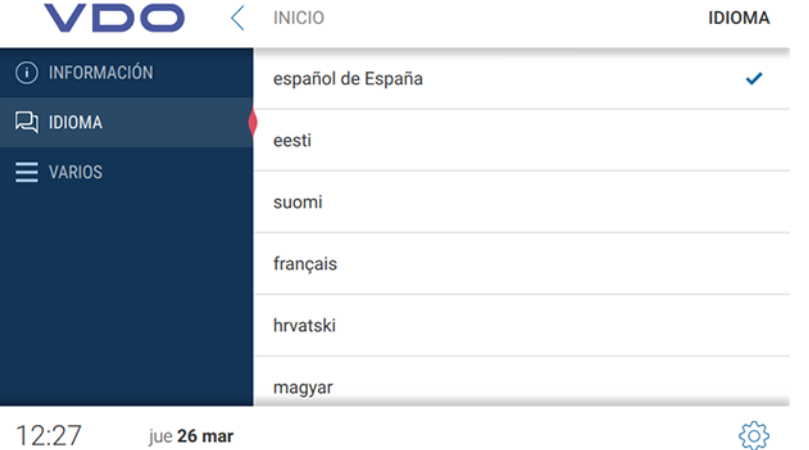

Por lo general, el VDO SmartTerminal en cuanto se introduce una tarjeta de conductor cambia al idioma que hay definido en esta, para que el conductor pueda utilizarla. No obstante, el conductor puede modificar el idioma con la tarjeta insertado a través de esta opción.

En cuanto se extrae la tarjeta de conductor del VDO SmartTerminal, el VDO SmartTerminalcambia de nuevo al idioma definido originalmente.

#### **Varios**

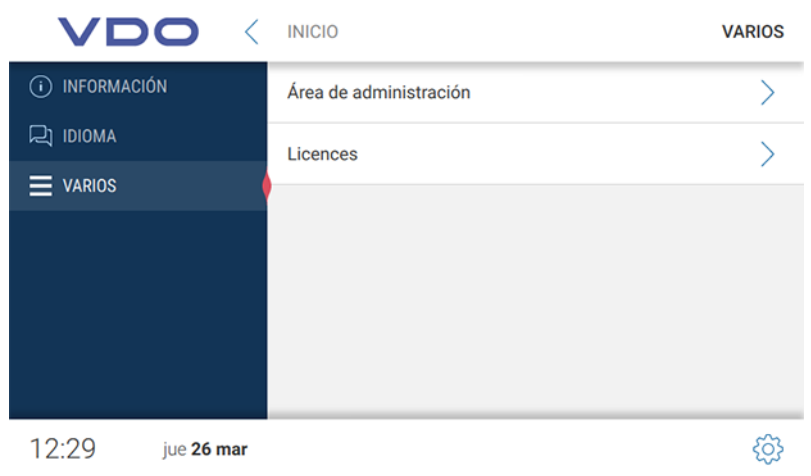

Mediante la opción **Varios** se accede al área de administración.

Para poder acceder al área de administración, deberá introducir el PIN correspondiente que se ha definido en las VDO TerminalTools. Por defecto, este es **0000**.

Además del acceso al área de administración, tiene la posibilidad de visualizar los paquetes con licencia.

#### **Área de administración**

Para acceder al área de administración deberá introducir el PIN correspondiente. Por defecto, este es **0000**.

#### *Varios (área de administración)*

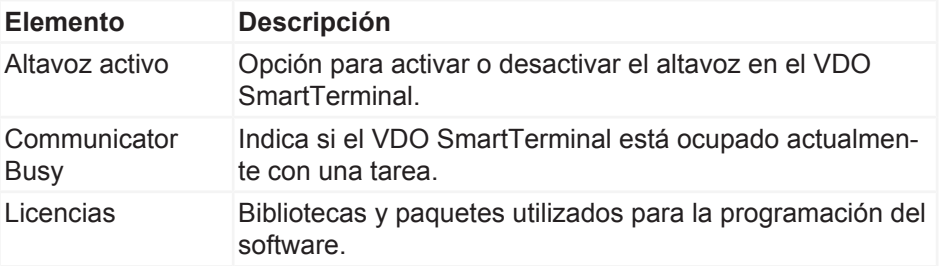

#### *Fecha y hora (área de administración)*

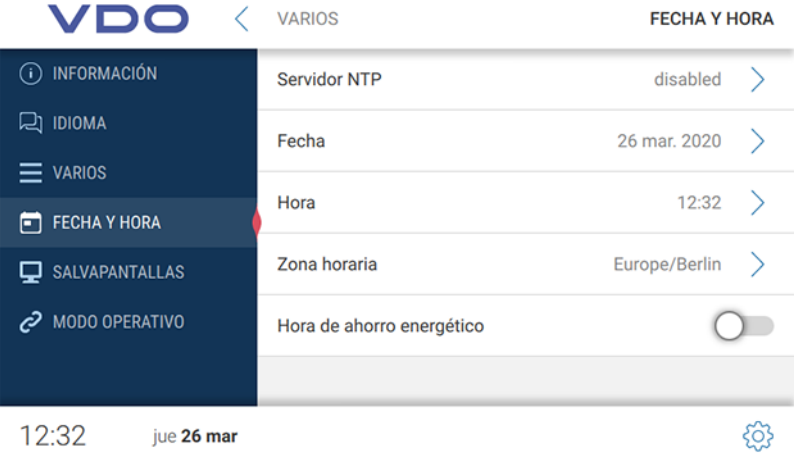

en **Fecha y hora** puede ajustar la fecha y hora actuales, además de la zona horaria. También puede activar el cambio automático entre horario de verano y de invierno.

Si desea que el VDO SmartTerminal sincronice la hora con un servidor horario, puede activar la función del servidor NTP.

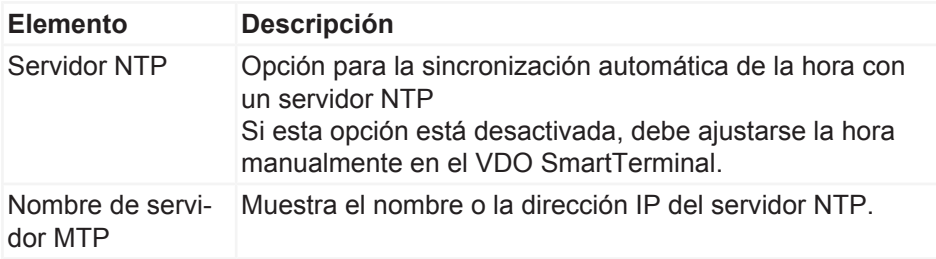

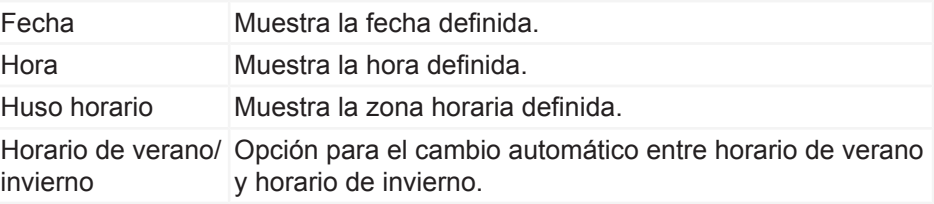

## *Salvapantallas (área de administración)*

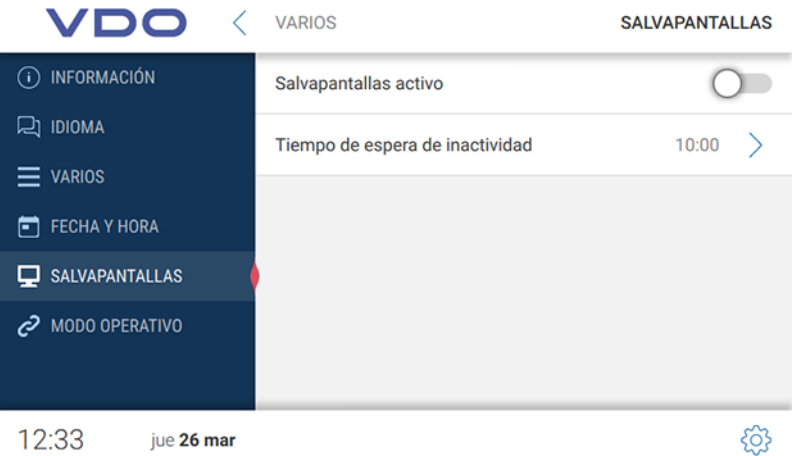

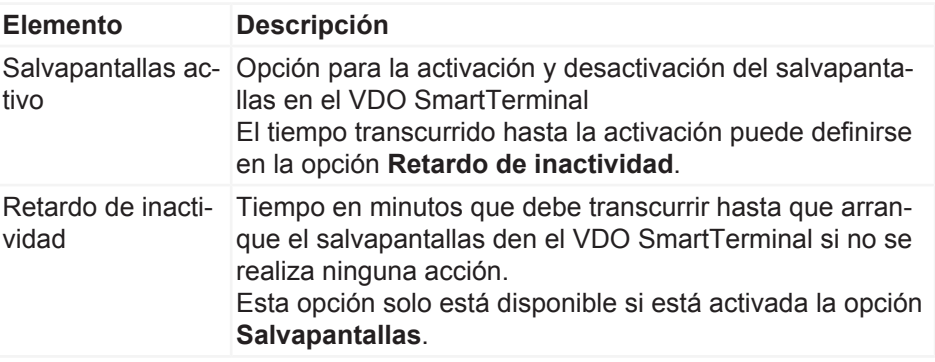

## *Modo de servicio (área de administración)*

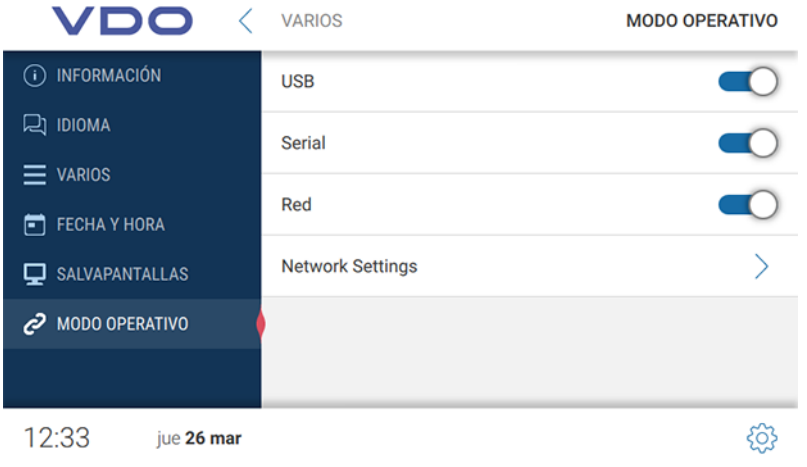

Manual de usuario VDO SmartTerminal

Manual de usuario VDO SmartTerminal

En **Modo de servicio** puede definir qué rutas de comunicación admite el terminal. Si se desactiva una opción de conexión, ya no es posible establecer conexión a través de ese canal.

#### **Ajustes de red**

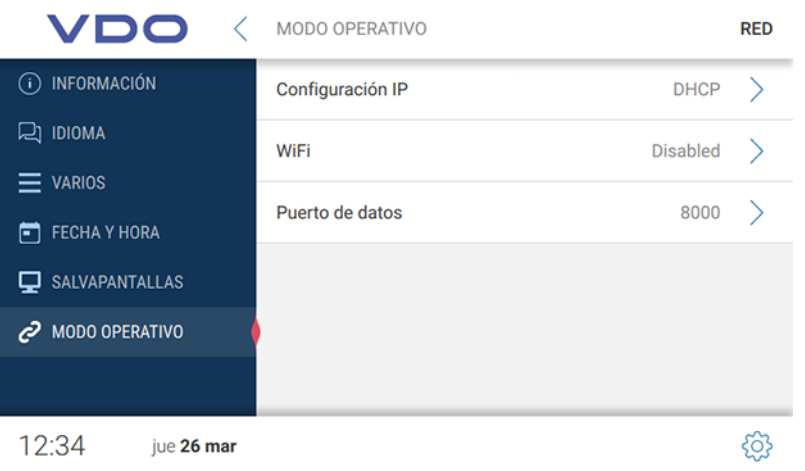

En los **ajustes de red** tiene acceso a los submenús de ajustes IP, así como a los ajustes WLAN.

El puerto de datos es necesario para la comunicación entre VDO TerminalService y el VDO SmartTerminal. A través de este puerto se realiza la comunicación con el terminal. El puerto debe estar habilitado para la comunicación en los ajustes de cortafuegos del sistema operativo. Si tiene alguna duda, diríjase por favor a su administrador de red. Por defecto se utiliza el puerto 8000.

#### <span id="page-57-0"></span>**Ajustes IP**

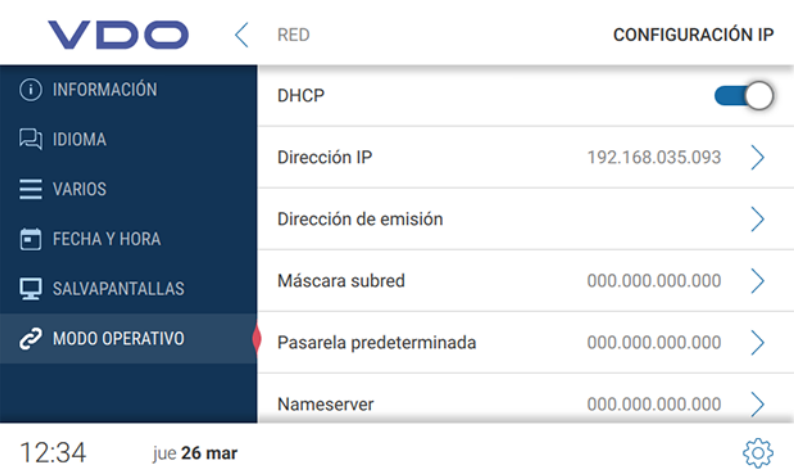

Si desea utilizar el VDO SmartTerminal a través de una red, aquí puede efectuar los ajustes para ello.

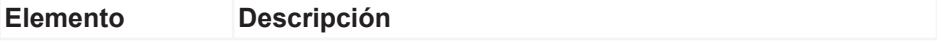

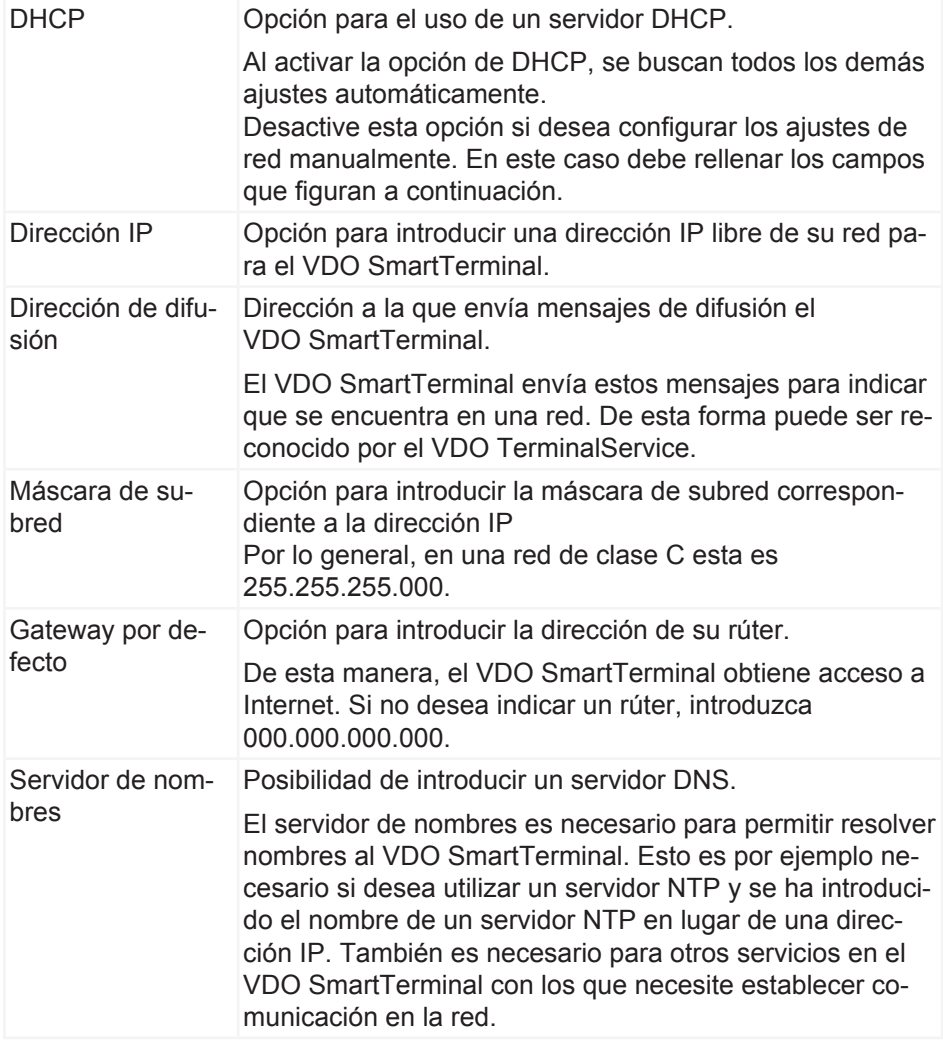

#### **Ajustes WLAN**

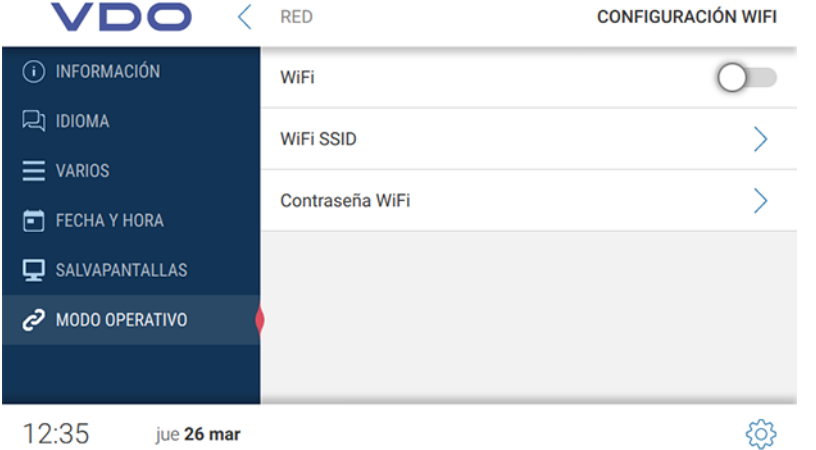

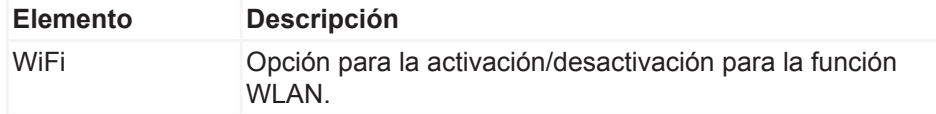

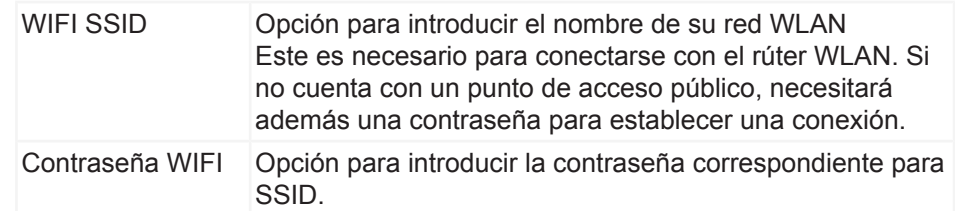

## **Descarga de datos**

#### **Descarga de datos de una tarjeta de conductor**

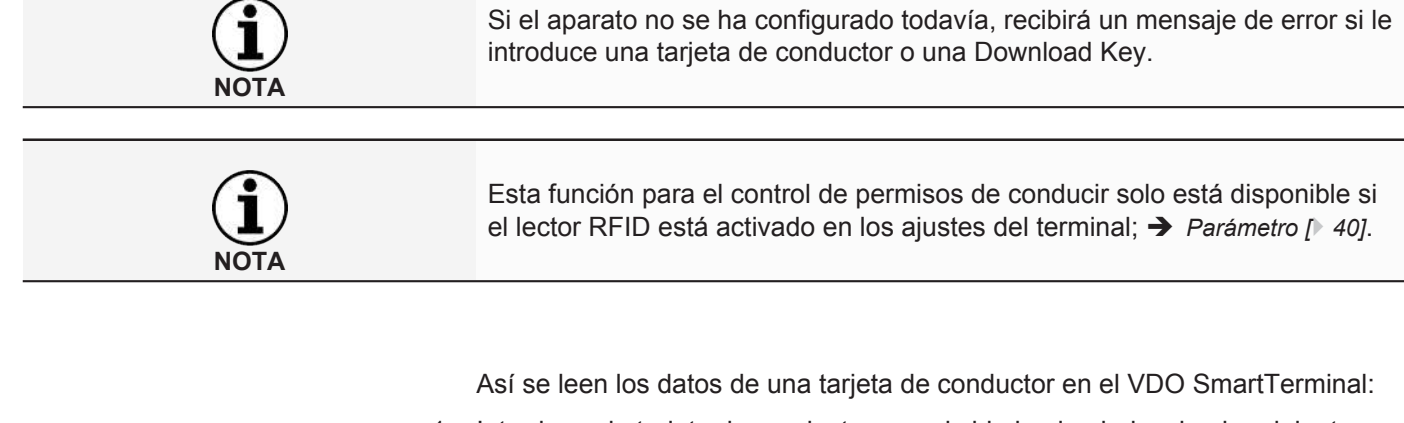

1. Introduzca la tarjeta de conductor con el chip hacia abajo y hacia adelante en el lector de tarjetas.

Durante la transferencia de los datos de una tarjeta de conductor se le mostrará en la pantalla el progreso de la descarga.

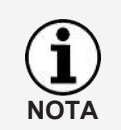

Si se ha consignado un texto informativo en las VDO TerminalTools ( $\rightarrow$  [Glo](#page-48-0)*[bal \[](#page-48-0)*[}](#page-48-0) *[49\]](#page-48-0)*), este se muestra sobre la indicación de progreso. Si el texto es más largo que el tamaño previsto para el campo que lo contiene, puede desplazarlo con el dedo para visualizarlo completo.

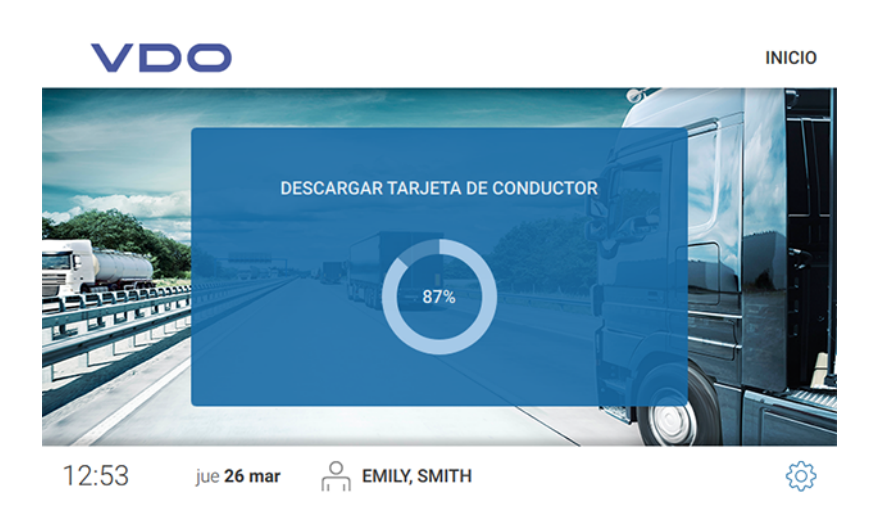

Después de la descarga de los datos se muestra el diálogo para el control del permiso de conducción.

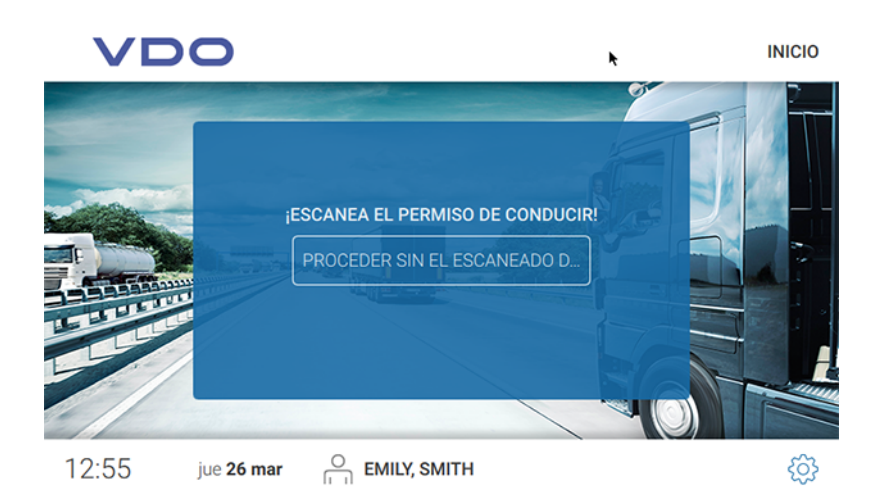

- 2. Proceda de la forma siguiente:
	- Mantenga el chip RFID del permiso de conducción sobre el lector RFID. Si el chip RFID se lee correctamente, este se muestra en la pantalla.

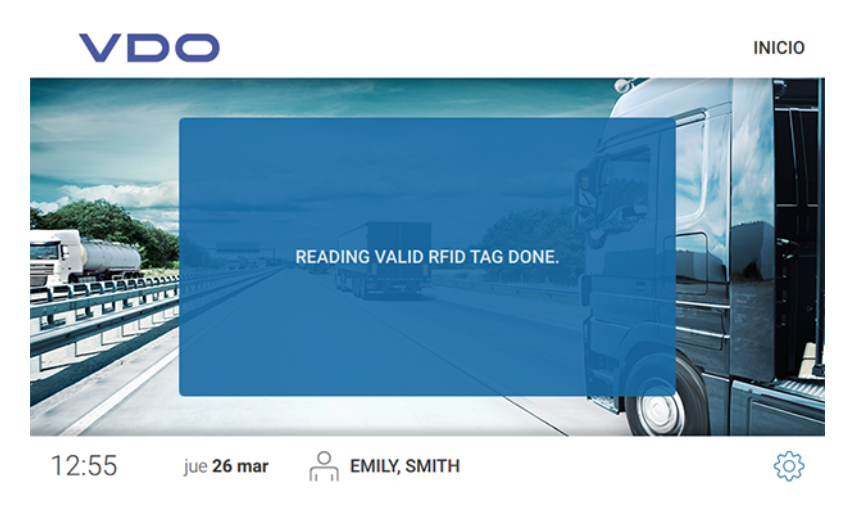

– Haga clic en **[PROCEDER SIN SINEL ESCANEADO D..]**, si desea continuar sin permiso de conducción.

Los datos están guardados en el VDO SmartTerminal.

Automáticamente se accede al próximo diálogo con las siguientes áreas:

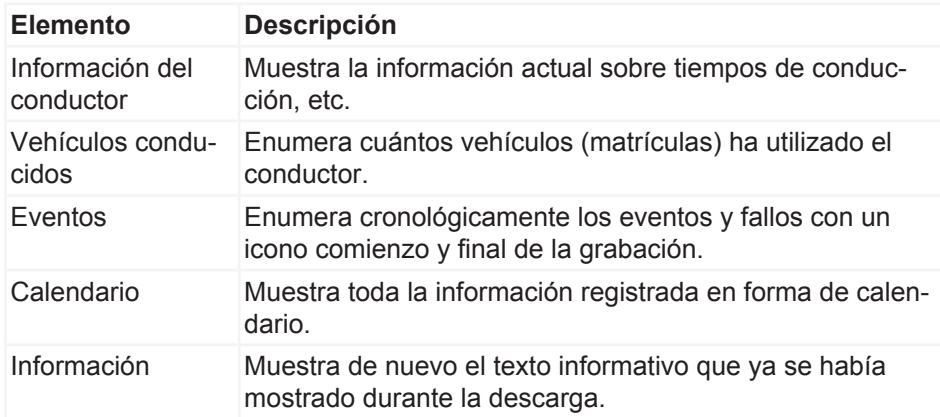

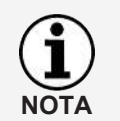

Esta información se mostrará hasta que se saque la tarjeta de conductor.

#### *Información del conductor*

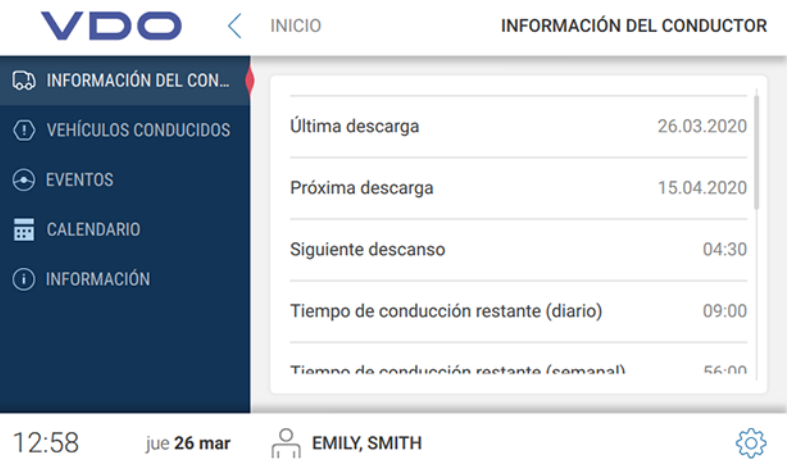

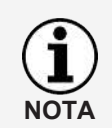

La información del conductor solo está activa si hay insertada una tarjeta de conductor o una Download Key con archivos del conductor.

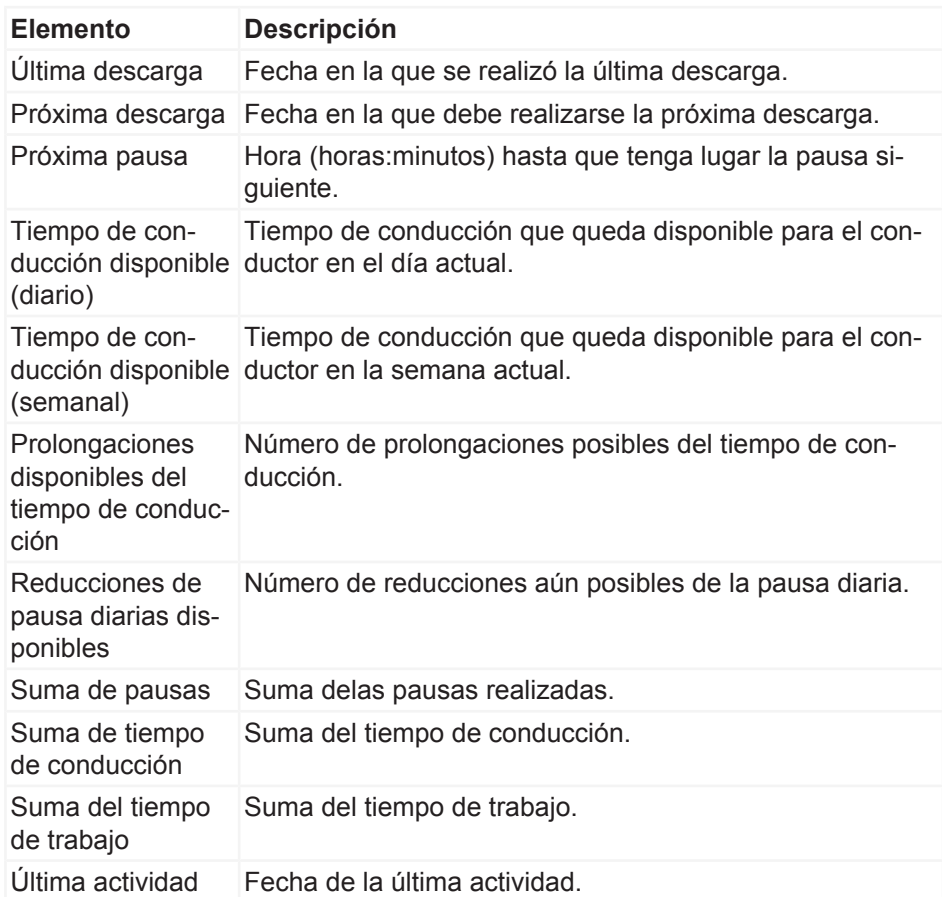

#### *Vehículos conducidos*

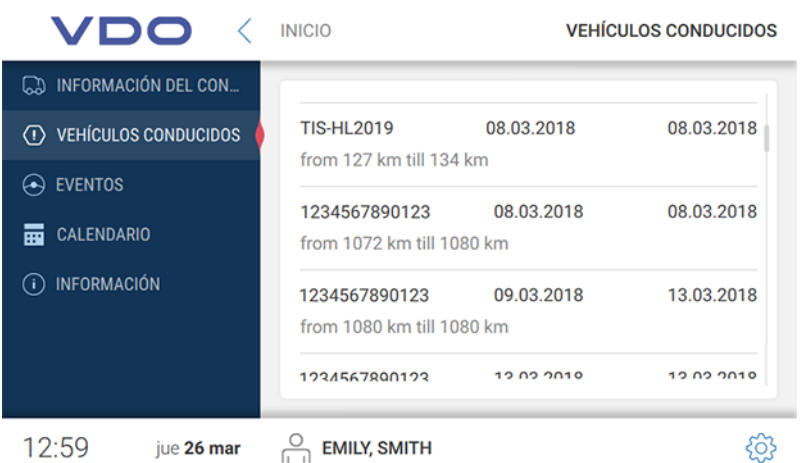

En vehículos conducidos encontrará todos los vehículos que han sido utilizados por el conductor.

Además se le muestra la información siguiente:

- Momento de la inserción y de la retirada de la tarjeta de conductor.
- Kilometraje durante la inserción y la retirada de la tarjeta de conductor.

#### *Eventos*

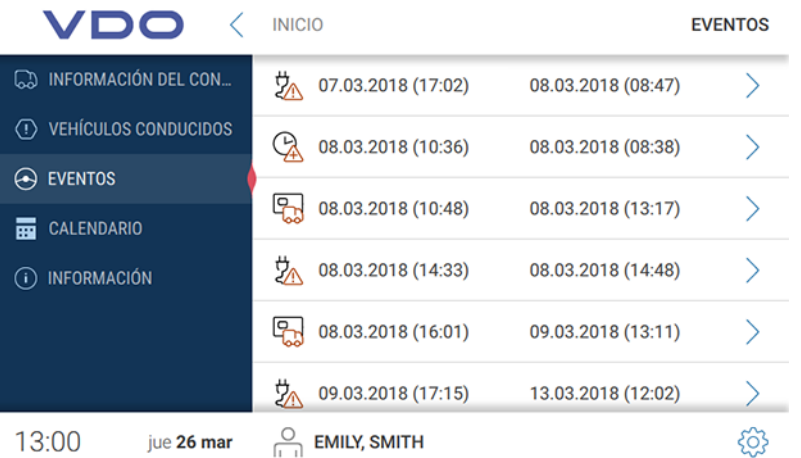

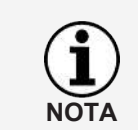

La función eventos y fallos solo está activa si hay insertada una tarjeta de conductor o una Download Key con archivos del conductor.

La opción de eventos le permite visualizar los eventos y fallos relacionados con un conductor y almacenados en la tarjeta de conductor.

En el resumen se clasifican todos los eventos y fallos por fecha con la duración correspondiente. También puede tocar una entrada para ver más información sobre ella.

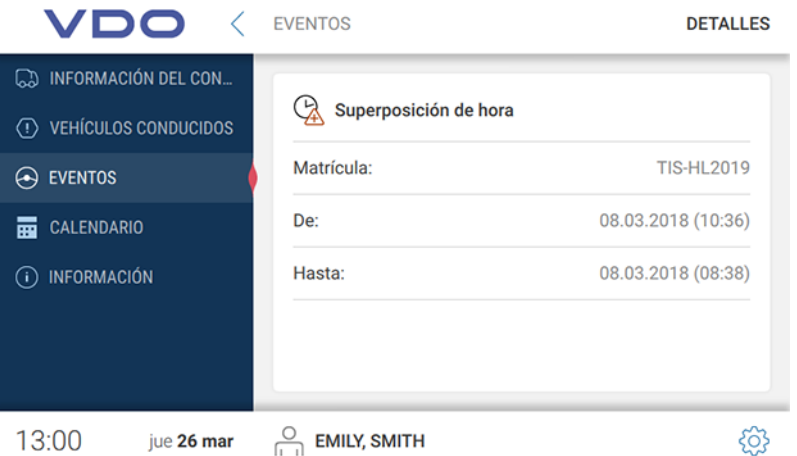

En la vista de detalle se encuentra, además del momento del evento o el fallo, la denominación detallada y el vehículo utilizado en ese momento.

#### *Calendario*

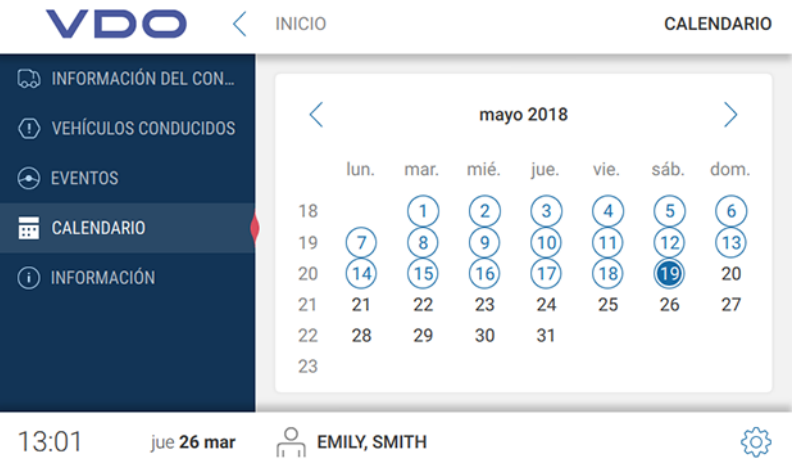

La función de calendario solo está activa si hay insertada una tarjeta de conductor o una Download Key con datos del conductor.

A través de la función de calendario puede visualizar las sumas de todas las actividades del conductor asociadas a una fecha concreta, sí como las distintas actividades en detalle.

**Actividades de los conducto-**En el resumen del calendario se encuentran marcados en azul todos los días en los que se ha registrado alguna actividad. También se muestra la fecha actual en azul.

> Si desea acceder a las actividades de un día concreto, haga clic en la fecha correspondiente.

Se muestran las sumas globales de actividades en este día. Haciendo clic en la fecha hacia la derecha en la línea donde está la fecha se muestran los detalles.

En los detalles se muestra la actividad con el tiempo correspondiente.

**res**

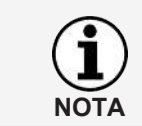

64 *© Continental Automotive GmbH*

*Información*

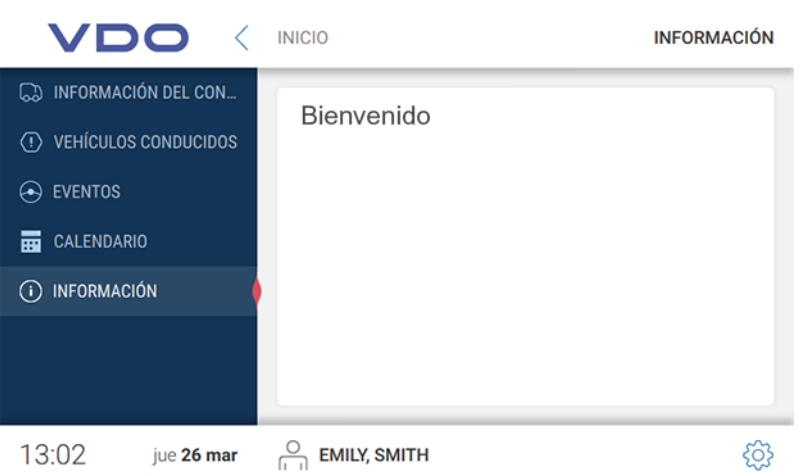

En información se muestra el texto informativo (si está en las TerminalTools (è *[Global \[](#page-48-0)*[}](#page-48-0) *[49\]](#page-48-0)*).

### **Descarga de datos de una tarjeta de taller**

Así se leen los datos de una tarjeta de taller en el VDO SmartTerminal:

1. Inserte la tarjeta de taller con el chip hacia abajo y hacia adelante en el lector de tarjetas.

Durante la transferencia de los datos de una tarjeta de taller se le mostrará en la pantalla el progreso de la descarga.

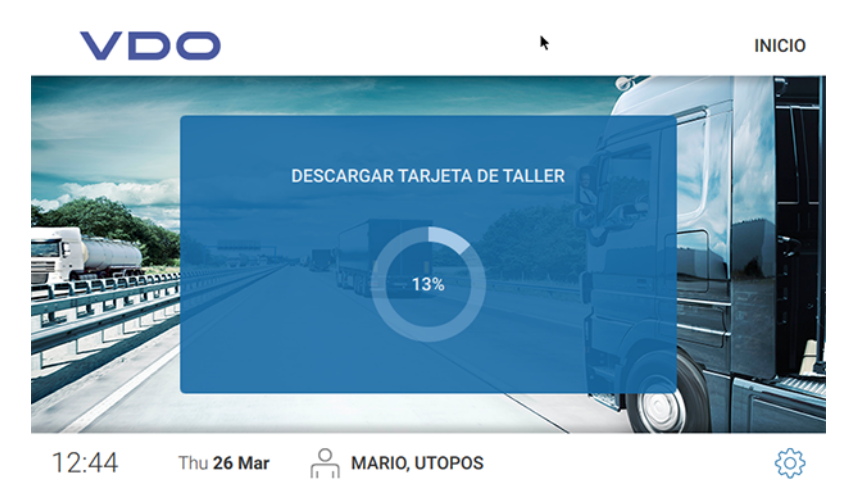

2. Saque la tarjeta de taller del VDO SmartTerminal cuando la indicación de progreso haya llegado al 100 %. Los datos pueden verse ahora en la sección de tarjetas en las VDO TerminalTools.

#### **Descarga de datos de una tarjeta de empresa**

Así se leen los datos de una tarjeta de empresa en el VDO SmartTerminal:

1. Inserte la tarjeta de empresa con el chip hacia abajo y hacia adelante en el lector de tarietas.

Durante la transferencia de los datos de una tarjeta de empresa se le mostrará en la pantalla el progreso de la descarga.

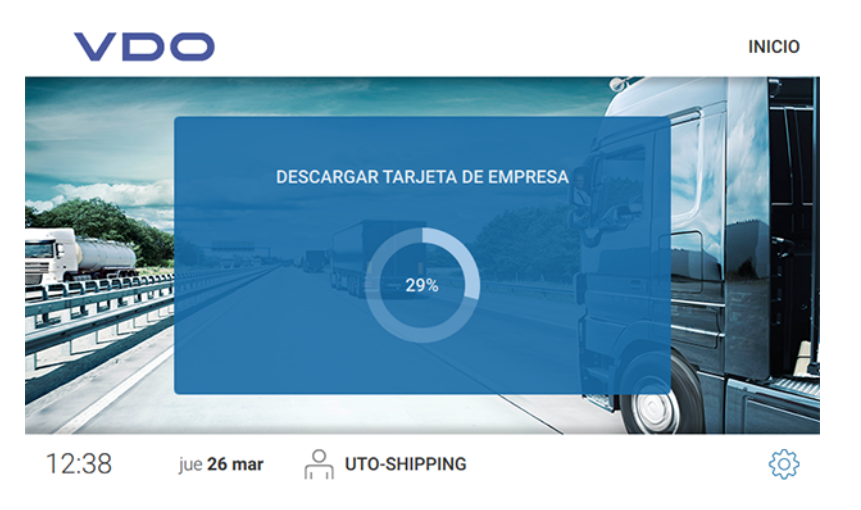

2. Saque la tarjeta de empresa del VDO SmartTerminal cuando la indicación de progreso haya alcanzado el 100 %.

#### Los datos son visibles ahora en la sección **Tarjetas** en las VDO TerminalTools.

### **Descarga de archivos de una Download Key**

Así se leen los datos de una Download Key en el VDO SmartTerminal:

1. Inserte la Download Key en la conexión USB lateral. Durante la transferencia de los datos desde la Download Key se le mostrará en la pantalla el progreso de la descarga.

Si se ha consignado un texto informativo en las VDO TerminalTools (è *[Glo](#page-48-0)[bal \[](#page-48-0)*[}](#page-48-0) *[49\]](#page-48-0)*), este se muestra sobre la indicación de progreso. Si el texto es más largo que el tamaño previsto para el campo que lo contiene, puede desplazarlo con el dedo para visualizarlo completo.

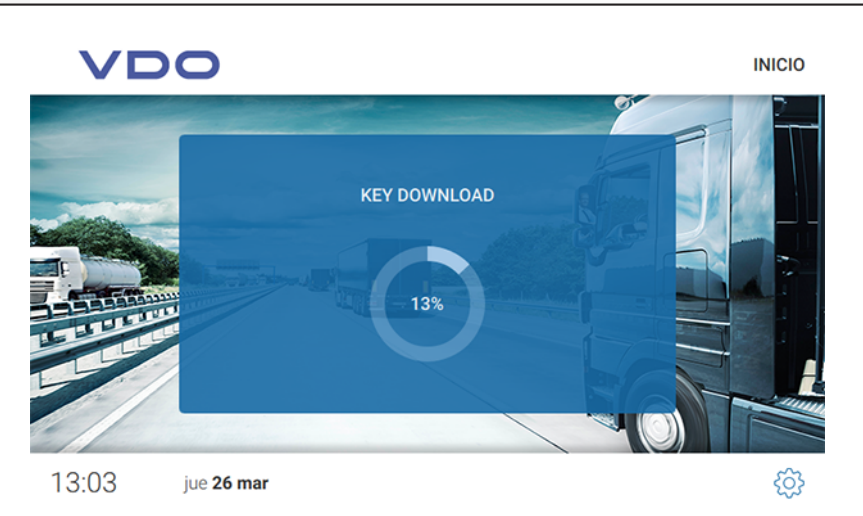

Después la descarga de los datos desde la Download Key se mostrará el diálogo para la apertura del menú de la Download Key.

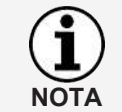

<span id="page-66-0"></span>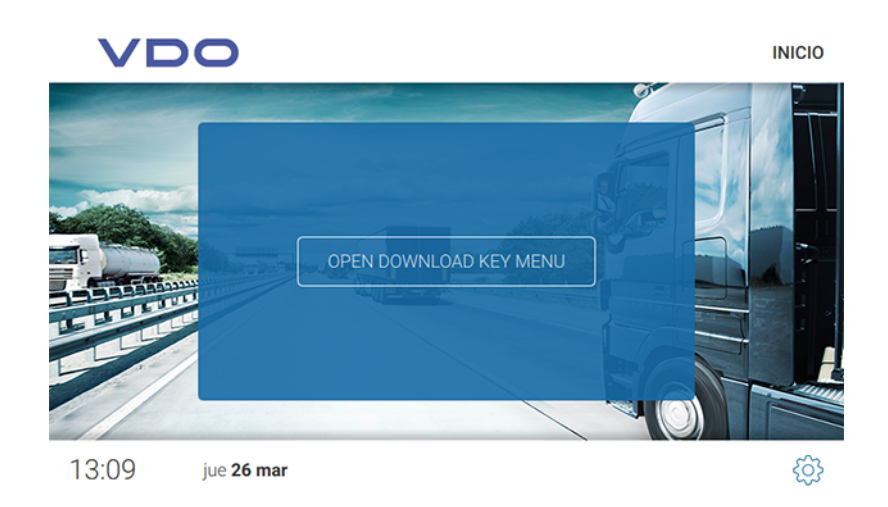

- 2. Proceda de la forma siguiente:
	- Saque la Download Key del VDO SmartTerminal si no desea ver más información.
		- Los datos están guardados en el VDO SmartTerminal.
	- Toque sobre **[ABRIR MENÚ DE DOWNLOAD KEY]** si desea recibir más información sobre los datos descargados. Los datos están guardados en el VDO SmartTerminal y van a parar automáticamente al siguiente diálogo con las áreas siguientes:

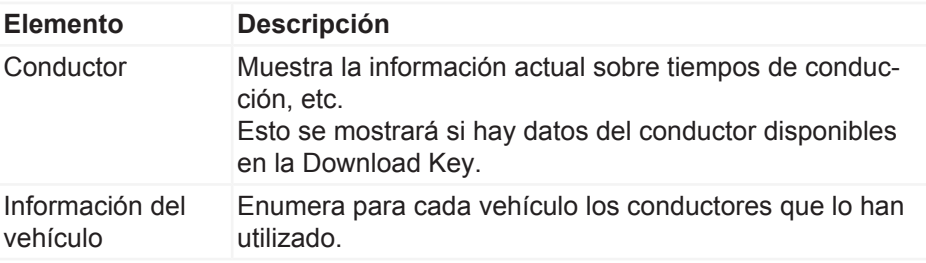

## **Transferencia de datos**

#### **Transferencia de datos en la red o en una conexión local con un ordenador**

Si el VDO SmartTerminal está conectado en una red (vía LAN o WLAN) o directamente a un ordenador por cable de red cruzado o por cable USB, se accede automáticamente a los datos descargados y se depositan en una carpeta de descargas definida, véase è *[Ajustes globales \[](#page-22-0)*[}](#page-22-0) *[23\]](#page-22-0)*.

### **Transferencia de datos con dispositivo USB**

Si utiliza el VDO SmartTerminal en modo autónomo, deberá transferir a un PC los archivos guardados mediante un dispositivo USB.

El dispositivo USB debe estar configurado para la transferencia de datos:  $\rightarrow$ *[Terminales \[](#page-30-0)*[}](#page-30-0) *[31\]](#page-30-0)*.

• Si inserta un dispositivo USB en el VDO SmartTerminal, los datos se transfieren automáticamente al dispositivo USB.

## **Mantenimiento**

El VDO SmartTerminal no requiere mantenimiento.

• Limpie el monitor con un paño ligeramente humedecido o con un paño de limpieza de microfibras.

#### **Evite los daños**

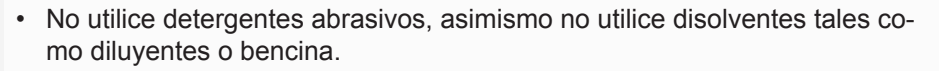

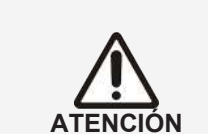

# **Puesta fuera de servicio**

- Desconecte el VDO SmartTerminal de la alimentación de tensión.
- Elimine el terminal de acuerdo con la normativa local.

**El servicio VDO TerminalService no funciona**

**Resolución de fallos** Si el VDO TerminalService está activo, VDOTerminalServiceConfig se conecta

con el servicio a través de la red. Si el servicio no funciona, el acceso a los datos se realiza directamente en la base de datos. Si no es posible ninguna de las dos cosas, VDOTerminalServiceConfig informa de un error y finaliza. En este caso, deberá reiniciar el ordenador y comprobar si el problema persiste. A través de la administración de servicios del sistema operativo, puede en caso necesario cambiar el arranque del VDO TerminalService al modo manual para resolverlo.

VDOTerminalServiceConfig le ofrece las siguientes opciones para la resolución de problemas:

- Hay que cambiar el puerto de comunicación que se utiliza para la conexión entre las VDO TerminalTools y VDO TerminalService.
- Después de una reinstalación, debe importarse el encriptado de datos al VDO SmartTerminal.
- Hay que modificar el nombre de la carpeta de descarga para la transferencia de los datos del terminal.
- Los datos de acceso de todos los administradores ya no son conocidos.
- Debe supervisarse la comunicación entre el VDO TerminalService y un VDO SmartTerminal.

### **Las VDO TerminalTools no arrancan**

Para la conexión al siguiente pueden producirse las siguientes situaciones de error:

- No es posible establecer la conexión.
- No es posible establecer conexión entre VDO TerminalTools y VDO TerminalService.
- Los motivos de ello pueden ser:
	- El servidor o puerto indicado es erróneo
	- Si no se indica correctamente el ordenador en el que se está ejecutando el VDO TerminalService, no es posible establecer una conexión. Pregunte a su administrador de red cuál es la dirección IP o el nombre del ordenador correctos y compruebe en el software de configuración VDO TerminalService si el puerto indicado coincide con el que está definido.
	- El ordenador no ha arrancado completamente El ordenador en el que se está ejecutando VDO TerminalService no está conectado o se está apagando o arrancando. Encienda el ordenador o espere a que haya arrancado completamente.
	- El servicio está desactivado El VDO TerminalService está desactivado en el ordenador. Inicie el servicio VDO TerminalService desde la administración de servicios de su sistema operativo.
	- La conexión de red entre los ordenadores no funciona. No es posible establecer una conexión entre los dos ordenadores debido a problemas de configuración o a problemas de hardware. Diríjase a su administrador o a su proveedor de servicios y mande revisar si ambos ordenadores pueden funcionar en red.
- Puertos no habilitados en el cortafuegos Estos pueden estar en el ordenador donde se ejecutan las VDO TerminalTools o también en el ordenador de VDO TerminalServices. Estos problemas pueden ser solucionados por su administrador de red.
- Programas antivirus o anti-Malware Los productos de software actuales pueden causar un bloqueo si consideran la conexión como un ataque. En estos casos diríjase al fabricante del software para liberar este bloqueo.
- Nombre de usuario o contraseña incorrectos. Si la combinación de nombre de usuario y contraseña no es correcta, no podrá conectarse al sistema. En este caso, compruebe por favor la información introducida y tenga en cuenta la diferencia entre mayúsculas y minúsculas.
- La versión no coincide

Esta situación aparece cuando se produce un conflicto entre la versión de las VDO TerminalTools y el VDO TerminalService. Por lo general, esto ocurre cuando uno de los dos componentes ha recibido una actualización de software y el otro no. Compruebe en este caso la versión de todas las instalaciones de la red.

## **Anexo**

## **Declaración de conformidad**

La declaración de conformidad para el VDO SmartTerminal está disponible en el área de descargas en [www.fleet.vdo.com](http://www.fleet.vdo.com)/downloads.
## Índice de términos

#### $\overline{A}$

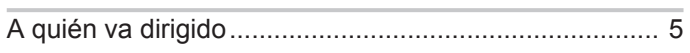

## $\mathbf c$

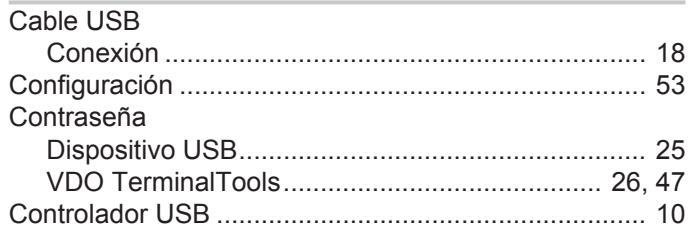

#### D

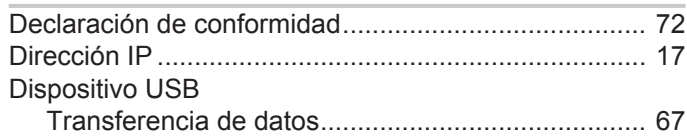

# $\overline{1}$

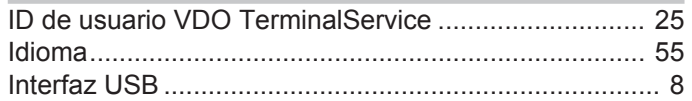

#### $\mathsf{L}$

## $\mathsf{M}$

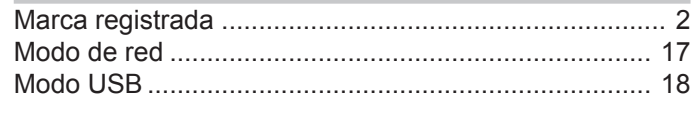

# $\frac{P}{D}$

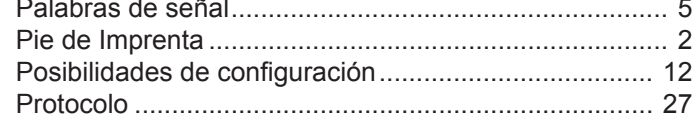

## S

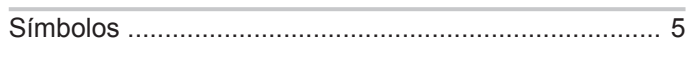

### $\mathsf{T}$

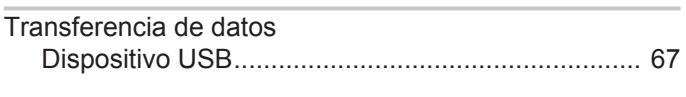

## $\cup$

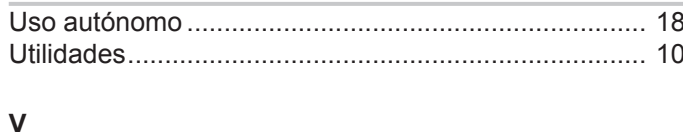

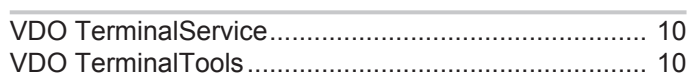

÷

Edición 20/2020

VDO - Una marca del grupo Continental

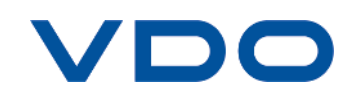